# Your HTC One J User guide

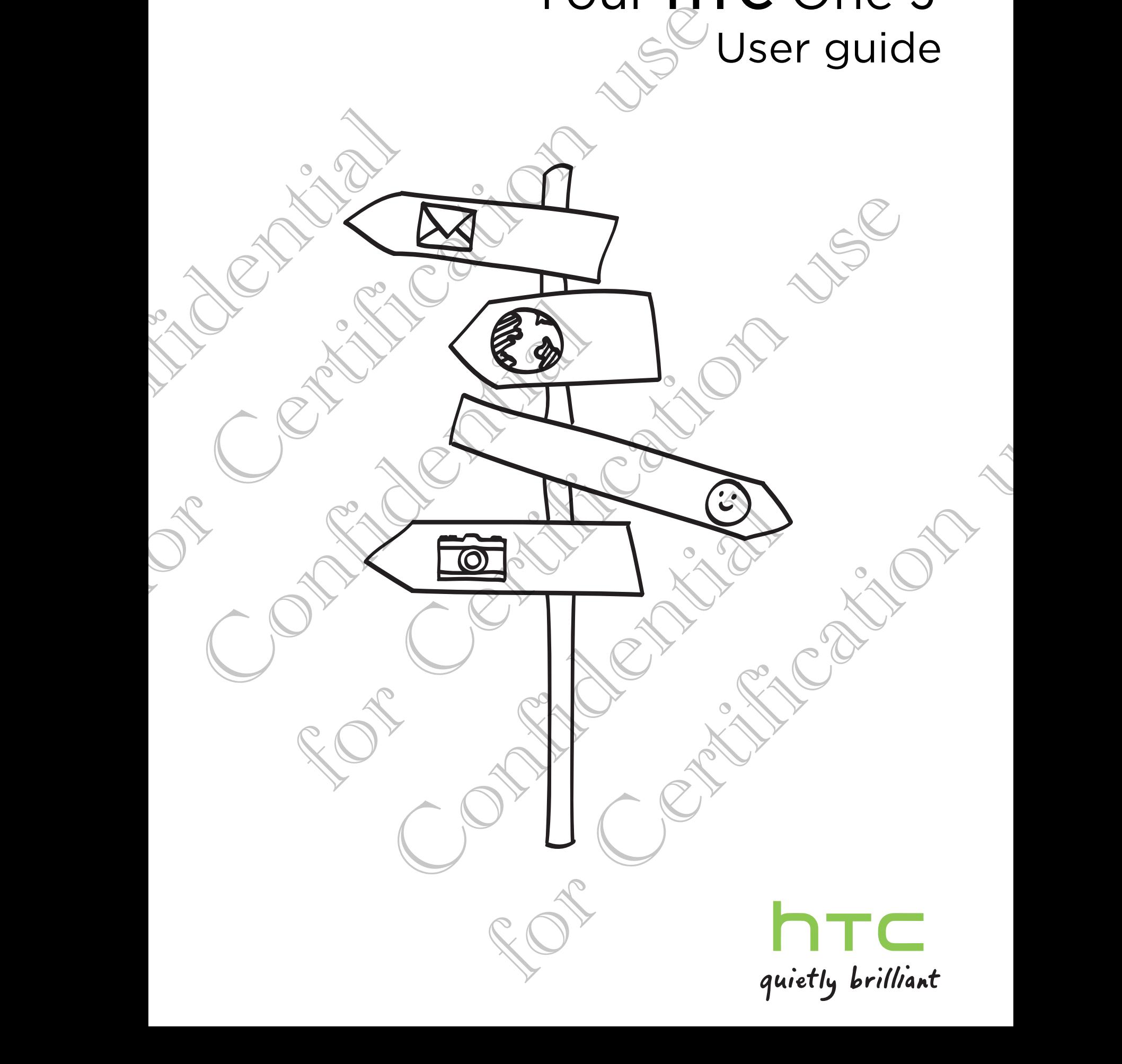

# Setting up HTC One J for the first time

When you switch on HTC One J for the first time, you'll be asked to set it up. Just follow the onscreen instructions and you'll be up and running in no time.

Some features that need to connect to the Internet such as location-based services and auto-sync of your online accounts may incur extra data fees. Don't worry. You can enable or disable them in settings later on.

When HTC One J has started, you'll see Quick Tips on some screens (such as the Home screen) that will guide you in using HTC One J. The tips for a screen won't display again after you've closed them.

To view the Quick Tips again, slide the Notifications panel open, and then tap  $\bullet$ About > Help > Show all quick tips.

# some quick guidance on using your phone? Some reatures<br>
and auto-sync<br>
can enable or c<br>
When HTC One<br>
Home screen) th<br>
display again aft<br>
To view the Quic<br>
About > Help > S<br>
About > Help > S<br>
Nant Sor<br>
Phone?<br>
Show Me helps y<br>
Need to kn<br>
and get cle<br>
Browse thr

Show Me helps you get the most out of HTC One J in seconds.

- Need to know how to do something right away? Just type in some keywords and get clear, up-to-date answers right on HTC One J.
- § Ever have the feeling that you're not getting the most out of your phone? Browse through the friendly walkthroughs on Show Me to learn how. The topics range from intro to advanced and the Show Me widget even recommends topics that you might like. When you switch on HTC One J for the first time-youltube ask<br>Just follow the onscreen instructions and you'll be given and run<br>and and the sync of your online accounts may incur extra data<br>and and be sync of your online ac Want some quick guidar<br>
phone?<br>
Show Me helps you get the most out of HTC<br>
Need to know how to do something rise<br>
and get clear, up-to-date answers right<br>
Ever have the feeling that you're not of<br>
Browse through the friend Home Street New III dialet gow that III cone J. The tips for a screen won't<br>consider you in a term and the Notifications panel open, and then the Boot - Help > Show ill consider a side the Notifications panel open, and the See through the Triangly Walkthroughs on Show Me to learn he<br>
from intro to advanced and the Show Me widget even records that you might like<br>
now Me from the Home screen, tap IIII > Show Me<br>
In the downloaded Show Me conte the most out of HTC One J insections.<br>
Second the answers right away? Just type in some keywords<br>
on that a saver sight and the most out of your phone?<br>
In get that you're not getting the most out of your phone?<br>
In a bran

To open Show Me from the Home screen, tap  $\frac{1}{n+1}$  > Show Me.

If you haven't downloaded Show Me content yet, or if there's updated content available, just tap the download link to get it.

#### Searching Show Me

- 1. In Show Me, tap  $\mathbf Q$ , and then enter the words you want to search for.
- 2. Tap a search result to jump straight to that item.

# Your first week with your new phone FOUT TIFSL WEEK WHITE<br>
NEW PHONE<br>
Screen<br>
Your Home screen is where you make HTC One J your own. Y<br>
favorite applic[at](#page-15-0)ions, shotcles, folders and widgets so they're<br>
To find out thow, see exceptibility on page 23.<br>
Extended

## Home screen

Your Home screen is where you make HTC One J your own. You can add your favorite applications, shortcuts, folders and widgets so they're always just a tap away. To find out how, see Personalizing on page 23. Home scr<br>
Your Home scree<br>
To find out how,<br>
Extended Hor<br>
As you start to d<br>
is not enough. No<br>
Slide your finger<br>
Space for adding<br>
Press  $\Omega$  to return<br>
Using Leap Vi<br>
To jump st

#### Extended Home screen

As you start to do more things with HTC One J, you might find that one Home screen is not enough. No problem.

Slide your finger horizontally to the left or right on the screen and you'll discover more space for adding icons, widgets, and more.

Press  $\bigcap$  to return to the main Home screen.

#### Using Leap view

To jump straight to the screen that you want, press  $\bigcap$  or pinch the screen to show the Leap view. It reveals all Home screens as thumbnails. Just tap the one you want and you'll leap right there. Madie Home screen.<br>
The screen that you want, press **D** or pinch the screen to<br>
the screen that you want, press **D** or pinch the screen to<br>
Il leap right there.<br>
The priority there are seen and you can state customizing fr

In Leap view, if there's space to add a new screen, you can tap Add panel to do so. An empty Home screen appears and you can start customizing from there.

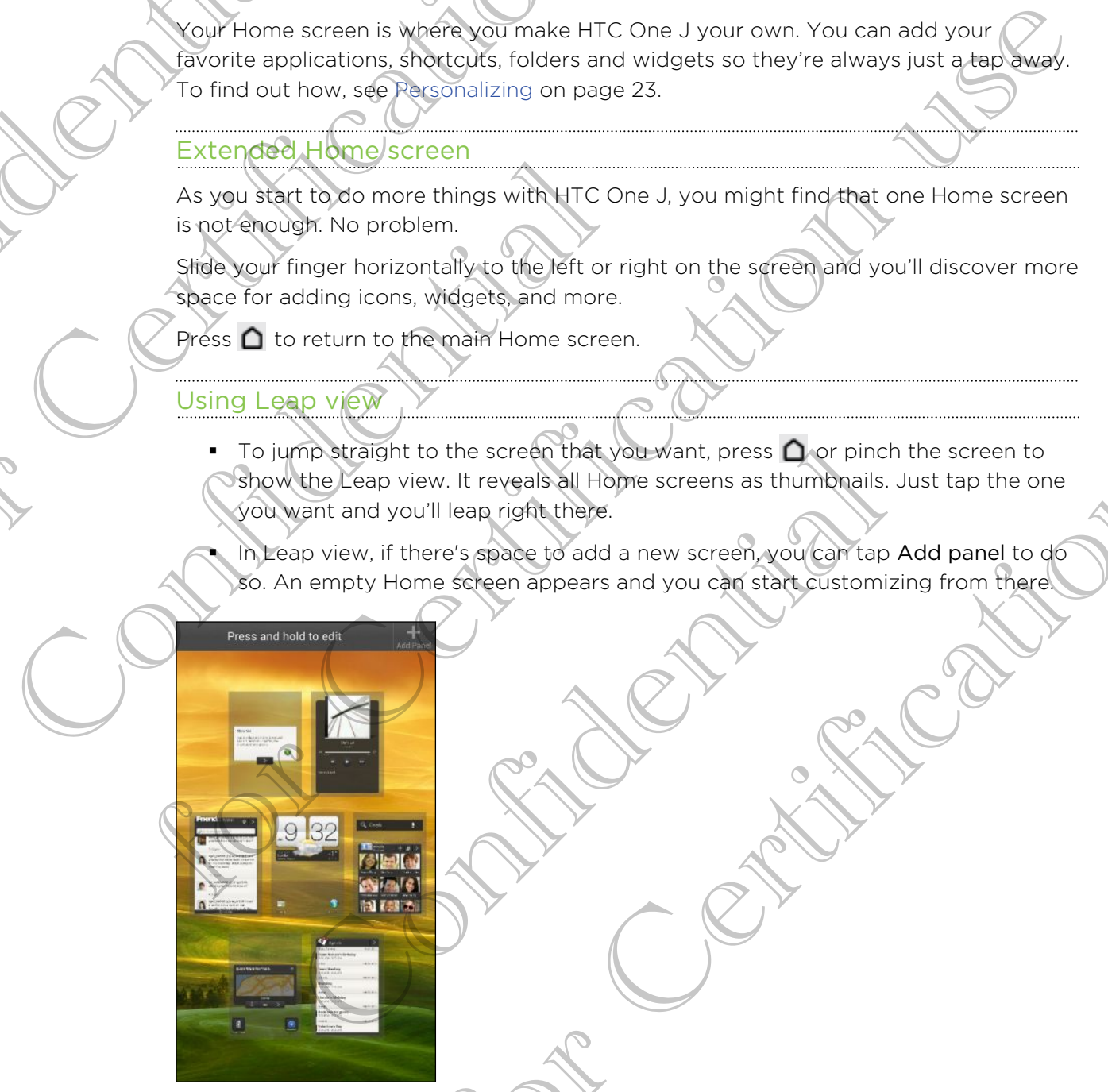

## Finger gestures

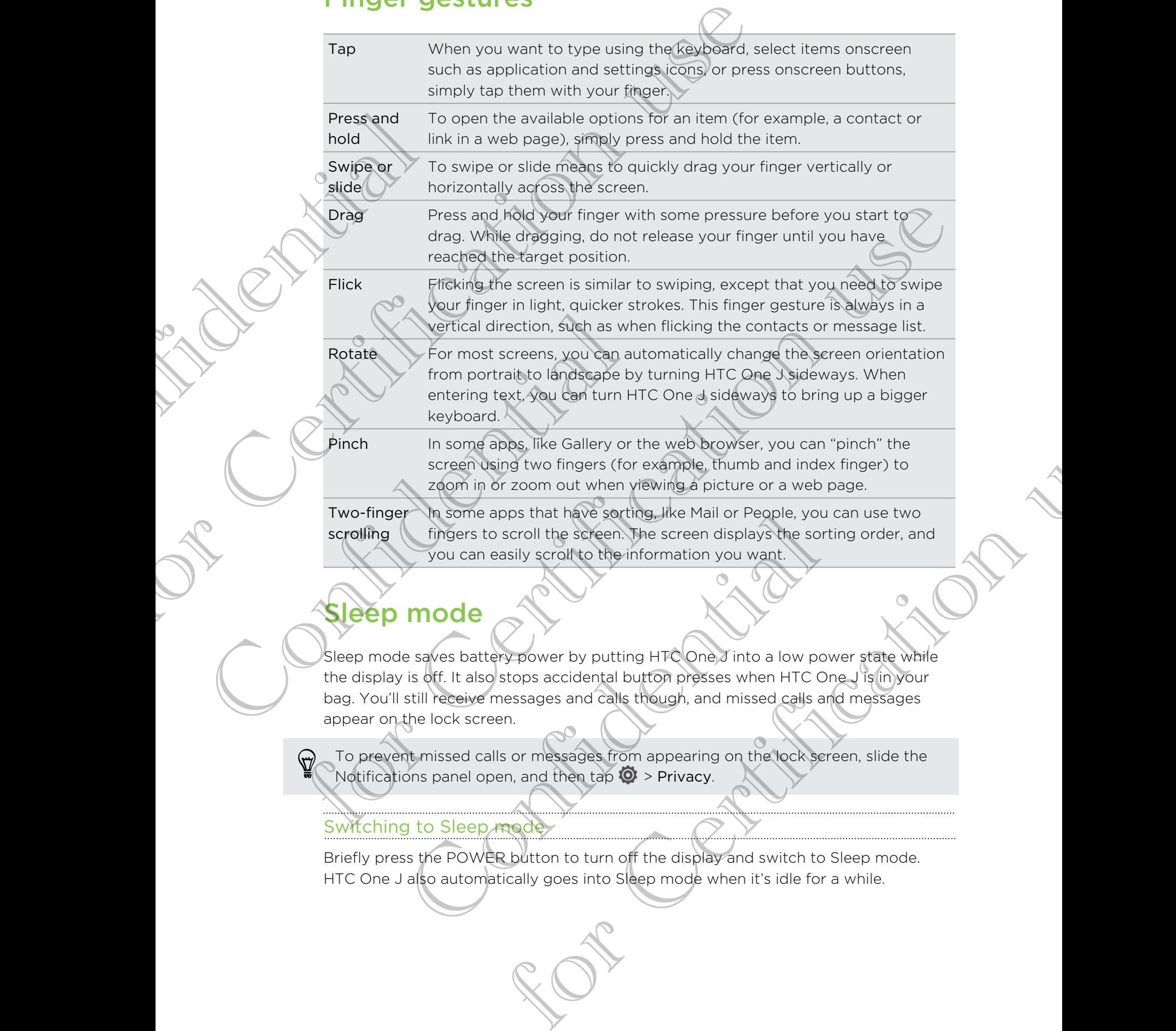

# Sleep mode

Sleep mode saves battery power by putting HTC One J into a low power state while the display is off. It also stops accidental button presses when HTC One J is in your bag. You'll still receive messages and calls though, and missed calls and messages appear on the lock screen. The some apps that have sorting, like Mail or People, you can enjoy that have sorting. The screen displays the sorting you can easily scroll the screen. The screen displays the sorting you can easily scroll to the informat

To prevent missed calls or messages from appearing on the lock screen, slide the Notifications panel open, and then tap  $\bullet$  > Privacy.

#### Switching to Sleep mode

Briefly press the POWER button to turn off the display and switch to Sleep mode. HTC One J also automatically goes into Sleep mode when it's idle for a while.

#### Waking up from Sleep mode

To wake HTC One J up manually, press the POWER button. You'll need to unlock the screen. For worke HTC One Jup manually, press the POWER (orditon. Y.<br>Screen.<br>
HTC One Jautomatically wakes up when you have an incom-<br>
Unlocking the screen<br>
Pull the hing up to unlock the screen<br>
St. 13<br>
The screen was set up a sc

HTC One J automatically wakes up when you have an incoming call.

# Unlocking the screen Unlocking the<br>Pull the ima up to<br>Confidence with the image up to

Pull the ring up to unlock the screen.

If you have set up a screen unlock pattern, pin, or password, you will be asked to draw the pattern on the screen or enter the PIN or password before it unlocks. Confidential and the pattern of the screen unit of the pattern, **EVIS THE STAR CONSTRUCT CONSTRUCT CONSTRUCT CONSTRUCT**<br>
The model of the pattern on the pattern can blam, you're a started by the astead to<br>
If you've at the pattern on the pattern or enter the PIN or passive of you will

If you've set an event reminder or an alarm, you can drag  $\bullet$  or  $\bullet$  to the ring to snooze or dismiss the event or alarm.

Opening an app from the lock screen

On the lock screen, drag an app icon to the ring to unlock the screen and directly go to the app.

The shortcuts on the lock screen are the same apps as the ones on your Home screen's launch bar. To change the lock screen shortcuts, replace the apps on the launch bar. We set up a screen unidock pattern, pin, or password you will b<br>pattern on the screen or enter the PIN or password you will b<br>pattern on the screen or enter the PIN or password before it<br>that an event reminder or an alarm, For Certification of the Planet of the Research of the Street of the Street of the Certification of the Formular content of the Certification of the Certification and the Street of the Certification and the Certification i

• When there's a notification or info shown on the lock screen such as a missed call or new message, you can drag it to the ring to directly go to its app.

# Ways of getting contacts into HTC One J

There are several ways you can add contacts to HTC One J. You can sync HTC One J with contacts from your Google® Account, computer, Facebook®, and more.

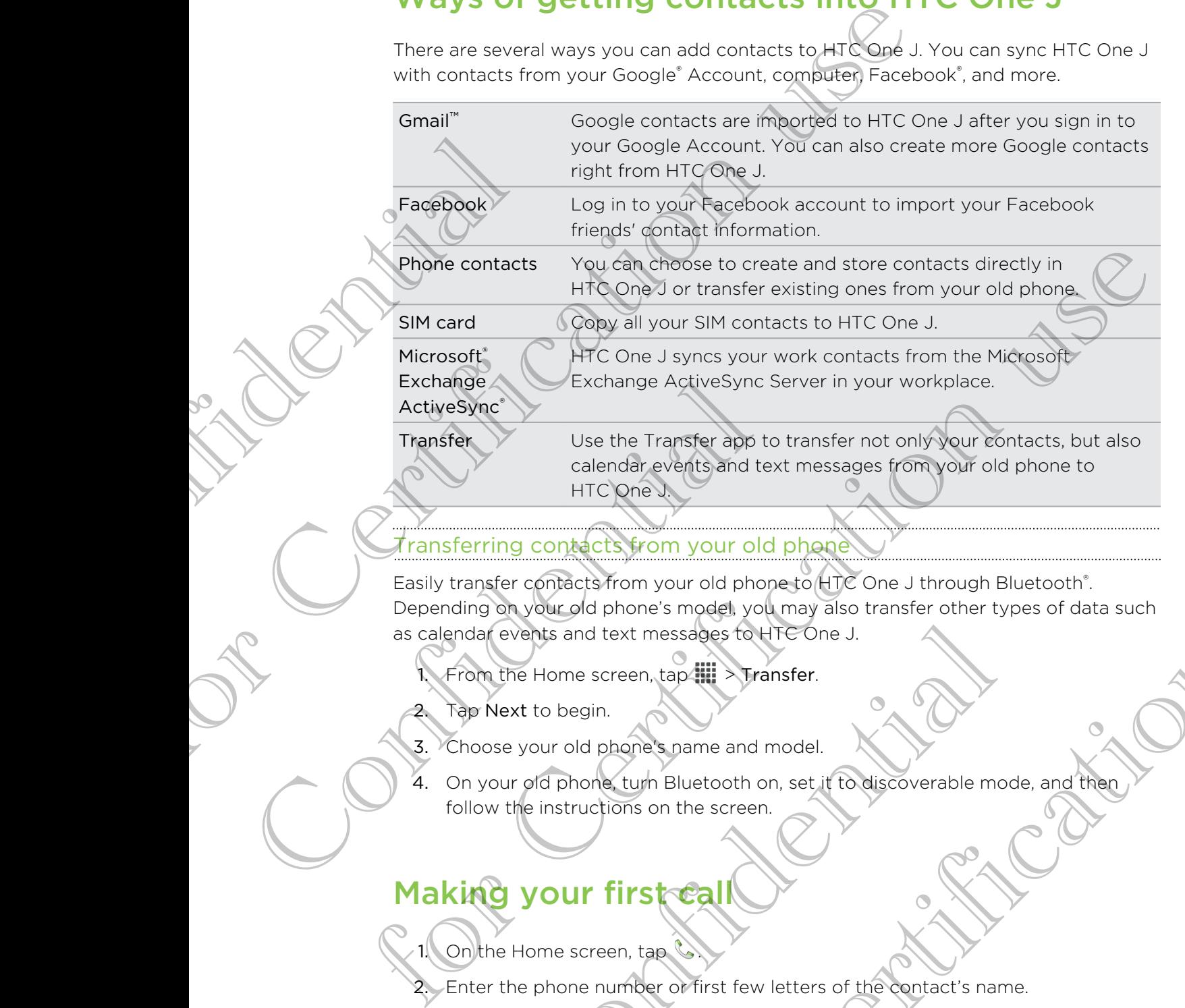

#### $\tau$ ransferring contacts from your old phone

Easily transfer contacts from your old phone to HTC One J through Bluetooth<sup>®</sup>. Depending on your old phone's model, you may also transfer other types of data such as calendar events and text messages to HTC One J. Moon your old phone to the control Bluetooth.<br>From your old phone to the One J through Bluetooth.<br>the messages for the One J through Bluetooth.<br>ext messages for the Chief.<br>term, tap fills. Transfer.<br>then, tap fills. Transf

- From the Home screen, tap  $\overline{||}$  > Transfer.
- Tap Next to begin.
- 3. Choose your old phone's name and model.
- 4. On your old phone, turn Bluetooth on, set it to discoverable mode, and then follow the instructions on the screen. Events and text messages to HTC One J.<br>
Transfer.<br>
Next to begin.<br>
See your old phone turn Bluetooth on, set if to discoverable mode<br>
w the instructions on the screen.<br> **CONFIDE ALL CONFIDE ACT ACT ONE ONE OF SCREEN ASSESS**

# Making your first call

1. On the Home screen, tap

2. Enter the phone number or first few letters of the contact's name.

- 3. From the list, tap a contact to call.
- 4. To hang up, tap End Call.

# Adjusting the volume

#### Adjusting the ringer volume

- **Press the VOLUME buttons to adjust the ringer. The Ringtone volume window** appears on the screen to display the volume levels.
- While in the lowest ringer volume level (Silent mode), press VOLUME DOWN once to switch to Vibrate mode. The vibrate mode icon  $\mathcal{D}_1$  appears in the status
- While in Vibrate mode, press VOLUME UP once to switch to silent mode. The speaker mute icon  $\mathcal S$  displays in the status bar.

Adjusting the earplece volume for calls

During a call, press the VOLUME buttons.

Adjusting the media volume

When playing music or watching video, press the VOLUME buttons to adjust the volume. The Media volume window appears on the screen to display the volume level. The Confidential Confidential Confidential Confidential Confidential Confidential Confidential Confidential Confidential Confidential Confidential Confidential Confidential Confidential Confidential Confidential Confidenti Adjusting the VOLUME buttons to adjust the where The Rin<br>
appears on the screen to display the Volume levels.<br>
The in the lowest right vibrate model, because (Silent mode), principle switch to Vibrate model (Here Welter mo Adjosting the media volume<br>
When playing music or watching wideo, president<br>
Colume: The Media volume window appears<br>
Colume: The Media volume window appears<br>
Colume: The Media volume window appears<br>
Column Column School ( For Certification and the Certification and the United States the Certification and the Certification of the Certification use of the Certification use of the Certification use of the Certification use of the Certification

# Sending your first text message First text message.<br>
This text message.<br>
The contacts you want to send the message to<br>
elect the contacts you want to send the message to<br>
sysAdd text, and then enter you making.<br>
Silliey or add quick text.

- 1. From the Home screen, tap  $\frac{1}{2}$  > Messages.
- 2. Tap  $+$

bar.

- 3. Tap  $\blacktriangle$ , and then select the contacts you want to send the message to.
- 4. Tap the box that says Add text, and then enter your message. Example Screen, Lap<br>
2. and then select the contacts you want to send the messare<br>
The box that says Add text, and then enter your message.<br>
Send.<br>
Send.
- 5. Tap  $\equiv$  to insert a smiley or add quick text.
- 6. Tap Send.

# Copying and sharing text

In apps such as the web browser and Mail, you can select and copy text, and then paste or share it.

#### Selecting text

1. Press and hold on a word.

2. Drag the start and end markers to highlight the surrounding text you want to

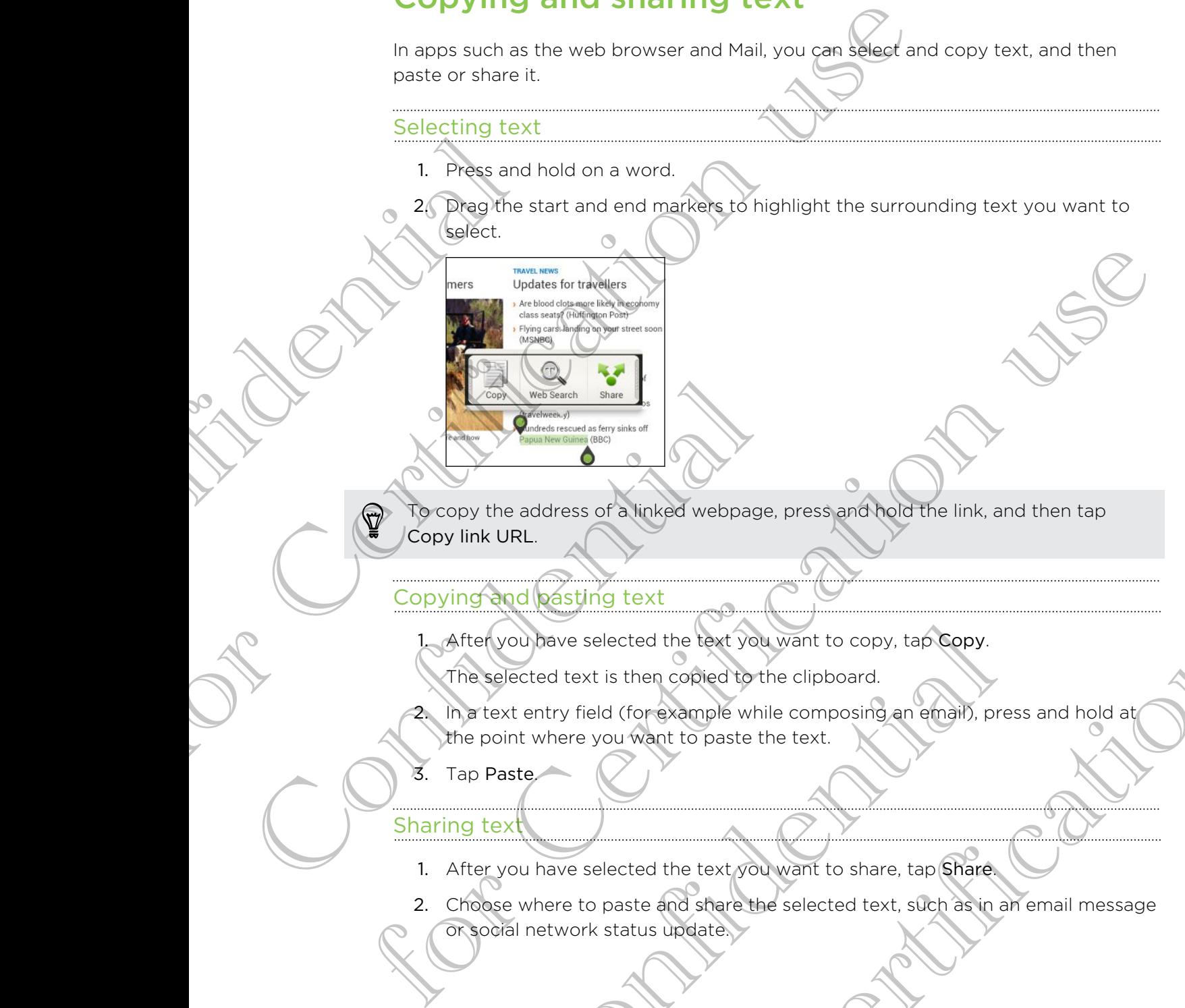

To copy the address of a linked webpage, press and hold the link, and then tap Copy link URL.

#### Copying and **pasting** text

1. After you have selected the text you want to copy, tap Copy.

The selected text is then copied to the clipboard.

In a text entry field (for example while composing an email), press and hold at the point where you want to paste the text. Couldave selected the text you want to copy, tap Copy.<br>
Selected text is then copied to the clipboard.<br>
Context entry field (for example while composing an email), press<br>
Daste<br>
Paste<br>
Paste<br>
Context to paste the text you For Certification and the United States of Certification uses and the United States of Certification uses the Certification uses and hold at the compact to the Certification uses and hold at the compact to passe the text.

#### 3. Tap Paste.

#### Sharing tex

1. After you have selected the text you want to share, tap Share.

2. Choose where to paste and share the selected text, such as in an email message or social network status update.

# Switching between recently opened apps

You can easily access apps you've just recently opened.

- 1. Press  $\Box$
- 2. Slide your finger left or right to see recently-opened apps.

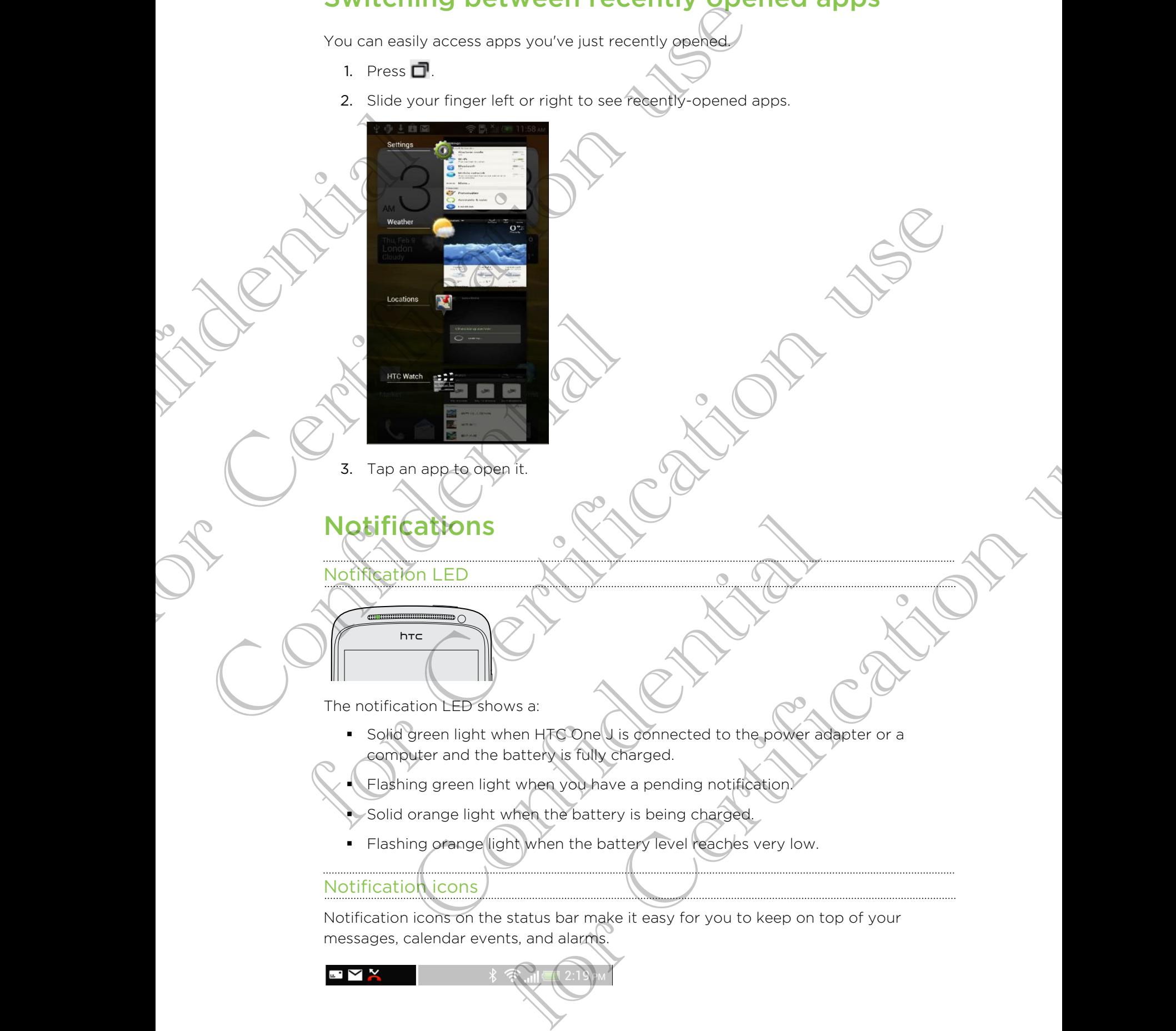

- § Solid orange light when the battery is being charged.
- **•** Flashing orange light when the battery level reaches very low.

#### Notification icons

Notification icons on the status bar make it easy for you to keep on top of your messages, calendar events, and alarms.

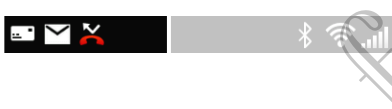

#### Notifications panel

When you get a new notification, you can open the Notifications panel to see what event notification or new information you've received. The Notifications panel also lets you quickly access settings.

1. To open the Notifications panel, press and hold the status bar, then slide your finger downward.

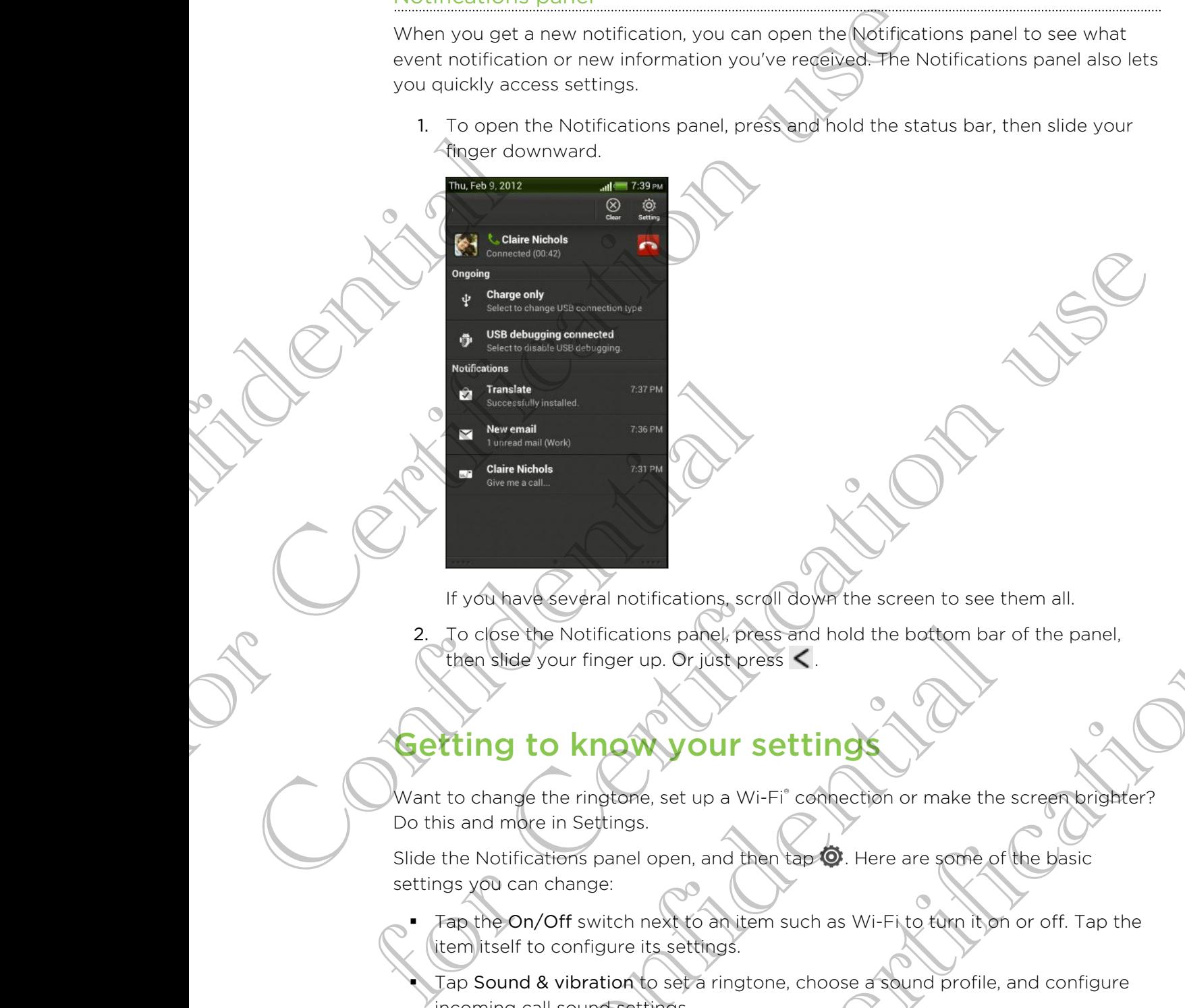

If you have several notifications, scroll down the screen to see them all.

2. To close the Notifications panel, press and hold the bottom bar of the panel, then slide your finger up. Or just press  $\leq$ .

# Getting to know your settings

Want to change the ringtone, set up a Wi-Fi® connection or make the screen brighter? Do this and more in Settings. Sole the Notifications panel, press and hold the bottom bar of<br>Side your finger up. Or just press <.<br>
19 to know your settings<br>
ange the ringtone, set up a Wi-Fi<sup>\*</sup> comection or make the sc<br>
dimer in Settings.<br>
In dividend For Certifications, screen and the screen to see them all.<br>For up. Or Just press and hold the bottom bar of the panel.<br>For up. Or Just press  $\leq$ .<br>Composition is the bottom for the panel.<br>Stars, set up a Wi-Fir compection

Slide the Notifications panel open, and then tap  $\bullet$ . Here are some of the basic settings you can change:

- Tap the On/Off switch next to an item such as Wi-Fi to turn it on or off. Tap the item itself to configure its settings.
- Tap Sound & vibration to set a ringtone, choose a sound profile, and configure incoming call sound settings.
- Tap Display to change the screen brightness or set how long the screen is off before going to sleep.
- **Tap Security to set a screen or SIM card lock.**

# Getting the battery to last longer

How long the battery can last before it needs recharging depends on how you use HTC One J. The features and accessories you use can affect battery life.

You can get the battery to last longer by following a few simple tips:

- **K**urn off the display when you're not using it
- Lower the volume
- § Close battery-intensive programs, such as the Camera, when you're done using them
- Make sure apps are closed and not continuously running in the background
- Use the power adapter whenever possible

You can get HTC One J to help you conserve power automatically in the Power settings.

#### Optimizing battery life

You can set HTC One J to automatically switch to power saver mode when the battery level reaches a certain level. Furn off th<br>
Lower the<br>
Lower the<br>
Close batte<br>
Make sure<br>
Close batte<br>
Make sure<br>
Close batter<br>
Make sure<br>
Close batter<br>
Close batter<br>
Make sure<br>
Close the po<br>
You can get HTC<br>
Setting S<br>
Clot in The Setting battery level For Certification and the property of the state of the state of the state of the state of the state of the state of the state of the state of the state of the display when you're not using it<br>
You can get the battery to la Settings.<br>
Optimizing battery life<br>
You can set HTC One J to automatically swifted<br>
Statery level reaches a certain level.<br>
1. Slide the Notifications panel open, and<br>
2. Tap Power<br>
3. Tap Save power automatically and choo

- 1. Slide the Notifications panel open, and then tap  $\bullet$
- 2. Tap Power.
- 3. Tap Save power automatically and choose how much battery power remains before switching to power saver mode.
- Tap Save power settings and choose which settings to adjust or turn off when power saver is on.

If you want power saver mode to be on all the time, select the Save power option.

# Updating the HTC One J software

HTC One J can check and notify you if there's a new software update available. You can then download and install the software update using the Wi-Fi or data connection. You can also manually check if there's an available software update. France sure applied and not continuously running in the background<br>
The the power atapeter whenever possible<br>
You can get HTC One 3 to help you conserve power automatically in the Payer<br>
setting<br>
continued in the Core 3 to The state which save provide.<br>
Save power settings and choose which settings to adjust or the save power saver is on.<br>
In the power saver mode to be on all the time, select the Save power<br>
Confidence to be on all the time,

Depending on the type of update, the update may erase all your personal data and customized settings, and also remove any applications you've installed. Make sure that you've backed up the information and files you want to keep. examel open, and then tap and<br>the process how much battery power remains<br>the process for choose which settings to adjust or turn off when<br>things and choose which settings to adjust or turn off when<br>therefore to be on all t

You might want to use Wi-Fi to download software updates to avoid extra data fees.

#### Installing an update

When the Internet connection is on and there's a new update available, the system update dialog box appears and guides you through the process. If you don't see the dialog box, check for the update notification icon  $\mathbf Q$  in the status bar. When the literarist connection is on and there's a new violative<br>update clialog box appears and guides you through the proces<br>cloidog box, check for the update notification heard the state<br>1. Slide open the Notifications p

- 1. Slide open the Notifications panel, and then tap the update notification.
- 2. In the system update dialog box, choose what type of connection to use for downloading the update.
- Follow the onscreen prompts to start the download.
- After the download is complete, tap Install now and then tap OK in the Install system software update dialog box. 2. In the syste<br>downloadin<br>3. Follow the<br>4. After the d<br>system sof<br>Wait for the upd<br>Checking for<br>1. Slide the N<br>2. Tap About A strer the download the complete, tap Install now and then tap OK in the Install<br>system software appears that of one.<br>Wait for the update Sheek Highlands by the Cone J will then restart automatically.<br>Checking completes m

Confidential

for Certification is

Wait for the update to finish. HTC One J will then restart automatically.

#### Checking for updates manually

1. Slide the Notifications panel open, and then tap  $\bullet$ . Construction of the Notifications panel open, and<br>
2. Tap About > Software updates > Check<br>
Construction of the Construction of the Construction of the Construction of the Construction of the Construction of the Constructi

Tap About > Software updates > Check now.

# Camera

# Camera basics

Enjoy taking photos and videos of your trips and everyday surprises with HTC One J. To open the camera, tap  $\frac{1}{2}$  from the Home screen, and then tap Camera. Camera k<br>
Enjoy daking photo<br>
To open the camera is<br>
you can take pl<br>
You'll find onscreen is<br>
on the Viewfinde Camera basics<br>
Enjoy to your photos and videosofy your trips and everyday survives and everyday survives and everyday survives and everyday survives and everyday survives and everyday survives and everyday survives of the

If the screen is locked, just drag the Camera app icon to the Lock screen ring so you can take photos and videos right away.

You'll find onscreen controls to add effects, zoom in or out of your subject, and more on the Viewfinder screen.

# Before capturing

#### Zooming

Before taking a photo or video, you can first use the onscreen zoom bar to zoom in or out of your subject. on the Viewfinder screen.<br>
Confidential Confidential Confidence Confidence Confidence Capturing<br>
Before taking a photo of video, you can first<br>
Simply slide your finger on the zoom bar to To open the carrera, tars jijji from the Home screen, and then tao Camera.<br>
You can take photoschust foragine Camera app icon to the Lock screen angles<br>
You can take photosched wideos right eway.<br>
You'll find backgreen con Containing<br>
Se capturing<br>
Se photo of video, you can first use the onscreen zoom bar<br>
subject.<br>
E e your finger on the zoom bar to zoom in or out.<br>
The recording video, the zoom bar is always onscreen. You can<br>
The viewfin For Carticles Contained and The Contained School and Team Contained School and Team Contained School and Team Contained School and Team Contained School and Team Contained School and Team Contained School and Team Containe

Simply slide your finger on the zoom bar to zoom in or out.

When you're recording video, the zoom bar is always onscreen. You can freely zoom in or out while recording.

#### Switching between the front and rear camera

- 1. On the Viewfinder screen, tap  $\bullet$ .
- 2. Tap Camera.
- 3. Tap either Front or Main.

Some camera features are not available when you're using the front camera, such as zooming and face detection.

#### Choosing an effect

Use the available camera effects to make your photos look like they've been taken through special lenses and filters. You can also apply certain effects to videos. For Certification of Certification of the system of the course of the course of the course of the course of the course of the course of the course of the course of the course of the course of the course of the course of th

- 1. Tap  $\bigcirc$ .
- 2. Scroll through the available effects and tap one that you like.

#### Setting the resolution

1. On the Viewfinder screen, tap  $\bullet$ .

2. Tap Image resolution or Video quality, and then choose a resolution.

#### Choosing a flash mode

Tap the flash button repeatedly to choose a flash mode depending on your lighting conditions. 2. Scroll through Setting the re<br>
Setting the re<br>
Choosing a flat<br>
Tap the flash but<br>
Choosing a flash but<br>
Conditions<br>
Choosing a flash but<br>
Conditions<br>
Choosing a flash but<br>
Choosing a flash but<br>
Conditions<br>
Choosing a f Franchise and the control of the control of the control of the control of the control of the fash by the fash by the fash by the fash by the presented v to choose a flash mode depending on your Behting<br>conditions with the

# aking a photo

- 1. From the Home screen,  $tan \frac{1}{2}$  > Camera.
- 2. Point the camera and focus on your subject.
- 3. When you're ready to take the photo,  $\tan \mathcal{O}$ .

# Recording video Conditions<br>
Taking a photo<br>
2. Point the camera and focus on your subset<br>
3. When you're ready to take the photo;<br>
Recording video<br>
2. Frame your subject on the Viewfinder<br>
3. Tap **Exact recording.**<br>
4. While recording, yo

- From the Home screen,  $tan \frac{111}{2}$  Camera.
- 2. Frame your subject on the Viewfinder screen.
- 3. Tap  $\blacksquare$  to start recording.
- 4. While recording, you can:
	- **Freely zoom in or out.**
- Change focus to a different subject or area by just tapping it on the Wing video<br>
The Home screen tap III > Camera.<br>
Le your subject on the Viewfinder screen.<br>
Le to start recording.<br>
Freely zoom in or out.<br>
Change focus to a different subject or area by just tapping it<br>
Viewfinder screen.<br> Freem, tap HIII > Camera.<br>
Individuals on your subject.<br>
It to take the photo-tap **O**<br>
It to take the photo-tap **O**<br>
reem:<br>
the Viewfinder screen.<br>
scording.<br>
so can:<br>
to a different subject or area by just depend us on th
	- Viewfinder screen.
	- Tap the flash button to switch the camera light on or off.

To stop recording, tap

# Taking a photo while recording a video

While you're recording video using the rear camera,  $\tan \theta$  to capture a still shot of your subject.

# Changing camera and video settings

1. On the Viewfinder screen,  $\tan \phi$ 

As well as changing basic camera and video settings, you can also:

- Change the review duration to set how long a captured photo or video will be displayed on the Review screen before the camera changes back to the Viewfinder screen. Changing<br>
Changing<br>
Change<br>
Change<br>
Change<br>
Change<br>
Change<br>
Change<br>
Change<br>
Change<br>
Change<br>
Change<br>
Change<br>
Change<br>
Change<br>
Change<br>
Change<br>
Sed it<br>
Mutomode<br>
Sed it<br>
Fight c<br>
Automode<br>
Sed it<br>
Fight c<br>
Automode<br>
Sed it<br>
Fi The Certification of the Certification of the Certification of the Certification of the Certification of the Certification of the Certification of the Certification of the Certification of the Certification of the Certific Change the device duration to set how long a castured shot or violes will<br>be displayed on the Review screen before the camera changes becktaches<br>the displayed on the Review screen before the camera changes becktaches<br>vivia
	- Automatically take a shot when your subject smiles (photo mode only).
	- § Geo-tag photos to store GPS location in your captured photos (photo mode only).

Set the ISO level. Higher ISO numbers are better for taking pictures in low light conditions (photo mode only).

Automatically upload photos to a social network (photo mode only). You can set the upload frequency, select the album to upload to, and set the privacy level. Geo-tag photos to store GPS local<br>
mode only).<br>
Set the ISO level. Higher ISO num<br>
Tight conditions (photop mode only).<br>
Automatically updoed photos to a<br>
can set the upload frequency, sele<br>
privacy level.<br>
Confidence, sel For Certification use of the above to upload to, and set the

Confidential

# <span id="page-15-0"></span>Personalizing

# Making HTC One J truly yours

Make HTC One J look and sound just the way you want it. Personalize it with a different wallpaper, skin, ringtone, and notification sound for events such as incoming text, email, and calendar reminders.

# Personalizing HTC One J with scenes

HTC One J becomes multiple phones in one when you use scenes. Scenes are personalized Home screen layouts that you can quickly apply. By switching between scenes, you instantly turn HTC One J into your perfect weekend phone, travel phone, work phone, or pure play phone. Making H<br>
Make ATC One J<br>
different wallpap<br>
text, email, and c<br>
text, email, and c<br>
Personalized Hor<br>
personalized Hor<br>
scenes, you, insta<br>
work phone, or p<br>
Everytime you<br>
automatically s<br>
Using a prese Making HTC One J truly yours<br>
Making HTC One J truly yours<br>
Making HTC One J truly yours<br>
Making HTC One J truly yours<br>
different wallback is simplified in other cases of<br>
Lexitonial, and calendar formingers.<br>
Personalizz HTC Ohe J becomes multiple phones in one<br>personalized Home screen layouts that you<br>scenes, you, instantly turn HTC One J into yo<br>work phone, or pure play phone.<br>Everytime you add or modify something or<br>automatically saves For Certification particular terms in your life three constrained that the constraints of the constrained three constrains are seen to provide the constraints are seen to provide the constraints are seen to a supplementary

Everytime you add or modify something on the Home screen, HTC One J automatically saves your changes to the current scene selected.

#### Using a preset scene

HTC One J features preset scenes, each preconfigured with a different wallpaper and collection of widgets that reflect different moments in your life. You can choose a scene that is suitable for work, play, travel, or your social life. Features preset scenes each preconfigured with a different viewidgets that reflect different moments in your life. You can<br>is suitable for work, play, travel, or your social life.<br>the Notifications panel open, and then tap modify something on the Home screen, HTC One J<br>accretion use of the current steen assessed to the current steen as a let screes leach preconfigured with a different wallpaper and<br>the treflect different moments in your life

- 1. Slide the Notifications panel open, and then tap  $\bullet$  > Personalize.
- 2. On the Display tab, tap Scene.
- 3. Slide your finger on the screen from right to left to select the scene you want.
- 4. Tap Apply.

#### Creating a new scene

You'll start with an empty Home screen when you create a new scene.

1. Slide the Notifications panel open, and then tap  $\overline{O}$  > Personalize.

- 2. On the Display tab, tap Scene.
- 3. Tap  $\overline{\equiv}$  > New.
- 4. Enter a new scene name, and then tap Done.
- 5. Personalize the scene by adding widgets and apps, changing the wallpaper, and more. All of your changes will be automatically saved to this scene.

#### Renaming a scene

- 1.  $\angle$ Slide the Notifications panel open, and then tap  $\bigcirc$  > Personalize.
- 2. On the Display tab, tap Scene.
- 3. Slide your finger on the screen from right to left to select the scene you want to rename.
- Press and hold a scene thumbnail, and then tap Rename.
- 5. Enter a new scene name.
- 6. Tap Done.

#### Deleting scenes

- 1. Slide the Notifications panel open, and then tap  $\bullet$  > Personalize.
- 2. On the Display tab, tap Scene.
- 3. Tap  $\overline{\Xi}$  > Delete.
- 4. Slide your finger on the screen from right to left to browse through scenes, then tap one or more scenes you want to delete. 1. Slide the N<br>
2. On the Dist<br>
3. Clide your<br>
5. Enter a net<br>
6. Tap Done.<br>
Deleting scep<br>
1. Slide the N<br>
2. On the Dist<br>
3. Tap  $\Xi$  > D<br>
4. Slide your<br>
tap one or<br>
5. Tap Deleting scep<br>
1. Slide the N<br>
3. Tap  $\Xi$  > D 5. Personalize the scene by adding widgets and pops, channel will be automatically saved to<br>more. All of your changes will be automatically saved to<br>Renaming a scene<br>1. Alide the Notifications panel open, and then tap  $\circled$ For Certification and then tep Rename.<br>
For Certification and then tep Rename.<br>
6. Tap Dona:<br>
Color the Display tab pape Scene and then tap **@** > Personalize.<br>
2. On the Display tab pape Scene from right performance throug
	- 5. Tap Delete.

# Changing your wallpaper

Pick your favorite photo as your Home wallpaper. Choose from the available wallpapers, or use any photo you've taken with the camera. Deleting scepes<br>
1. Slige the Notifications panel open, and<br>
2. On the Display tab, tap Scene.<br>
3. Tap  $\equiv$  > Delete.<br>
4. Slide your finger on the screen from ristap one or more scenes you want to do<br>
5. Tap Delete.<br>
5. T

- 1. Slide the Notifications panel open, and then tap  $\overline{Q}$  > Personalize.
- 2. On the Display tab, tap Wallpaper.
- 3. Tap one of the following:

Gallery Choose an existing photo and crop it.

HTC wallpapers Choose a preset wallpaper, and then tap Preview.

Live wallpapers Choose a preset animated wallpaper, and then tap Preview. If the animated wallpaper you chose can be customized, tap Settings. Fing your wallpaper<br>
avorite photo as your Home wallpaper. Choose from the avaired the Notifications panel open, and then tap @ > Personalize.<br>
The Notifications panel open, and then tap @ > Personalize.<br>
The Oisplay tab, The screen from right to left to browse through scenes, then<br>the screen from right to left to browse through scenes, then<br>there you want to delete<br>ay your Home wallpaper. Choose from the available<br>hot you've taken with the

4. Tap Save or Apply.

# Applying a new skin

Personalize beyond the Home screen by applying a new skin. Skins give a different look and feel to most onscreen buttons, application screens, option menus, and other items.

- 1. Slide the Notifications panel open, and then tap  $\bullet$  > Personalize.
- 2. On the Display tab, tap Skin.
- 3. Slide your finger on the screen from right to left to select the skin you want.

Tap Apply.

# Personalizing your Home screen with widget

Widgets put at-a-glance important information and media content up front on your Home screen. Some widgets are already added to your Home screen for your convenience. You can add more from the available selections of widgets. 1. Slide the N<br>
2. On the Dist<br>
3. Slide your<br>
4. Tap Apply.<br>
Personali<br>
Widgets put at a<br>
Home screen, So<br>
convenience. You<br>
Adding a wide<br>
2. On the Widgets and N<br>
2. On the Widgets and N<br>
2. On the Widgets and N<br>
1. Pre **Examples and the top of the second state of the computer of the Certification state of the Certification state of the Certification state of the Certification state of the Certification state of the Certification state of** 

**dding** a widget to your Home screen

- 1. Press and hold on an empty space on your Home screen.
- 2. On the Widgets tab, you can:
	- Slide left or right to browse through the complete set of widgets.
	- Tap  $\mathbf Q$  to search for specific widgets.
	- Tap All Widgets to choose from a selection menu.

Some widgets are available in different styles and sizes.

3. Drag a widget to a home screen thumbnail where you want to add it.

You can also add widgets that allow you to quickly switch on or off certain settings such as Wi-Fi and Bluetooth. Tap All Widgets > Settings, and then tap the widget that you want. Home screen. Some widgets are already add<br>convenience. You can add more from the ave.<br>
Adding a widget to your Home screen<br>
2. On the Widgets tab, you can:<br>
Slide (eft or right to browse through<br>
Tap Q to search for specif For Certification of Certification of Certification of the thermometer of the theorem with the series of the model in the series of the model in the series of the model in the series of the model in the series of the serie Tap All Widgets to choose from a selection menu.<br>Sigets are available in different styles and sizes.<br>The available in different styles and sizes.<br>The available in different styles and sizes.<br>The available in different styl For Certification when the complete set of widgets.<br>
Sixou can:<br>
Show can:<br>
Show can for specific widgets.<br>
Also choose from a selection menu.<br>
Also choose from a selection menu.<br>
Also choose from a selection menu.<br>
Also c

#### Changing the settings of a widget

You can modify basic settings of some widgets (for example, the People and Mail widgets) from the Home screen.

1. Press and hold a widget on your Home screen, and then drag it to  $\mathbf Q$ .

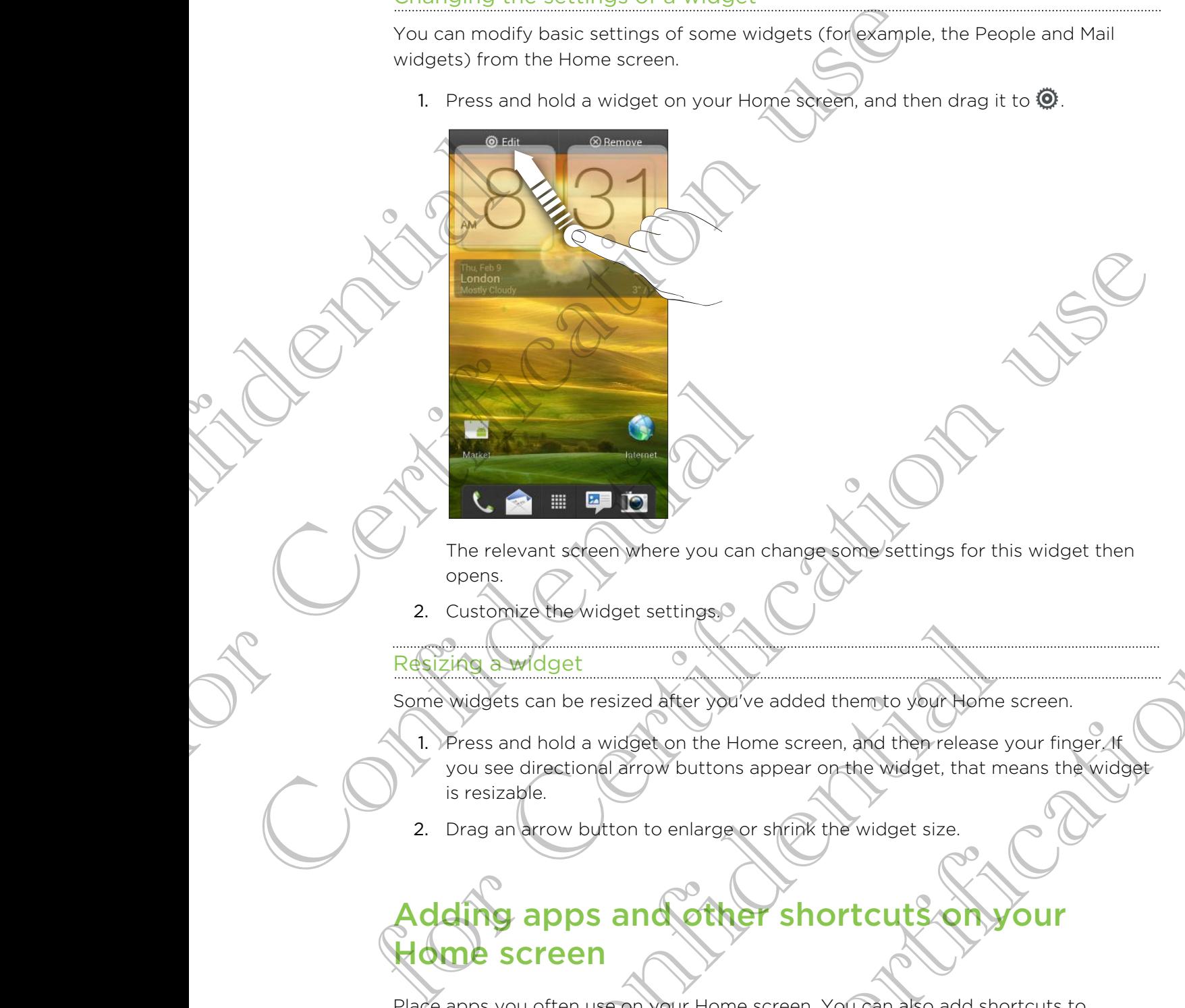

The relevant screen where you can change some settings for this widget then opens.

2. Customize the widget settings.

#### Resizing a widget

Some widgets can be resized after you've added them to your Home screen.

- 1. Press and hold a widget on the Home screen, and then release your finger. If you see directional arrow buttons appear on the widget, that means the widget is resizable. For the you can change competently settings for this widget then<br>the set settings and change competentings for this widget then<br>the set settings and the Home screen, and they release your finger.<br>A large with but to the Ho
- 2. Drag an arrow button to enlarge or shrink the widget size.

# dding apps and other shortcuts on Home screen a widget<br>
Solution of the Home screen, and then release you<br>
Solution and hold a widget on the Home screen, and then release you<br>
Solution of the Home screen, and then release you<br>
Solution is a large of strink the widget

Place apps you often use on your Home screen. You can also add shortcuts to frequently used settings, bookmarked webpages, and more.

- 1. Press and hold on an empty space on your Home screen.
- 2. On the Apps or Shortcuts tab, choose whether to add an app or a shortcut.

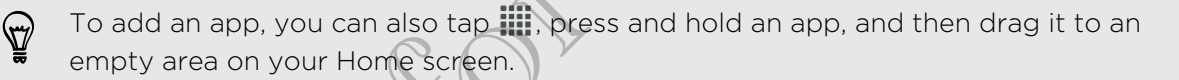

# Rearranging or removing widgets and icons on your Home screen For Certification with the Weight of Certification when the street of the street of the street of the street of the street of the street of the street of the street of the street of the street of the street of the street o

#### Moving a widget or icon

- 1. Press and hold the widget or icon you want to move.
- 2. Drag the widget or icon to a new location on the screen.
- § You can pause at the left or right edge of the screen to drag the widget or icon onto another Home screen panel.
- § When you drag a widget to a spot that's already occupied by another widget or icon, the occupant automatically moves away to give room. 1. Press and H<br>
2. Drag the w<br>
2. Confidence<br>
Confidence of the Summer When you dr<br>
Continue of the Summer Memorial<br>
Confidence<br>
Confidence<br>
Confidence<br>
Confidence<br>
Confidence<br>
Confidence<br>
Confidence<br>
Confidence<br>
Confidenc
	- 3. When the widget or icon is where you want it, lift your finger.

#### Removing a widget or icon

bar.

- 1. Press and hold the widget or icon you want to remove, and then drag it to  $\otimes$ .
- When the widget or icon turns red, lift your finger.

# Personalizing the launch bar

The launch bar on your Home screen gives you one-touch access to commonly used apps. You can replace the apps on the launch bar with other apps you often use. Removing a widget or icon<br>
It Press and hold the widget or icon<br>
2. When the widget or icon turns red, lift<br>
2. When the widget or icon turns red, lift<br>
2. When the widget or icon turns red, lift<br>
2. When the widget or ico For Certification and the Certification and the Second Hand Box and the Second Hand Box and The Certification use of Certification use the Certification use the Certification use the Certification use the Certification use For Certification and the matter of the same as the ones on the property and the property and the same of the certification use.<br>The certification use and the property of the certification of the same of the same of the sa

1. Press and hold the app you want to replace, and then drag it out of the launch

2. Tap  $\frac{1}{2}$  to go to the All apps screen.

3. Press and hold an app, and then drag it to the empty slot on the launch bar.

- § You can also place shortcuts to settings or information on the launch bar. Add a shortcut first to the Home screen, and then drag it to the launch bar. Bar of your Home screen gives you one-touch access to correspond the apps on the launch bar with other apps you can replace the apps on the launch bar with other apps you cannot be apply want to replace, and then drag it o
	- The apps or shortcuts you see on the lock screen are the same as the ones on the launch bar.

# Grouping apps into a folder

Use folders to group apps on the launch bar or your Home screen to free up space so you can add more apps.

1. Press and hold an app, and then drag it over to another app to automatically create a folder.

- 2. Tap the folder to open it.
- 3. Tap  $\pm$ .
- 4. Select one or more apps that you want to add to the folder.
- 5. Tap Add.

You can also add shortcuts to settings or information. Add a shortcut first to the Home screen, and then drag it over to the folder. State a form of the following the following state of the Selections of the Selections of the Selection of the Selection of the Selection of the Selection of the Selection of the Selection of the Selection of the Selection Use folders to group apps on the launch bar or your Numeries and<br>you can add more apps.<br>1. Press and Hold an app, and then dragit over to another<br>speake a folder.<br>2. Tap the folder opposite<br>4. Select one or more apps the l 4. Select one or more apps that you wan<br>5. Tap Add.<br>5. Tap Add.<br>1. Tap the folder to settings or in<br>1. Tap the folder to open it.<br>2. Tap the folder window's title par.<br>3. Enter a new folder name.<br>4. Tap outside the folder

#### Renaming a folder

- 1. Tap the folder to open it.
- 2. Tap the folder window's title bar.
- Enter a new folder name.
- Tap outside the folder to close it.

#### Removing items from a folder

- 1. Tap the folder to open it.
- 2. Press and hold an app or shortcut, and then drag it out to  $\otimes$  to remove it. Repeat this process to remove more items. 2. Tap the folder popen it.<br>
3. Tap + Certification more apps the year want to add to the folder.<br>
5. Tap Add<br>
5. Tap Add<br>
5. Tap Add<br>
5. Tap Add<br>
1. Tap the folder of poen it.<br>
1. Tap the folder windows title by:<br>
1. Tap the folder window's title bar.<br>
A a new folder name<br>
butside the folder no close it.<br>
The folder to open it.<br>
Set this process to remove more items.<br>
Set automatically.<br>
Set automatically. For Certification use of the folder<br>pen it.<br>name and the contract pensility of the form of the contract pensility of the contract pensility of the contract pensility of the contract pensility of the folder ungroups the las

If there's only one item left in the folder, the folder ungroups the last item and removes itself automatically.

# Rearranging the Home screen

Reorder your Home screen panels in any way that fits how you use them. For example, move the panels with frequently-used widgets, shortcuts, and folders closer to the main Home screen.

- 1. Pinch the Home screen to show the Leap view.
- 2. Press and hold the thumbnail of the home screen you want to move. HTC One J then vibrates. Don't lift your finger just yet.
	- Drag the thumbnail to its new position, and then lift your finger.

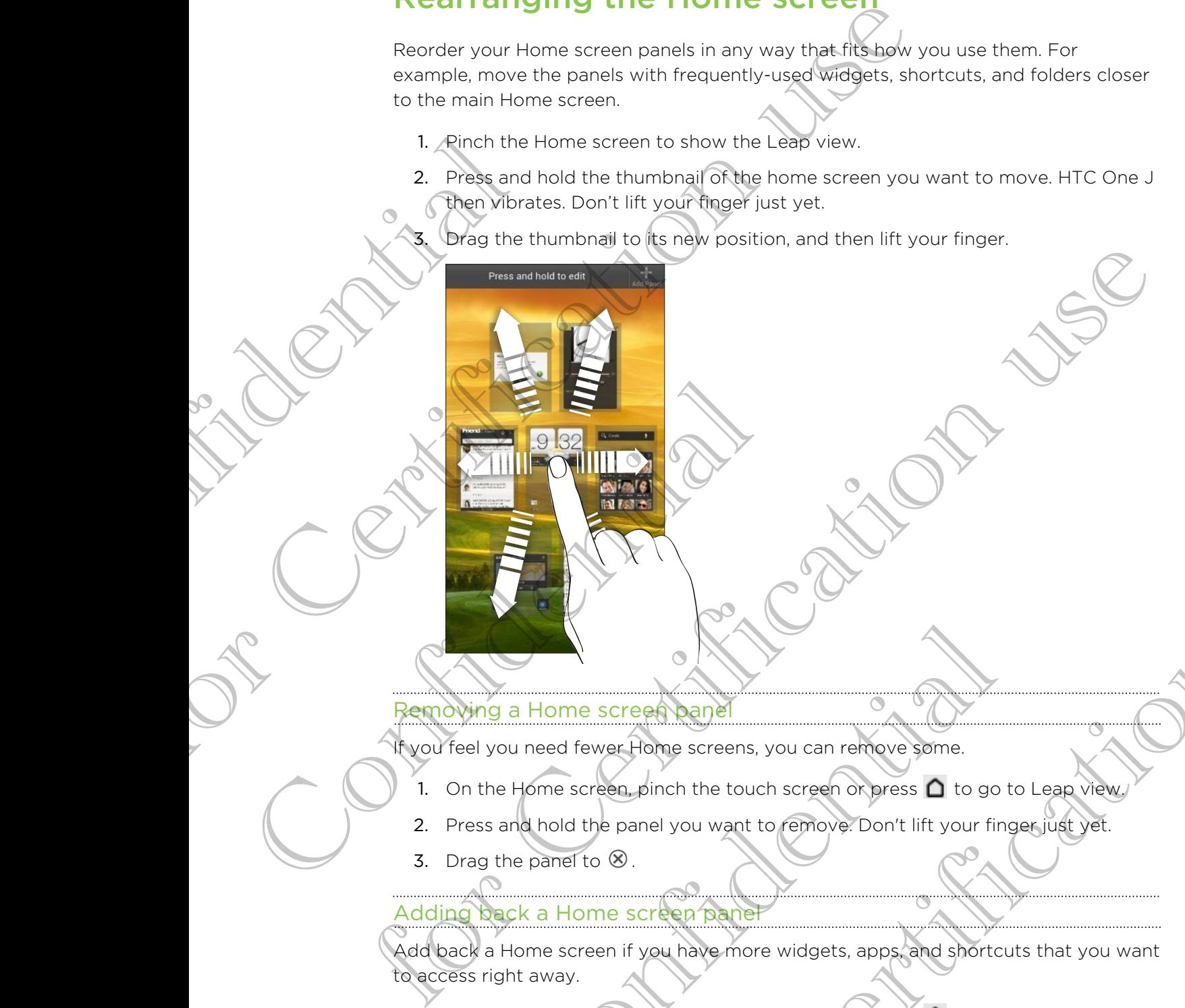

#### Removing a Home screen panel

If you feel you need fewer Home screens, you can remove some.

- 1. On the Home screen, pinch the touch screen or press  $\bigcap$  to go to Leap view.
- 2. Press and hold the panel you want to remove. Don't lift your finger just yet.
- 3. Drag the panel to  $\otimes$ .

#### Adding back a Home screen panel

Add back a Home screen if you have more widgets, apps, and shortcuts that you want to access right away.

- 1. On the Home screen, pinch the touch screen or press  $\bigcap$  to go to Leap view.
- 2. Tap  $\bigstar$  A new Home screen appears. You can start adding widgets, apps, and shortcuts. G a Home screen panel<br>
A solution and the panel you want to remove some.<br>
The panel to ⊗.<br>
Solution and hold the panel you want to remove Some the panel to ⊗.<br>
Solution a Home screen panel<br>
A Home screen panel<br>
A new Home For Certification<br>
Certification uses the current of the current of the current of the current of the current of the current of the current of the property parties of the current of the current of the current of the curren

# Personalizing with sound sets

Each sound set gives you a different combination of sounds for your ringtone and notifications such as incoming messages, email, calendar event reminders, and more. By switching between sound sets, you can instantly make HTC One J ring or alert you with fun sounds when you're out with friends or change to subtle sounds while you're at work. Facts for the spin and first remaining to the spin and the spin and the spin and the spin and the spin and the spin and the spin and the spin and the spin and the spin and the spin and the spin and the spin and the spin an

# høosing a preset sound set at work<br>
Choosing a pr<br>
Choosing a pr<br>
Slide the N<br>
3. On the Sou<br>
4. You can fa<br>
5. Tap Apply<br>
Cheating a sou<br>
1. Slide the N<br>
2. On the Sou<br>
1. Slide the N<br>
2. On the Sou<br>
3. On the Sou<br>
3. On the Sou<br>
4. Enter a newly c

- Slide the Notifications panel open, and then tap  $\bullet$  > Personalize.
- 2. On the Sound tab, tap Sound set.
- 3. On the Sound sets screen, tap a sound set name.
- You can tap  $\blacktriangleright$  to listen to the different sounds for that sound set.
- 5. Tap Apply.

#### reating a sound set

- 1. Slide the Notifications panel open, and then tap  $\mathbb{Q}$  > Personalize.
- 2. On the Sound tab, tap Sound set.
- 3. On the Sound sets screen, tap  $\pm$ .
- 4. Enter a new sound set name, and then tap Done.

The newly created sound set is then added to the list of sound sets. You can assign different tones to the sound set to your preference. 5. Tap Apply.<br>
Cheating a sound set<br>
2. On the Sound set<br>
2. On the Sound tab, tap Sound set.<br>
3. On the Sound set are and then<br>
4. Enter a new Sound set name, and then<br>
The newly created sound set is then added to<br>
differ For Certification and the transmission of the School of the School by the School by the School set<br>
3. On the School by the School set<br>
4. You can galled a form the different sounds for the sound set<br>
5. For Apply<br>
Checkin

#### Changing your ringtone, notifications, and sounds

- Slide the Notifications panel open, and then tap  $\langle 0 \rangle$  > Personalize.
- 2. On the Sound tab, tap Sound set.
- 3. Choose a sound set you want to customize, or create a new one, and then tap Apply. created sound set is then added to the list of sound sets. You<br>
Shows to the sound set to your preference.<br>
Confidence.<br>
Confidence of the Notifications panel open, and then tap OCP ><br>
Personalize.<br>
The Notifications panel For Sound set.<br>
Serien, tap +.<br>
Set name, and then tap Obne.<br>
Set is then added to the list of sound sets. You can assist<br>
and settle your preference.<br>
One Notifications, and sounds<br>
set you want to customize or create a n
- 4. Change the ringtone, notification sound, and alarm from the Personalize screen.
	- Go to the Messages, Mail, and Calendar apps to choose sounds for new
- messages, email, and calendar reminders respectively.

HTC One J automatically saves your choices to the current sound set.

#### Deleting sound sets

- 1. Slide the Notifications panel open, and then tap  $\bullet$  > Personalize.
- 2. On the Sound tab, tap Sound set.
- 3. Tap  $\blacksquare$ .
- 4. Select one or more sound sets you want to delete.
- 5. Tap Delete.

# Rearranging application tabs

You can rearrange the tabs at the bottom of some apps to prioritize the types of information you frequently use. You can also add or remove tabs.

- 1. Open an app that has the usual tabs at the bottom of its screen.
- 2. Press and hold the current tab until the screen changes and shows a message about rearranging tabs.

If you don't see any tabs on the app, tap  $\overline{\Xi}$  > Edit tabs.

- 3. You can:
	- Change the order of the tabs. Press and hold a tab, and then drag it to its new position.
	- Drag a tab into or out of the bottom row to add or remove it.

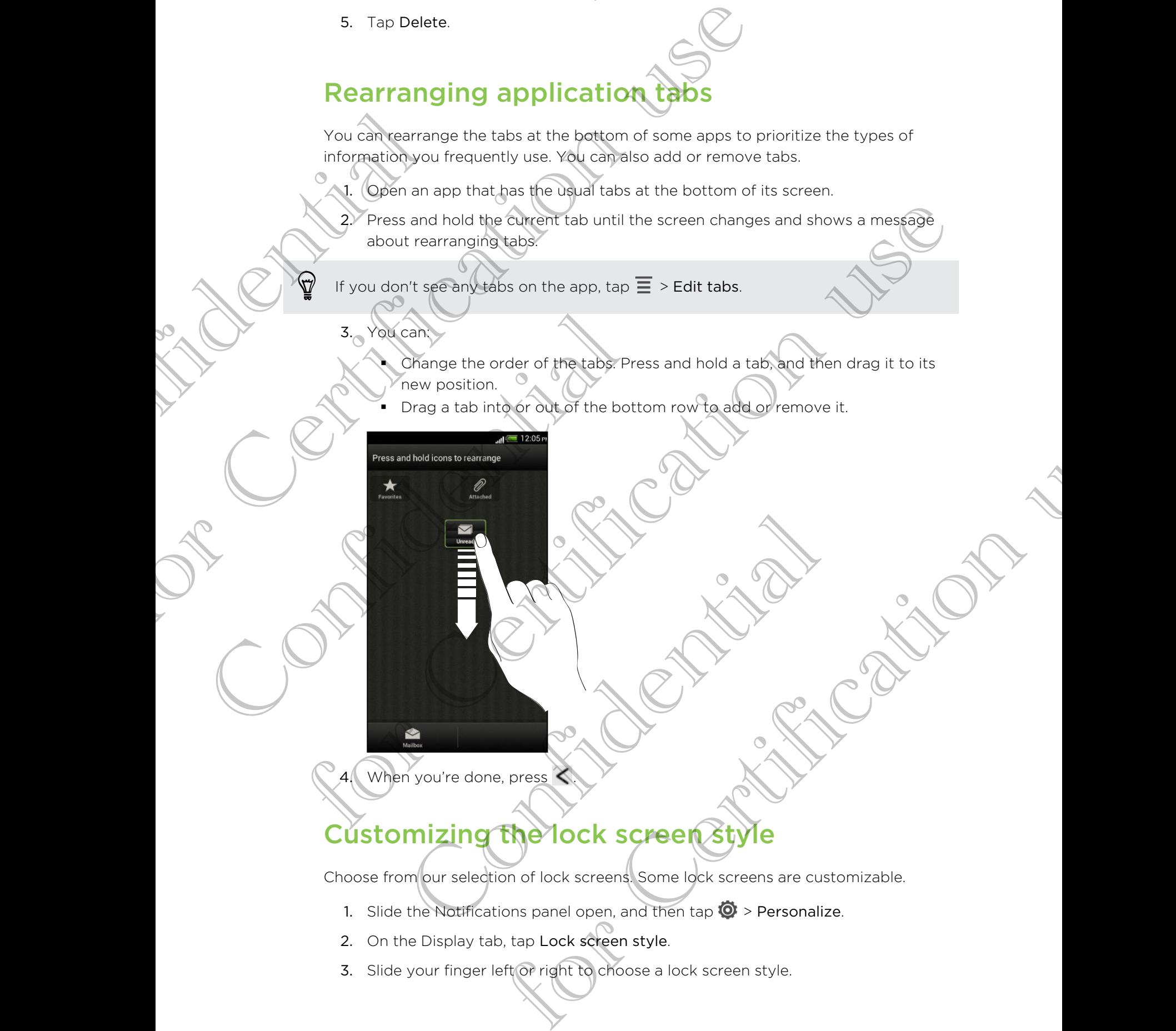

When you're done, press

# $\mathcal C$ ustomizing the lock screen  $\mathcal C$

Choose from our selection of lock screens. Some lock screens are customizable.

- 1. Slide the Notifications panel open, and then tap  $\bullet$  > Personalize.
- 2. On the Display tab, tap Lock screen style.
- 3. Slide your finger left or right to choose a lock screen style.
- 32 Personalizing
	- 4. Tap the lock screen style to see a preview. If you want to further customize it, tap Settings.
	- 5. Tap Apply.

Confidential

The shortcuts on the lock screen are the same apps as the ones on your Home screen's launch bar. To change them, you'll have to replace the apps on the launch bar. **Confidence** tap Settings.<br>
5. Tap Apply.<br>
The shortcuts on the lock screen are the same apps as the o<br>
bergers launch bar. To change them, you though to replace t<br>  $\begin{pmatrix} 0 & 0 \\ 0 & 0 \end{pmatrix}$ <br>  $\begin{pmatrix} 0 & 0 \\ 0 & 0 \end{pmatrix}$ <br>  $\begin{pmatrix} 0 & 0 \\ 0 &$ 

For Certification use

Confidential

for Certification is

# Phone calls

# Making a call with Smart dial

You can either dial a number directly, or use Smart dial to quickly place a call. Smart dial searches and calls a stored contact or a number from your call history.

- 1. On the Home screen,  $tan \, \zeta$ .
- 2. Enter the phone number or first few letters of the contact's name.
- 3. From the list, tap a contact to call.

To check other phone numbers associated with the contact, tap  $\overline{a}$ , beside the contact name.

To hang up, tap End Call.

### Using Speed dia

Use Speed dial to call a phone number with a single tap. For example, if you assign a contact's number to the number 2 key, you can just press and hold 2 to dial the number. Making a<br>
Woulcan either di<br>
dial searches and<br>
dial searches and<br>
1. On the Hor<br>
2. Enter the p<br>
3. From the li<br>
To check other<br>
Contact name.<br>
4. To hang up<br>
Using Sp Making a call with Smart dial<br>
wouke heither dial a number directly or use Smart dial to quiet<br>
distribute and calls a stored contact or a number from you<br>
... On the Home scheen, tap &.<br>
... Ence the phase contact to call To check other phone numbers associated<br>
contact name.<br>
4. To hang up, tap End Call.<br>
Using Speed dial<br>
Use Speed dial to Call a phone number with<br>
contact's number to the number 2 key, you number.<br>
The number 1 key is gen For Certification and the space of the space of the space of the context's name.<br>
3. From the filst, tap a contact to call.<br>
To check other phone numbers associated with the contact to me.<br>
To check other phone numbers ass **CHAT AND ACCEPT THE CONTRACT CONTRACT CONTRACT CONTRACT CONTRACT CONTRACT CONTRACT CONTRACT CONTRACT CONTRACT CONTRACT CONTRACT CONTRACT CONTRACT CONTRACT CONTRACT CONTRACT CONTRACT CONTRACT CONTRACT CONTRACT CONTRACT CON** 

The number 1 key is generally reserved for your voicemail. Press and hold this key to call voicemail and retrieve your voicemail messages. The state of the number of the state of the state of the control of the state of the state of the state of the state of the state of the state of the state of the state of the state of the state of the state of the state o

#### Assigning a speed dial key

- 1. On the Home screen, tap  $\mathbb{C}$ .
- 2. Tap  $\equiv$  > Speed dial.
- 3. Tap  $\biguparrow$ , and then select a contact from the list.
- 4. On the Speed dial screen, choose the phone number of the contact to use, and a
	- speed dial key to assign.
- Tap Save.

# Calling a phone number in a text message

- 1. Tap the phone number within the message.
- 2. Tap Call.

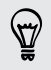

To call the message sender, tap the received message, and then tap Call on the options menu.

# Calling a phone number in an email

- 1. Tap the phone number in the email body.
- 2. Tap Call.

# alling a phone number in a Calendar event

- 1. Open an event in Calendar.
- 2. On the Event details screen, tap the phone number.
- 3. Tap Call.
- 4. When the call is received, tap  $\frac{1}{2}$  to see event details such as the conference call ID or meeting PIN code on the Phone dialer screen. California<br>
California<br>
California<br>
California<br>
California<br>
California<br>
California<br>
California<br>
California<br>
California<br>
California<br>
California<br>
California<br>
California<br>
California<br>
California<br>
California<br>
California<br>
Califo For Certification use the politic relationship of the certification and the properties of the priori content of the priori content of the priori content of the priori content of the priori content of the priori content of The correction of the phone number.<br>The correction is the conference call<br>code on the Phone dialer screen.<br>
The Phone dialer screen.<br>
In the Phone dialer screen.<br>
In the Phone dialer screen.<br>
In the Concern of the Phone di

# Making an emergency call

In some regions, you can make emergency calls from HTC One J even if you don't have a SIM card installed or your SIM card has been blocked. California and the message sender, tap the phone control of the message sender, tap the preceived message, and the message sender, tap the preceived message, and the phone control of the message sender, tap the phone compu Calling a phone number<br>
2. On the Event details screen, tap the phone star and the call is received, tap European and the Calling Confidential Confidence in the Phone in the Calling Confidence in the Phone of Making an eme **San emergency call**<br>
Som, you can make emergency calls from HTC one J even if<br>
card installed or your SIM card has been blocked.<br>
The Home screen, tap<br>
the emergency number for your locale, and then tap Call.<br>
Fing Calls<br>

- 1. On the Home screen,  $\tan \mathbb{C}$ .
- 2. Dial the emergency number for your locale, and then tap Call.

### Receiving calls

When you receive a phone call from a contact, the Incoming call screen appears.

You can use the polite ringer and pocket mode features for receiving calls.

#### Answering a call

Do one of the following:

- **•** If the display is locked when you get a call, drag  $\blacklozenge$  to the Lock screen ring.
- **•** If the display is on when you get a call, tap Answer.

#### Rejecting a call

Do one of the following:

- **•** If the display is locked when you get a call, drag  $\bullet$  to the Lock screen ring. Then drag to the ring the Remind me icon to create a task or the Send message icon to send a text message to the caller.
- **If the display is on when you get a call, tap Decline.**
- Press the POWER button twice to reject a call.

#### Muting the ringing sound without rejecting the call

Do one of the following:

- Press the VOLUME DOWN or VOLUME UP button.
- Press the POWER button.
- Place HTC One J face down on a level surface.

If HTC One S is already facing down, it will still ring when there are subsequent incoming calls.

#### Look who's calling

Every time you make a call or your friend gives you a ring, you get to see your friend's latest social network status update right on the call screen. You'll also see a birthday reminder, if your friend's birthday will happen within one week. Fitte display<br>
Press the PC<br>
Press the PC<br>
Do one of the fol<br>
Press the PC<br>
Press the PC<br>
Press the PC<br>
Press the PC<br>
Press the PC<br>
Press the PC<br>
Press the PC<br>
Press the PC<br>
Press the PC<br>
Press the PC<br>
Press the PC<br>
Press For Certification of Certification use of the following:<br>
The display is locked when you get a call. drag to the circle of the following:<br>
the display is on when you get a call. The Decline.<br>
The display is on when you get For City (The Columbia)<br>
Press the VOLUM DOWN or VOLUME UP button.<br>
Press the VOLUM DOWN or VOLUME UP button.<br>
Press the VOLUM DOWN or VOLUME UP button.<br>
Figure The Core of Security fields and the state of the UP of The Co For China and State That we will be seen your friends<br>the update right on the call series. You get to see your friends<br>the update right on the call series. You'll also see a birthday<br>birthday will happen within one week<br>bi

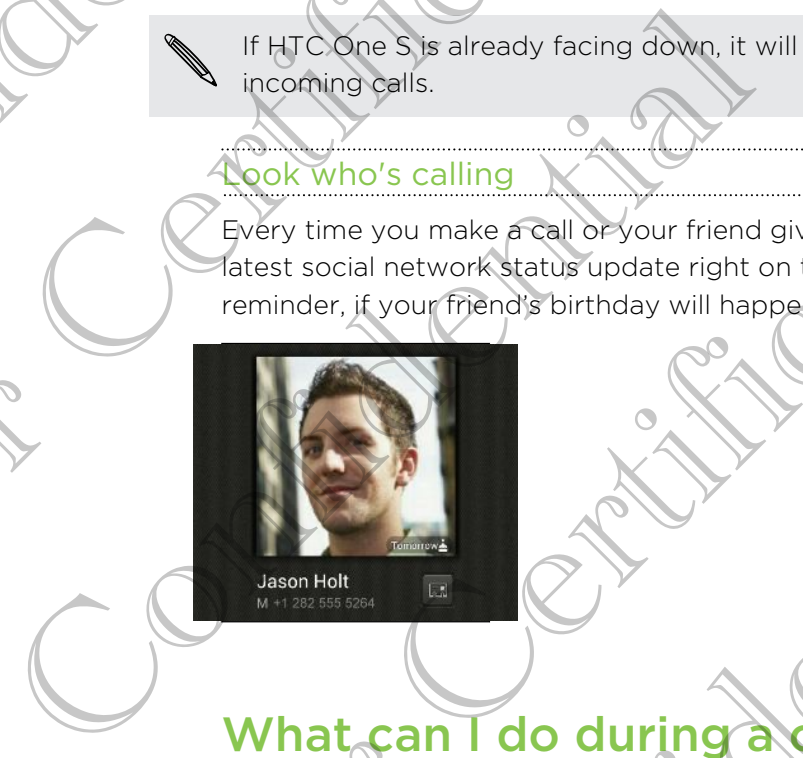

# What can I do during a cal

When a call is in progress, you can turn the speakerphone on, place the call on hold, and more.

#### Putting a call on hold

To put the call on hold,  $\tan \Xi >$  Hold. The status bar then displays the hold call icon . Can I do during a Call?<br>
Can I do during a Call?<br>
Call on hold tap = > Hold. The status bactering displays the the call tap = > Unhold.

To resume the call, tap  $\equiv$  > Unhold.

#### Switching between calls

If you're already in a call and you accept another call, you can switch between the two calls.

- 1. When you receive another call, tap Answer to accept the second call and put the first call on hold.
- 2. To switch between the calls, tap the person you want to talk to on the screen.

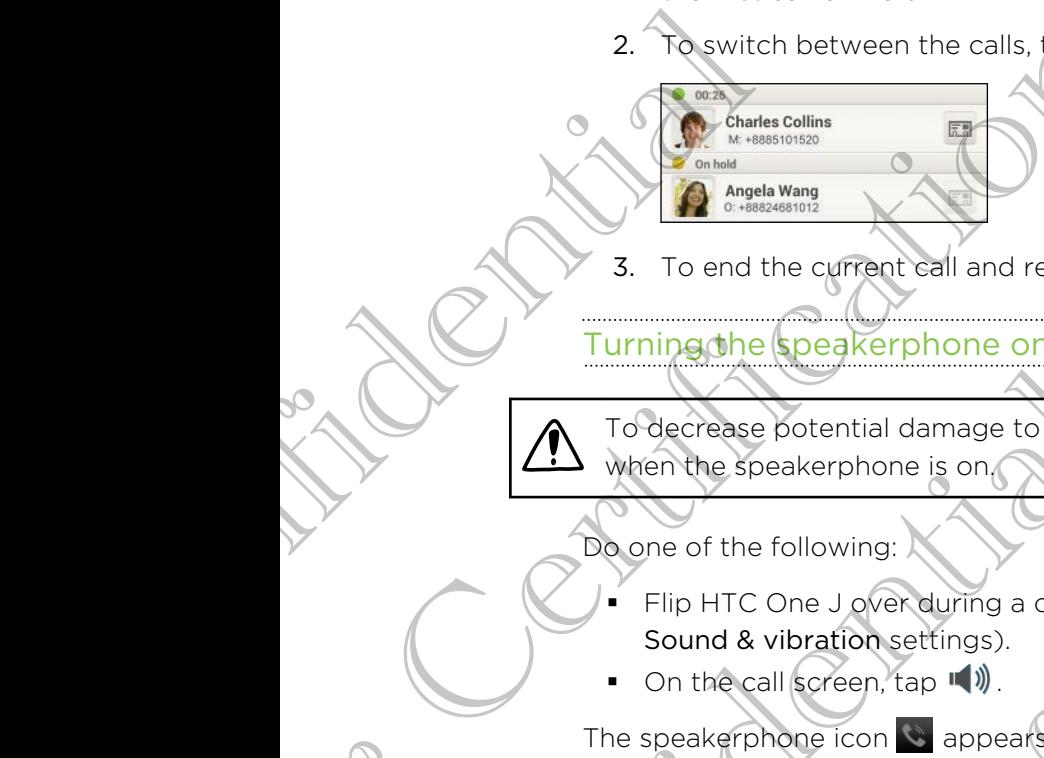

3. To end the current call and return to the other call, tap End Call.

Turning the speakerphone on during a call

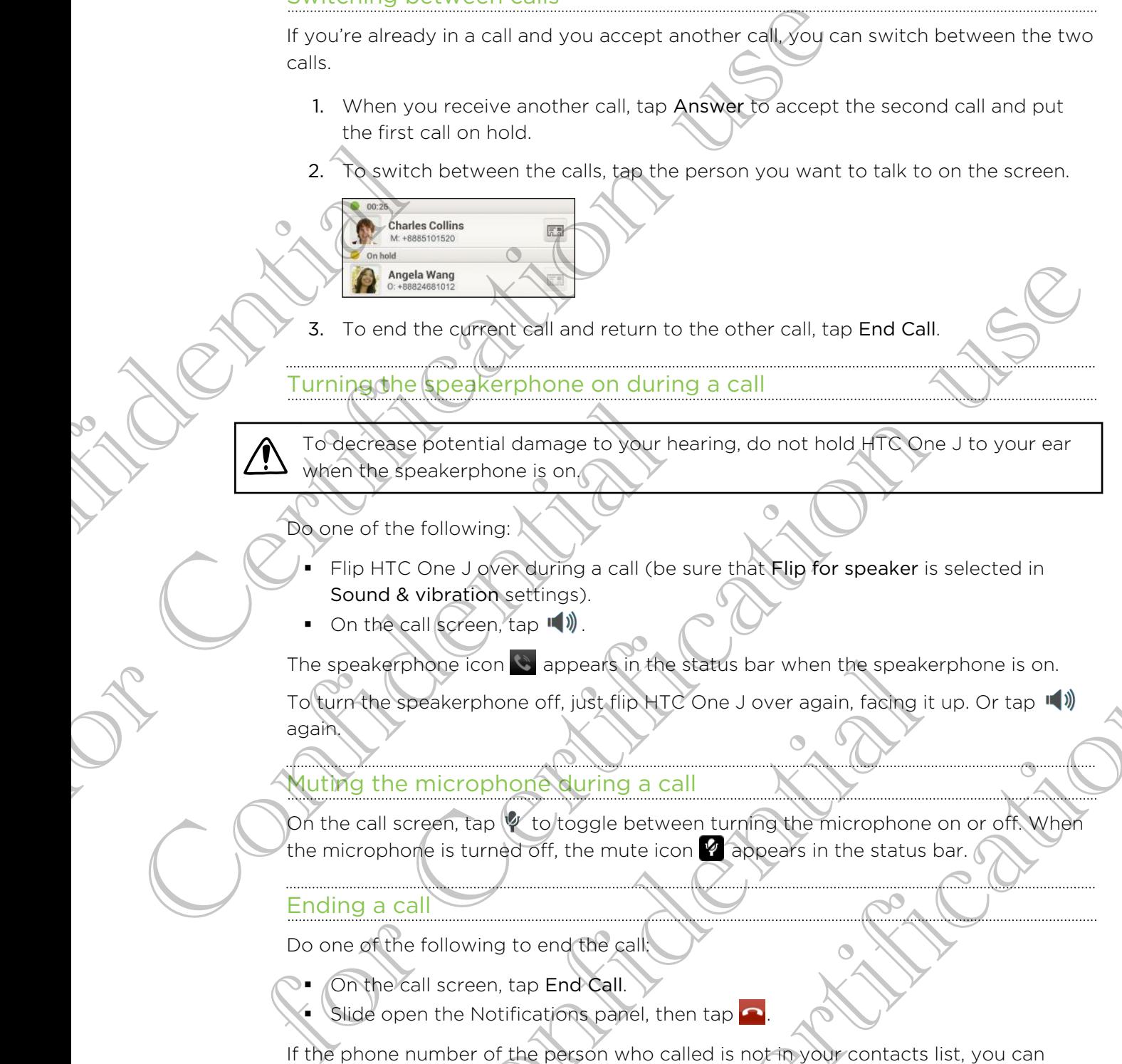

Do one of the following:

- Flip HTC One J over during a call (be sure that Flip for speaker is selected in Sound & vibration settings).
- $\Box$  On the call screen, tap  $\Box$ .

The speakerphone icon  $\bullet$  appears in the status bar when the speakerphone is on.

To turn the speakerphone off, just flip HTC One J over again, facing it up. Or tap again. Prophone icon a appear's in the status bar when the speakerp<br>
Speakerphone off, just flip HTC One J over again, facing it up<br>
In the microphone during a call<br>
Screen, tap & to toggle between turning the microphone or<br>
hone For Certification and the state of the state of the state of the state of the state of the state of the speaker of the speaker phone is on.<br>
The operation of the states bar when the speaker phone is on.<br>
The operation of t

#### Muting the microphone during a call

On the call screen, tap  $\psi$  to toggle between turning the microphone on or off. When the microphone is turned off, the mute icon  $\mathbb{Z}$  appears in the status bar.

#### Ending a call

Do one of the following to end the call:

- On the call screen, tap End Call.
- Slide open the Notifications panel, then tap  $\bigcap$ .

If the phone number of the person who called is not in your contacts list, you can choose to save the number to your contacts list after you hang up.

# Setting up a conference call

Conference calling with your friends, family, or co-workers is easy. Make the first call (or accept a call), and then simply dial each subsequent call to add it to the conference. Section of the conference calling with your fernits, family, or co-workeds is conference.<br>
(or accept a call), and then simply dial each subsequent call to<br>
conference.<br>
The Make sure your SIM card is enabled with conferen

Make sure your SIM card is enabled with conference calling service. Contact your mobile operator for details. Make sure your<br>
mobile operato<br>
mobile operato<br>
Make a call<br>
2. When conrection<br>
2. When conrection<br>
4. To add and<br>
the numbe<br>
5. When conrection<br>
6. To talk to a<br>
To end the call<br>
To end the conference

Make a call to the first conference call participant.

- When connected,  $\tan \Xi >$  Add call, and then dial the number of the second participant. The first participant is put on hold.
- 3. When connected to the second participant, tap merge  $\uparrow$ .
- 4. To add another participant, tap  $\mathbf{C}^+$  on the conference call screen, and then dial the number of the contact.
- 5. When connected, tap  $\lambda$  to add the participant to the conference call.
- 6. To talk to a person in the conference call in private, tap  $\blacktriangledown$  and then select Private call on the options menu.

To end the call with a participant, tap  $\blacktriangledown$  and then tap Finish call on the options menu.

To end the conference call, tap End Call.

### Internet calls

When you're connected to a Wi-Fi network, you can make and receive calls through an Internet calling account.

Before you add an Internet calling account, make sure that you've registered with an Internet calling service that supports voice calls over Session Initiation Protocol (SIP). Internet calls to phone numbers may incur additional fees. 4. Ceda anomer participant, tap Confidential the number of the contact.<br>
5. When connected, tap  $\bigstar$  to add the participant.<br>
To end the call with a participant, tap  $\heartsuit$  and<br>
To end the conference call, tap End Call.<br> France during the state of the second the minimum of the second<br>participant. The instruction is put all like number of the second<br>participant. The instruction is put on hold.<br>3. When connected to the second participant, ta et calling<br>
Entre connected to a Wi-Fi network, you can make and receive colling account.<br>
Solution and an internet calling account, make sure that you've regit<br>
the trading service that supports voice calls over Session I politiciant, tap of and then the Finish call on the options menu.<br>all, tap End Call.<br>to a WEFI network, you can make and receive calls through<br>the calling account, make sure trial you've registered with<br>the mean supports v

Adding an Internet calling account

1. Slide the Notifications panel open, and then tap  $\langle 0 \rangle$  > Call.

2. Under Internet call settings, tap Accounts.

3. Tap Add account.

- 4. Enter your account details.
- 5. Tap  $\equiv$  > Save.
- 6. To set HTC One J to receive Internet calls on your added account, tap the Receive incoming calls check button.

#### Making an Internet call

Make an Internet call to either your contact's Internet calling account or phone number.

Call any of the following:

§ In People, tap a contact who has an Internet calling account, and then tap Internet call.

calling account

Internet

§ In Call History, tap an Internet call log.

Phone number

First, enable Internet calling for your outgoing calls. Slide the Notifications panel open, and then tap  $\overline{O}$  > Call. Tap Use Internet calling, and then select either For all calls when data network is available or Ask for each call. France Call to either your contact's internet calling a<br>
mumber.<br>
Call any of the following:<br>
Therefore in People, tap a contact who has an Internet<br>
calling the tell History, Grean Internet call log.<br>
account in Call Hist Franchistory is the state member in the list to display the certification in the state of the state of the certification and the state of the certification and the state of the state of the certification of the certificati

# Call history Internet<br>
calling<br>
account<br>
Phone<br>
Finance<br>
Phone<br>
Finance<br>
Call Mistory<br>
Call Mistory<br>
Use Call History<br>
Use Call History<br>
2. To return to<br>
2. To return to

Use Call History to check missed calls, your dialed numbers, and received calls.

Returning a missed call

You'll see the missed call icon in the status bar when you miss a call.

- 1. Slide open the Notifications panel to check who the caller is.
- 2. To return the call, tap the missed call notification.
- Tap the caller's name or number on the Call History screen. Call Ristory<br>
Use Call History to check missed calls, your of<br>
Returning a missed call<br>
You'll see the missed call icon **M** in the statu<br>
1. Slide open the Notifications panel to C<br>
2. To return the call, tap the missed ca

#### $\operatorname{\mathcal{C}}$ hecking calls in the Call History

- 1. On the Home screen,  $\tan \mathcal{C}$ .
- 2. Tap the Call History tab.
- 3. On the Call History screen, you can:
	- Tap a name or number in the list to call.
	- § Press and hold a name or number in the list to display the options menu.
	- Tap  $\mathbb{Q}$  to check only the call history of a particular contact.
- Tap  $\equiv$  > View to display just a particular type of calls such as missed calls or outgoing calls. Num the call, tap the missed call notification.<br>
The caller's name or number on the Call History screen<br>
Tap a name or number in the list to call.<br>
Tap a name or number in the list to call.<br>
Tap a name or number in the lis

Adding a new phone number to your contacts from Call History

- 1. On the Call History screen, press and hold the phone number, and then tap Save to People. For Certifications and the transport of the call interest of the call interest of the call interest of the call interest of the call interest.<br>
The original to the Call History screen and the military of the Call History s
- 2. Choose whether to create a new contact or save the number to an existing contact.

#### Clearing the Call History list

On the Call History screen, do one of the following:

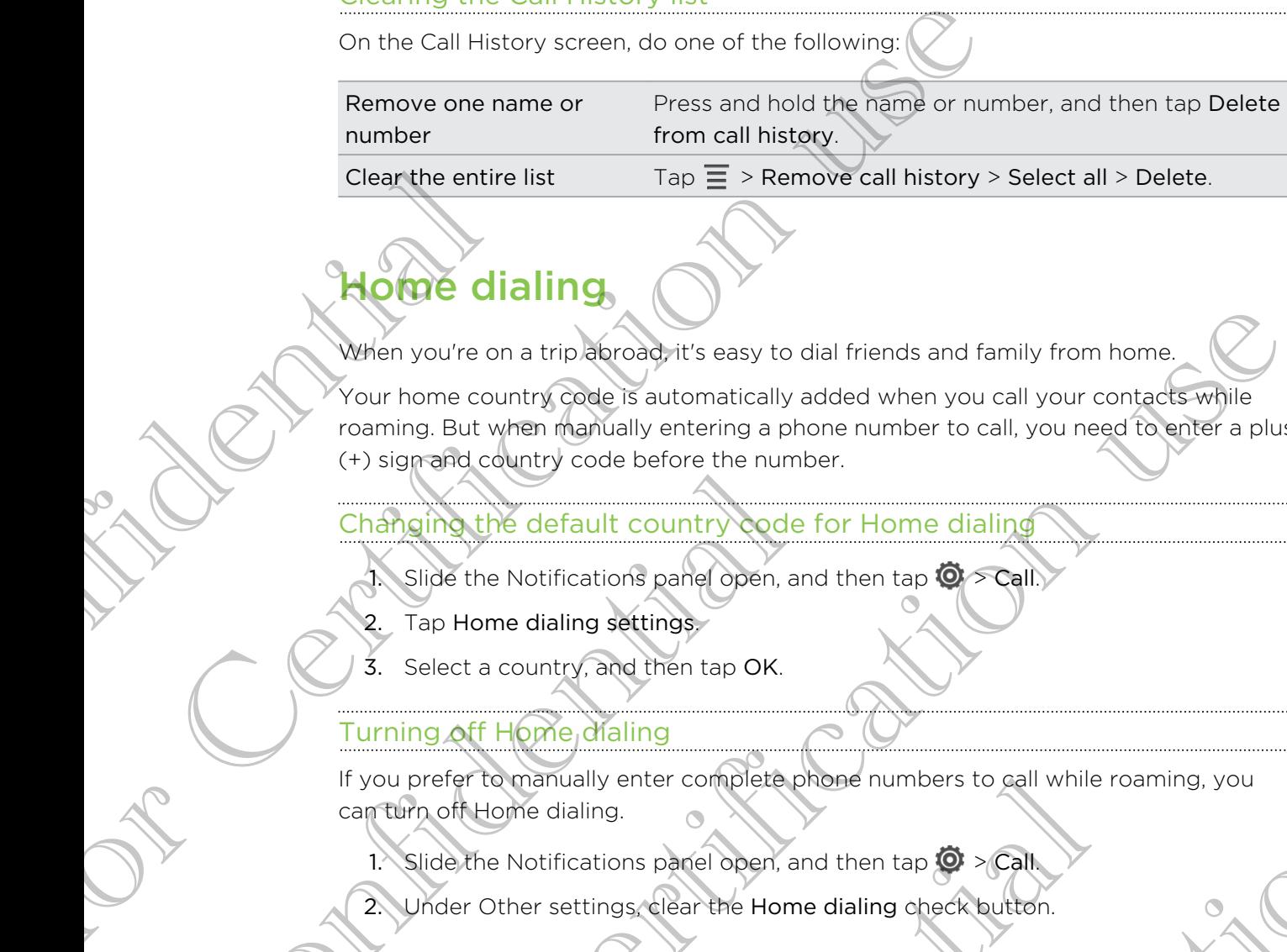

# Home dialing

When you're on a trip abroad, it's easy to dial friends and family from home.

Your home country code is automatically added when you call your contacts while roaming. But when manually entering a phone number to call, you need to enter a plus (+) sign and country code before the number. Clear the entire<br>
Elear the entire<br>
When you're on<br>
Your home coun<br>
roaming. But which<br>
(+) signand coun<br>
Changing the<br>
3. Select a co<br>
Turning off H(<br>
If you prefer to m When you're on a trip of material this easy to dial friends and family from home.<br>
Your home country adde is automatically added when you call your contacts while<br>
recenting. But when manually entering a phone number to ca

Changing the default country code for Home dialing

- Slide the Notifications panel open, and then tap  $\overline{Q}$  > Call.
- 2. Tap Home dialing settings.
- 3. Select a country, and then tap OK.

#### Turning **o**ff Home dialing

If you prefer to manually enter complete phone numbers to call while roaming, you can turn off Home dialing. Changing the default country code for<br>Changing the default country code for<br>Said the Notifications panel open, and<br>2. Tap Home dialing settings<br>3. Select a country, and then tap OK.<br>Turning off Home dialing<br>If you prefer t

- 1. Slide the Notifications panel open, and then tap  $\bullet$  > Call
- 2. Under Other settings, clear the Home dialing check button.

# Call services

You can change the settings of various phone services. Call services may include call forwarding, call waiting, voicemail, and more. Contact your mobile operator to find out about the availability of call services. er to manually enter complete phone numbers to call while ro<br>
Thome dialing.<br>
The Notifications parel open, and then tap  $\bullet$ <br>
Ster Other settings clear the Home dialing check button.<br>
Ster Other settings clear the Home di Settings<br>and then tap OK.<br>aling<br>enter complete probe numbers to gall while roaming, you<br>g,<br>a<br>special open, and then tap  $\bigcirc$  scale<br>wolcemail and more. Contact your mobile objector to find out<br>volcemail and more. Contact y

Slide the Notifications panel open, and then tap  $\langle 0 \rangle$  > Call.

# Messages

# About the Messages app

Keep in touch with important people in your life. Use the Messages app to compose and send text and multimedia messages. On the All messages screen, your sent and received messages are neatly grouped into conversations, by contact name or phone number. About the<br>
Electron Manuscript Confidence<br>
The Sending Confidence<br>
Confidence<br>
Confidence<br>
Confidence<br>
Confidence<br>
Confidence<br>
Confidence<br>
Confidence<br>
Confidence<br>
Confidence<br>
Confidence<br>
Confidence<br>
Confidence<br>
Confidence<br> For Certification users and the messages and the Messages and the Messages and the All messages are nearly of buch with important *people* in your life. Use the Messages are nearly of the All messages on the All messages a

# Sending a text message (SMS)

- 1. From the Home screen,  $\tan \frac{1}{2}$  > Messages.
- $Tap +$
- 3. Enter a contact name or mobile number in the To field.
- Sending the message to a group of friends? Tap  $\blacktriangle$ , and then select the contacts to whom you want to send the message.
	- 4. Tap the box that says Add text, and then enter your message.

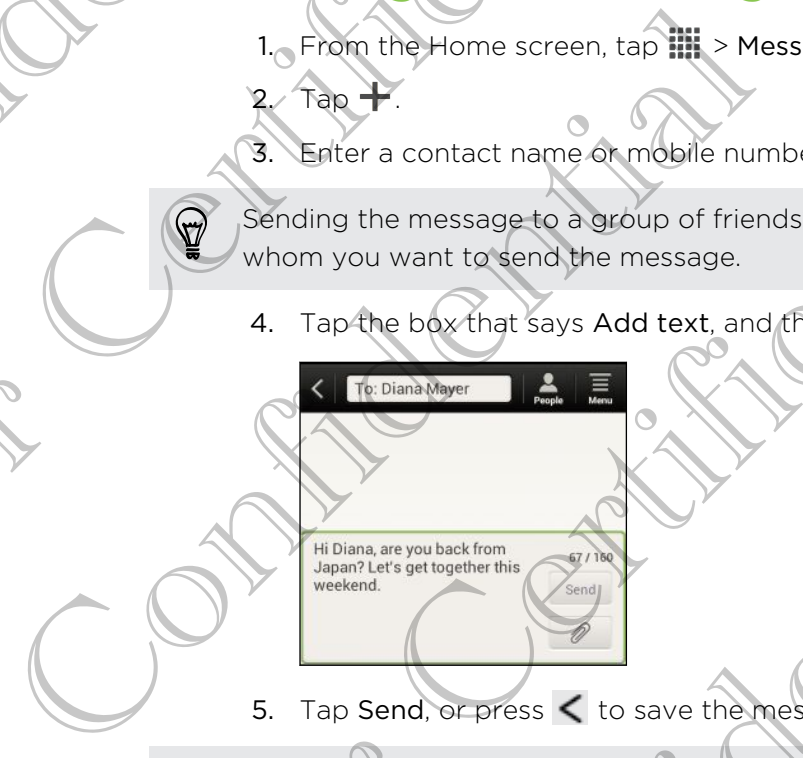

- 5. Tap Send, or press  $\lt$  to save the message as a draft.
- **•** There is a limit on the number of characters for a single text message (displayed above the Send button). If you exceed the limit, your text message will be delivered as one but will be billed as more than one message. For China and China and China and China and China and China and China and China and China and China and China and China and China and China and China and China and China and China and China and China and China and China an Continued to the continued of the continued of the continued of the continued of the continued of the continued of the send button). If you exceed the limit, your text message is a solution of the send button). If you exce
	- § Your text message automatically becomes a multimedia message if you enter an email address as the recipient, add a message subject, attach an item, or compose a very long message. e a group of friends? Tapes. and then select the contacts to<br>a the message.<br>Sys Add text, and (frem enter your message.<br>Sys Add text, and (frem enter your message.<br>The mumper of changeters for a single text message (displa

# Sending a multimedia message (MMS)

- 1. From the Home screen,  $\tan \frac{1}{2}$  Messages.
- 2. Tap  $\pm$ .
- 41 Messages
	- 3. Enter a contact name, mobile number, or email address in the To field.

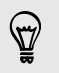

Sending the message to a group of friends? Tap  $\blacktriangle$ , and then select the contacts to whom you want to send the message. **Particular and the message to a group of friends? Tap 2 and the whom you want to send the message.**<br>
4. To add a subject line, tap  $\equiv$  > Add subjects<br>
5. Tap the box that says Add text, and then enter your me<br>
6. Tap 2,

- 4. To add a subject line, tap  $\equiv$  > Add subject.
- 5. Tap the box that says Add text, and then enter your message.
- 6. Tap  $\mathscr{D}$ , and then choose an attachment type.
- 7. Select or browse for the item to attach.
- 8. After adding an attachment, tap  $\blacktriangledown$  to see options for replacing, viewing or removing your attachment. 5. Tap the bo<br>
6. Tap 2, an<br>
7. Select or b<br>
8. After addir<br>
removing<br>
9. Tap Send,<br>
Creating a slic<br>
1. After you've com<br>
2. Choose which are<br>
3. Right after<br>
Tap 2<br>
1. Tap 2<br>
1. Tap 2
	- 9. Tap Send, or press  $\leq$  to save the message as a draft.

#### Creating a slideshow

- 1. After you've added either a photo, video, or audio in the multimedia message you're composing, tap  $\mathscr{D}$  > Slide. 1. After you've added either a photo, video and their a photo, video and the composing, tap  $\emptyset$  > Slideo 3. Choose where you want to insert the r Tap  $\emptyset$ , and then choose to add a Tap  $\emptyset$ , and then choose to add a Ta
	- Choose where you want to insert the next slide.
	- Right after adding a slide, do one of the following:
		- $\blacksquare$  Tap  $\mathscr{D}$ , and then choose to add a photo or a video.
		- Tap  $\gg$  > Audio to add music or a voice recording to a slide.
		- **Tap Add text**, and then enter your caption.
		- Tap  $\blacktriangledown$  to see options for replacing, viewing or removing your attachment.
		- Tap  $\Xi$  > Preview. Tap once on the preview screen to see playback controls.
	- When finished, tap Send, or press  $\leq$  to save the message as a draft.

#### Can't find your contacts' email addresses in Messages?

- 1. If only phone numbers are showing up when you're entering a contact name, tap Fan  $\vee$  to see options for replacing, viewing or removing you  $\equiv$  > Preview. Tap once on the preview screen to see playbach finished, tap Send, or press  $\leq$  to save the message as a drap that is finished, tap Send, o
- 2. Tap  $\equiv$  > Show Email.

To always show email addresses,  $\tan \Xi$  on the All messages screen, and then tap Settings > General > Show email address. **Example 2014** and a stronger that we denote the stronger of the strength of the strength of the strength of the message as a draft.<br> **Creating a** strength of the strength of the message as a draft.<br> **Creating a** strength asside, do one of the following:<br>then choose to add a photo oce wideo.<br>indicated music or a window contine to a slide.<br>and then enter your caption.<br>options for realizable, viewing or removing your attachment.<br>Tap once on t

### Resuming a draft message

- 1. On the All messages screen, tap  $\overline{\Xi}$  > Drafts.
- 2. Tap the message and then resume editing it.
- 3. Tap Send.

# Checking your messages

Depending on your notification settings, HTC One J plays a sound, vibrates, or displays the message briefly in the status bar when you receive a new message. A new message icon  $\equiv$  is also displayed in the status bar. Checking<br>
Depending on you<br>
new message icc<br>
To open and read<br>
Open the Not Confidential<br>
Contract Confidential<br>
Confidential<br>
Confidential<br>
To save the<br>
From the O<br>
If there's a<br>
from the O<br>
If the attack<br>
the phase of For Changes and the new the Changes of the all message series than  $\frac{1}{2}$ . The the message and then resume editing itserved to the message and then resume editing itserved as a star when you received as the message brea

To open and read the message, you can:

- **•** Open the Notifications panel, and then tap the new message notification.
- § Go to the Messages app and open the message.

#### iewing and saving an attachment from a multimedia message

- If there's a media attachment such as a photo or video in a received message, tap it to view the content.
- To save the attachment, tap the multimedia message, and then choose to save from the options menu.
- If the attachment is a contact (vCard), tap it to view the contact information, then tap Save to add to your contacts.
- If the attachment is an appointment or event (vCalendar), tap it to choose the calendar where to save it, and then tap Import.  $\circ$

If you are concerned about the size of your data downloads, you can choose to check the size and subject first before you download a multimedia message. On the All messages screen,  $tan \equiv$  > Settings > Multimedia messages (MMS). Clear the Auto-retrieve option. Control Messages app and open the new state of the Messages app and open the new stap is to view the content.<br>
To save the attachment such as a tap it to view the content.<br>
To save the attachment, tap the multir from the o Description of the message brief Nin the status bar when you receive a new message (with the status bar when you receive a new message (with the status bar when you receive a new message (with the vertication capital and Experiment is a contract to depit to view the contract in<br>the Save to add to your contracts.<br>The save to add to your contracts.<br>The same where to save it, and then tap Import.<br>Confidence about the size of your data downloa the chingent such as a photo or video. In a received message.<br>
soment, tap the multimedia message, and then choose to save<br>
final.<br>
s a contage of Certification of the trip is to view the contact information,<br>
s a contage

#### Saving a text message in the Tasks app

Save a text message in your Tasks list so you can remind yourself when to reply.

- 1. On the All messages screen, tap a contact (or phone number) to display the exchange of messages with that contact.
- 2. Tap the message you want to save, and then tap Save as task.
- 3. Enter a task title and other details.
- 4. Tap Save.

# Replying to a message

- 1. On the All messages screen, tap a contact (or phone number) to display the exchange of messages with that contact.
- 2. Tap the box that says Add text, and then enter your message.
- 3. Tap Send.

#### Replying to another phone number of the contact

When a contact has multiple phone numbers stored on HTC One J, you'll see the particular phone number used below the contact's name.

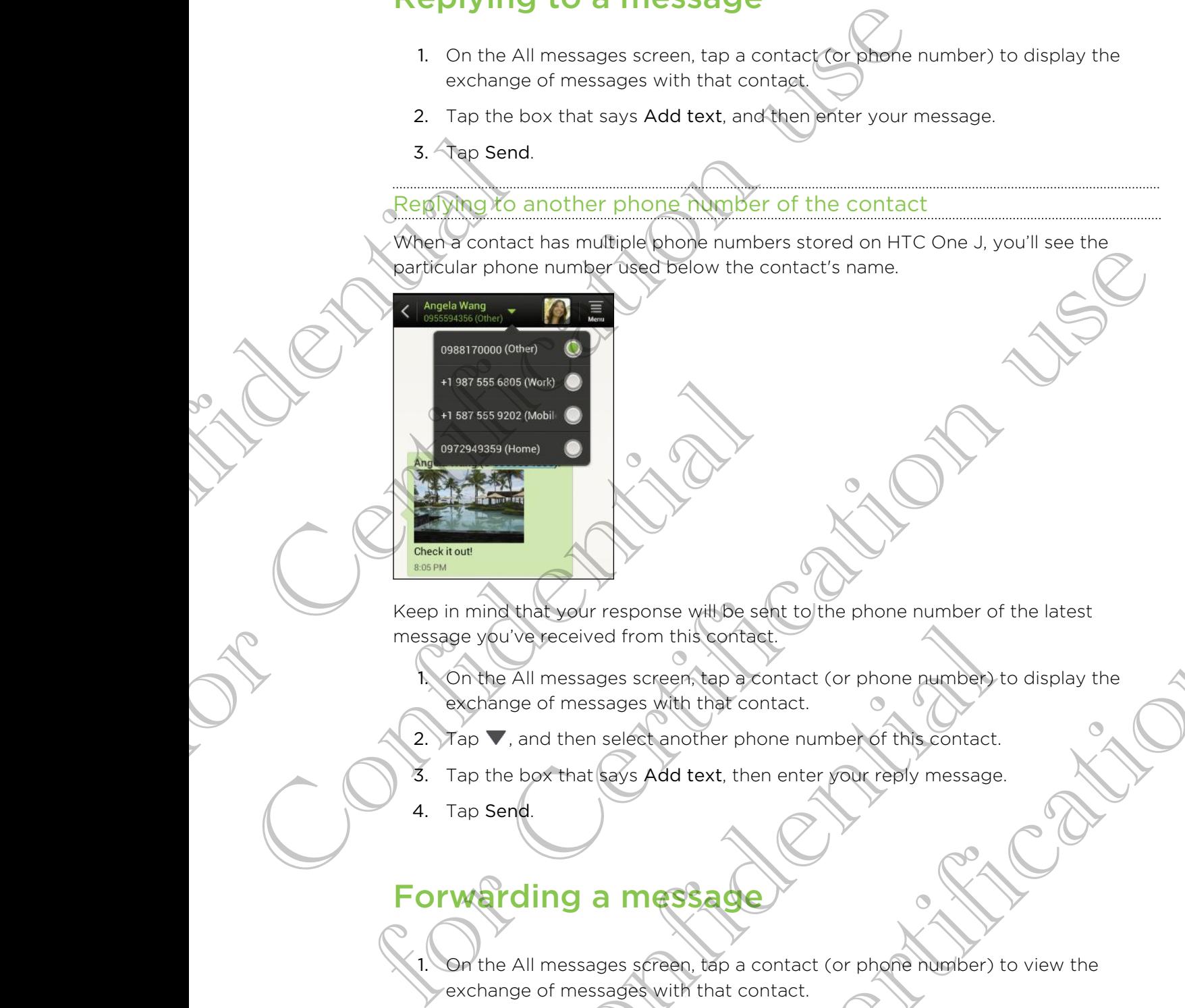

Keep in mind that your response will be sent to the phone number of the latest message you've received from this contact. esponse will be sent to the phone number of the latest<br>of from this contact (or phone number of the latest<br>as screen, app a contact (or phone number) to display the<br>spes with that contact<br>electronother phone number of this

1. On the All messages screen, tap a contact (or phone number) to display the exchange of messages with that contact. ouve received from this contact.<br>
The All messages screen, tap a contact (or phone number) to contact and then select another phone number of this contact.<br>
The box that says Add text, then enter your reply message.<br>
Send.

2. Tap  $\nabla$ , and then select another phone number of this contact.

- 3. Tap the box that says Add text, then enter your reply message.
- 4. Tap Send.

# Forwarding a message

1. On the All messages screen, tap a contact (or phone number) to view the exchange of messages with that contact.

- 2. Tap a message, and then tap Forward.
- 3. In the To field, fill in one or more recipients.
- 4. Tap Send.
## WAP push messages

WAP push messages contain a web link. Often, the link will be to download a file that you have requested from a service provider.

When you receive a WAP push message, a notification icon  $\mathbf{w}_i$  is displayed in the status bar.

Opening and reading a new WAP push message

1. Open the Notifications panel, and then tap the push message notification.

2. Tap Visit website.

Viewing all your WAP push messages

- 1. From the Home screen, tap  $\frac{1}{100}$  > Messages.
- 2. Tap  $\equiv$  > Push messages.

You can only see this option if you've previously received WAP push messages.

# Managing message conversations Status bar.<br>
Opening and I<br>
Opening and I<br>
2. Tap Visit w<br>
2. Tap Elections of Managing<br>
Managing<br>
Locking a new

#### Locking a message

<span id="page-36-0"></span>You can lock a message so that it will not be deleted even if you delete the other messages in the conversation. WAP Push messages<br>
was requested from a service provider.<br>
when you necesse a WAP push message, a positivation icon War bush message.<br>
Storus bar.<br>
Operation and reading a new WAP push message<br>
Contribution uses and then t 2. Tap  $\equiv$  Push messages.<br>
You can only see this option it you've previously see this option it you've previously see this option it you've previously and the conversation of the conversation.<br>
You can look a message so

- 1. On the All messages screen, tap a contact (or phone number) to display the exchange of messages with that contact.
- 2. Tap the message that you want to lock.
- 3. Tap Lock message on the options menu. A lock icon  $\blacksquare$  is displayed.

Copying a text message to your SIM card

1. On the All messages screen, tap a contact (or phone number) to display the exchange of messages with that contact. For Change and the Changes of the Changes of the Changes are the Changes of the Changes of the Changes of the Changes of the Changes of the Changes of the Changes of the Changes of the Changes of the Changes of the Changes The said of the conversation<br>
The conversation<br>
The conversation<br>
The conversation<br>
The All messages screen tap a contact (or phone number) to dange of messages with that contact.<br>
Cock message on the options menti A lock

Tap the message, and then tap Copy to SIM. A SIM card icon  $\mathbb D$  is displayed.

#### Deleting a single message

- 1. On the All messages screen, tap a contact (or phone number) to display the exchange of messages with that contact. **Stage conversations**<br>so that the milling of the deleted even if you delete the other<br>ation,<br>so that will not be deleted even if you delete the other<br>signal that contact.<br>(at you want to lock,<br>on the options means a lock i
- 2. Tap the message that you want to delete.
- <span id="page-37-0"></span>45 Messages
	- 3. If the message is locked, tap Unlock message on the options menu, and then tap the message to display the options menu again.
	- 4. Tap Delete message, and then tap OK.

Deleting several messages within a conversation

- 1.  $\angle$ On the All messages screen, tap a contact (or phone number) to display the exchange of messages with that contact.
- 2. Tap  $\Xi$  > Delete.
	- Tap Delete by selection or Delete by phone number (if the contact used multiple phone numbers throughout the conversation).
- 4. Select the messages you want to delete, and then tap Delete.
- In the Messages settings, tap General > Delete old messages to auto delete old messages per conversation.

#### Deleting a conversation

- 1. On the All messages screen, press and hold a contact (or phone number) whose messages you want to delete, and then tap Delete. For Certification of the China of the China of the China of the China of the China of the China of the China of the China of the China of the China of the China of the China of the China of the China of the China of the C
	- 2. Tap OK to delete the entire thread.

Any locked messages in the conversation thread will not be deleted unless you select the Delete locked messages check box. 1. On the All<br>
exchange of<br>  $2\sqrt{ap} \equiv D$ <br>  $\sqrt{ap}$  Delete<br>
multiple proposed messages per contract the Deleting a contract of<br>  $\frac{Deleting a corr}{2}$ . Tap OK to<br>
Any locked me<br>
select the Delet the message to display the options menu again<br>
4. Tap Delete message, and then tap OK.<br>
Deletting several messages within a conversation<br>
1. Apr the All messages screen, tap a contract (or phone number (if<br>  $22$ ) Tap  $\equiv$ messages per conversation.<br>
Deleting a conversation<br>
The All messages societies and the<br>
2. Tap OK to delete the entire thread.<br>
Any locked messages in the conversation<br>
select the Delete locked messages check<br>
Deleting se

#### Deleting several conversations

- 1. On the All messages screen, tap  $\overline{\Xi}$  > Delete.
- Select the conversation threads you want to delete.
- 3. Tap Delete. Any locked messages will not be deleted.

### Backing up your text messages

From the Home screen,  $tan \frac{1}{2}$  Messages.

2. Tap  $\equiv$  > Back up SMS > Back up SMS.

3. Enter a name for your backup file, and then tap OK.

#### Restoring text messages

You can only restore text messages that were exported using the Back up SMS feature. Several conversations<br>
The All messages screen tap  $\equiv$  > Delete.<br>
Several conversation threads you want to delete.<br>
The conversation threads you want to delete.<br>
Subseted messages will not be deleted.<br>
Subseted the Home s the delete, and then tap pelete.<br>
The conversation fired will not be deleted unless you<br>
in the conversation fired will not be deleted unless you<br>
in the conversation of the conversation of the conversation<br>
were streaked

- 1. From the Home screen, tap  $\frac{1}{2}$  > Messages.
- 2. Tap  $\equiv$  > Back up SMS > Restore SMS.
- 3. Tap the backup file to import.
- 4. Tap OK.

# Setting message options

Access and change the settings of the Messages app. You can enable pop-up message notifications, add a signature to your messages, edit your MMS options, and more. Accessard chan<br>
message notifica<br>
more<br>
Contine All messa<br>
Contine All messa<br>
Contine All messa<br>
Contine All messa for Certification use

Confidential

for Certification is

On the All messages screen,  $\tan \Xi$  > Settings. For Certification and the Certification

Confidential

# <span id="page-39-0"></span>Search and Web browser

# Searching HTC One J and the Web

You can search for information on HTC One J and on the Web by using Google Search. Some apps, such as People or Mail, have their own search function, which you can use to search only within those apps. Search. Some approximation of the Search. Some approximation of the Search. Some approximation of the Search.<br>
Search. Some bearch<br>
Search Search<br>
S. Tap Search<br>
S. Tap Search<br>
S. Tap Search<br>
S. Tap Search.<br>
Performing sea Searching HTC One and the We<br>
Searching HTC One and the We<br>
wouken search for information HC One J and on the We<br>
search some apps, such as the copie or Mail, have their own sea<br>
search only with those apps.<br>
1. From the f

#### Setting search options

- 1. From the Home screen,  $tan \, Q$  Google
- 2. Tap  $\mathbf{i}$  > Settings.
- 3. Tap Google Search, and then customize your search settings.
- When done, press  $\leq$ .
- 5. Tap Searchable items, and then select the items you want included when doing a search.

#### Performing searches on the Web and HTO One J

- 1. From the Home screen, tap  $Q^{\circ}$  Coogle
- In the search box, enter the words you want to search for. As you type, matching items on HTC One J and suggestions from Google web search are shown as a list. 2. Tap 1 > Settings.<br>
3. Tap Google Search, and then customized.<br>
4. When done, press.<br>
5. Tap Searchable items, and then select<br>
a search.<br>
Performing search box, enter the Web and<br>
1. From the Home screen, tap Coostel<br>
2 For Certification and the Certification uses<br>
The Certification of Certification uses of Certification uses of Certification<br>
2. The Certification uses of Certification uses of Certification<br>
1. From the Home press Certifi The Home screen, tap (Congetty want to search for As you<br>
Search box, enter the words you want to search for As you<br>
thing items on HTC One and suggestions from Google web<br>
or as a list.<br>
at you're searching for is in the For any then select the items you want included when doing<br>
for the Web and HCO one J<br>
reen, tap Coxes you want to search for As you type,<br>
HTCOme Vand suggestions from Google web search are<br>
ching for is in the list of su
	- 3. If what you're searching for is in the list of suggestions, tap the item to open it in its compatible app.

Tap  $\mathsf K$  to enter it in the search box. New suggestions appear and you can enter more text or tap  $\bigwedge$  beside a subsequent suggestion to quickly refine your search.

# **Browsing the Web**

1. From the Home screen,  $tan \frac{1}{2}$  > Internet.

- 2. Tap the URL box on top of the screen.
- 3. Enter your search keywords or a webpage address.
- 4. On the webpage, you can:
	- Tap a link to open it, or press and hold a link to see more options.
	- § Tap an email address to send a message to the email address.

#### Switching to Reading mode

Want to read an article or blog without distractions? Reading mode removes menus, banners, and backgrounds from a webpage.

While viewing an article, tap  $\Box$  (when it's available) to switch reading mode on or off.

#### Viewing the full version of a website

While viewing a webpage, tap  $\equiv$  > View desktop site.

Opening or switching between browser windows

Open multiple browser windows to make it easier for you to switch from one website to another.

- 1. While viewing a webpage, tap  $\equiv$  > Windows.
- 2. Do one of the following:
	- To open a new window, tap New tab.

To switch to another browser window, slide your finger until the webpage you want to view appears. Tap a webpage to display it in full screen.

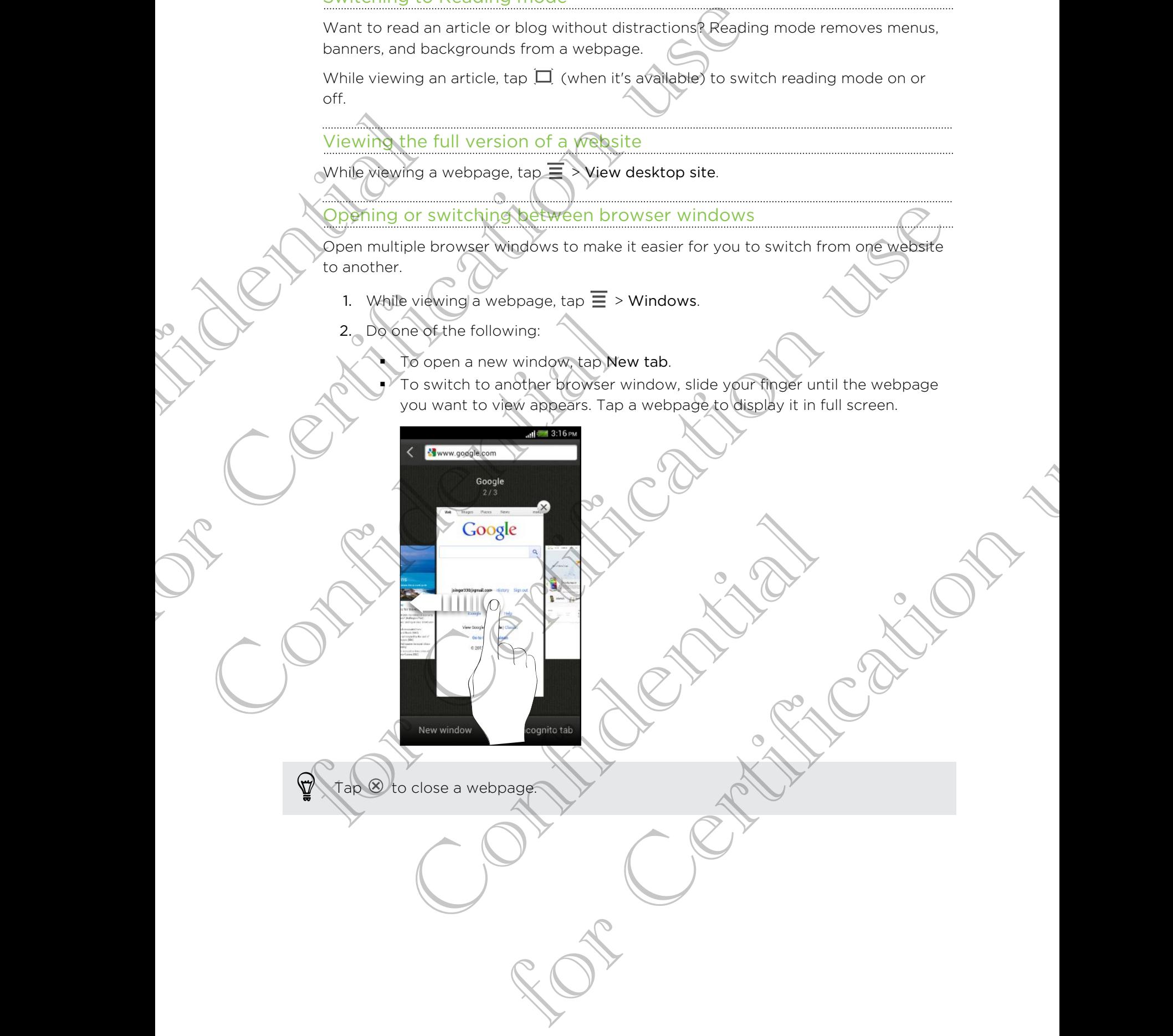

## Private browsing

<span id="page-41-0"></span>You can use incognito tabs to browse the Web with more privacy. Browser cookies are not shared and deleted when you close all incognito tabs. Pages you view in incognito also won't appear in your browser history except for files you download. Private Diowanty<br>
You can use incognito tabas to browse the Web with more private are one started and deleted when you close all incognito tabs<br>
incognito also won't appear in your browser fistory except for<br>
1. From the

1. From the browser screen, tap  $\overline{\Xi}$  > Windows.

2. Tap New incognito tab.

# Adding and managing your bookmarks

#### Bookmarking a webpage

- Bookmark a webpage in a normal browser screen (not when you're using an incognito tab). 1. From the b<br>
2. Tap New in<br>
2. Tap New incoming<br>
Bookmarking<br>
Bookmarking<br>
Confidential<br>
Confidential<br>
Confidential<br>
Confidential<br>
Confidential<br>
Confidential<br>
Confidential<br>
Confidential<br>
Confidential<br>
Confidential<br>
Confi
	- While viewing a webpage, tap  $\equiv$  > Add to.
	- Tap Bookmark.
	- 3. Edit the bookmark name if needed.
	- 4. To save the bookmark to a new folder, tap Bookmarks.
	- 5. On the Add to screen, tap  $\nabla$  > New folder.
	- 6. Tap Done.

#### Opening a bookmark

- 1. While viewing a webpage,  $\tan \Xi >$  Bookmarks.
- 2. On the Bookmarks tab, navigate to the bookmark you want to open, and then tap it.

If you have set up Google Chrome™ sync on your Google Account, tap  $\blacktriangledown$  on the Bookmarks screen, and then select the Google Account to view for your synced bookmarks. France incomparison of the Bookmark<br>
The Bookmark<br>
S. Edit the bookmark name if needed.<br>
4. To save the bookmark to a new folder,<br>
5. On the Add to screen, tap  $\blacktriangleright$  Newforth S. Tap Done<br>
Opening a bookmark<br>
Continue bo **For Continues and the Certification use of Certification**<br>
For Exception and the exposure in a normal browser screen (not when you're using an<br>
Recollected the content of the content of the content of the content of the Political According to the Bookmark<br>
Political and webpage. tap  $\equiv$  > Bookmarks.<br>
The Bookmarks tab, navigate to the bookmark you want to open<br>
the set up Google Chrome " sync on your Google Account, tap<br>
As.<br>
Sookmark<br> France if needed.<br>
France if needed.<br>
Sen, tap  $\blacktriangleright$  > New folder<br>
Ren, tap  $\blacktriangleright$  > New folder<br>
Repage. Tap  $\equiv$  > Bookmarks.<br>
The Chrome " sync on your Google Account, tap  $\blacktriangleright$  Con the<br>
Selection use of the bookma

#### Editing)a bookmark

- 1. While viewing a webpage, tap  $\equiv$  > Bookmarks.
- 2. On the Bookmarks tab, tap  $\overline{\Xi}$  > Edit.
- 3. Tap  $\blacksquare$  at the right of the bookmark you want to edit.
- 4. Enter your changes, and then tap Done.

#### Syncing your bookmarks with Google Chrome

Create bookmarks from your computer's Google Chrome browser and sync them on HTC One J. For more information about Google Chrome, visit [http://](http://support.google.com/chrome) support.google.com/chrome. Create bookmarks from your computer's Google Chipme browser.<br>
HTC One J. For more information about Google Chipme browser, was support google com/chrome.<br>
<br> **Fig. 1. Using your Google Chrome desktop browser, you need to Ac** 

- **Using your Google Chrome desktop browser, you need to sign in to your Google** Account and set up Google Chrome sync.
	- **Be sure that you are logged in to your Google Account every time you save** Google Chrome bookmarks on your computer.
	- Slide the Notifications panel open, and then tap  $\bullet$  > Accounts & sync.
	- 2. Tap your Google Account.
	- 3. Select the Sync Internet option.

## Saving web content for later

Save webpages to read later, even without an Internet connection. Some video clips in webpages (for example, embedded YouTube® videos) can also be added to the Watch Later list so you can quickly find and watch them during your free time. P<br>
Confidential<br>
Confidence<br>
Confidence<br>
Confidence<br>
Confidence<br>
Confidence<br>
Confidence<br>
Confidence<br>
Confidence<br>
Confidence<br>
Confidence<br>
Confidence<br>
Confidence<br>
Confidence<br>
Confidence<br>
Confidence<br>
Confidence<br>
Confidence<br>
C Saving web content for<br>
Saving web content for<br>
webpages to read later, even without a<br>
webpages (for example, embedded YouTub<br>
Watch Later list so you can quickly find and<br>  $\uparrow$  - Only webpages will be stored on HTC Or<br> For Side the Notifications panel open, and then tap  $\circledast$  > Accounts & sync.<br>
2. Tap your Google Account.<br>
3. Select the Sync Internet option.<br>
5. Select the Sync Internet option.<br>
5. Select the Sync Internet option.<br>
Th Ever, even without an Internet-connection. Some video clips in<br>
embedded YouTube' videos cop also be added to the<br>
candra divade them during your free time.<br>
Salignaticky find and wateh them during your free time.<br>
The se

- § Only webpages will be stored on HTC One J. You need to connect to the Internet when opening linked pages and video clips.
	- You may need to download and install Adobe® Flash® software to add videos in the Watch Later list. pening linked pages and video clips.<br>
	Example to download and install Adobe Flash software to ad<br>
	Later list.<br>
	Eviewing a webpage, tap  $\equiv$  > Add to.<br>
	Read Later of Watch Later.<br>
	The survey in your Read Later of Watch Lat
	- While viewing a webpage, tap  $\overline{\Xi}$  > Add to.
	- 2. Tap Read Later or Watch Later.

Viewing items in your Read Later or Watch Later list

- 1. While viewing a webpage, tap  $\Xi$  > Bookmarks.
- 2. On the Later tab, do any of the following:
	- Under Read Later, tap a thumbnail of the webpage you want to open. You can also tap More to see all Read Later items.
	- Under Watch Later, tap a thumbnail of the video clip you want to open. You can also tap Play all to watch all clips.
	- $\overline{\phantom{a}}$  Tap  $\overline{\phantom{a}}$  to see more options.

# Viewing your browsing history

- 1. While viewing a webpage, tap  $\Xi$  > History. You can also press and hold  $\leq$ .
- 2. On the History tab, tap a time period to see a list of webpages you've visited.

#### Clearing your browsing history

- 1. While viewing a webpage,  $\tan \Xi$  > History.
- 2. On the History tab,  $tan \equiv x$  Clear all.

#### Viewing a page that you often visit

- 1. While viewing a webpage, tap  $\overline{\Xi}$  > History.
- 2. On the Most visited tab, navigate to the page you want to view, and then tap the page. Clearing your<br>
2. On the Hist<br>
2. On the Hist<br>
2. On the Motoconfile II<br>
2. On the Motoconfile II<br>
2. On the Motoconfile II<br>
2. On the Motoconfile II<br>
2. On the Motoconfile II

#### earing the list of most visited pages

- 1. While viewing a webpage,  $\tan \Xi$  > History
- 2. On the Most visited tab, tap  $\overline{\Xi}$  > Clear all.

# Downloading files and ap

You can download file and apps directly from your favorite websites.

<span id="page-43-0"></span>Files and apps downloaded from the Web can be from unknown sources. To O protect HTC One J and your personal data, we strongly recommend that you download and open only the files you trust. For the Market HTC Che and apps directly from your formulation<br>
You can also press and hold K.<br>
2. On the History tab, tap a time period these a list of wet<br>
Clearing your browsing history<br>
2. On the History tap as webpap 2. On the Most visited tab, navigate to the page<br>
Clearing the list of most visited page<br>
While viewing a webpage tap  $\equiv$  > His<br>
2. On the Most visited tab, tap  $\equiv$  > Clear<br>
2. On the Most visited tab, tap  $\equiv$  > Clear<br> (2) On the History tab, does  $\equiv$  > Clear all.<br>  $\sqrt{10}$  Mewing a page of the Volu of Icen visit<br>
1. While vigining a webpage, tap  $\equiv$  > History.<br>
2. On the Work visited to the page you want to view, and then tap<br>
2. On Continued a substitute of the Maynolds of the Home screen, the position of the Home screen, the Home Screen Continued a substitution of the following:<br>
Follow the website's downloaded in the web sites where you can det and Example 2 = > Clear all<br>
Shab, tap  $\equiv$  > Clear all<br>
Files and depose<br>
and apps directly from your favorite websites.<br>
In dependent web can be from valued when sources Tool with the files you tust.<br>
We the files you tust.

- 1. Open your web browser, then go to the website where you can download the file you want.
- 2. Do any of the following:
	- Follow the website's download instructions for apps.
	- Press and hold an image or a web link, and then tap Save link.

Before you can install the downloaded app, you need to set HTC One J to allow installation of third-party apps in Settings > Security > Unknown sources.

#### Viewing your downloads

- 1. From the Home screen, tap  $\frac{1}{n}$  > Downloads.
- 2. Tap the file to open it.

## Setting browser options

Customize the web browser to suit your browsing style. Set display, privacy, and security options when using the web browser.

From the browser screen, tap  $\Xi$  > Settings.

#### Setting your homepage

1. From the browser screen, tap  $\equiv$  > Settings.

- Tap General > Set homepage.
- 3. Select the homepage you want to use.

Choosing when to show content compatible with Adobe Flash

Choose which Adobe Flash content you want to see on a webpage, and when you want to view it.

You first need to download and install the Adobe Flash software on HTC One J.

- 1. From the browser screen, tap  $\overline{\Xi}$  > Settings.
- 2. Tap Advanced > Enable Flash and plug-ins > On demand.

<span id="page-44-0"></span>After selecting On demand, you can show the Adobe Flash content by tapping  $\bullet$  on the webpage. Setting your h<br>
1. Trom the b<br>
Choosing whe<br>
Choosing whe<br>
Choose which A<br>
want to year it.<br>
P<br>
You first need to<br>
2. Tap Advan<br>
After selecting of the webpage. Customize the web browser to suit your browser scarce of the set of security options when using the web browser screen, the  $\equiv$  > Settings<br>From the browser screen, the  $\equiv$  > Settings<br>Setting your homepage<br>Setting your ho want to view the<br>
P You first need to download and install the<br>
2. Tap Advanced > Enable Flash and plus<br>
After selecting On demand, you can show the<br>
the webpage. Select the homologia you want to use.<br>
Choosing where the homologia you want to use.<br>
Choosing where the browster you want to see on a webpage. And when you<br>want to year when the browster creation of the Adobe Flash softwa Confidential Screen, tap = > Settings<br>pable Flash and plug-ins-son demand.<br>nd, you can show the Adobe Flash content by tapping  $\downarrow$  on<br> $\uparrow$  of  $\uparrow$  of  $\uparrow$  of  $\uparrow$  of  $\uparrow$  of  $\uparrow$  of  $\uparrow$  of  $\uparrow$  of  $\uparrow$  of  $\uparrow$  of  $\uparrow$  of

# <span id="page-45-0"></span>Accounts and sy

# Adding your social networks, email accounts, and more Adding y<br>
and more<br>
2. Tap +<br>
3. Tap the ac<br>
4. Follow the<br>
4. Follow the<br>
Sign in to your G<br>
Sign in to your G<br>
2. Tap +<br>
1. Slide the N<br>
2. Tap +<br>
3. Tap 600gle<br>
1. Slide the N<br>
2. Tap +<br>
3. Tap +<br>
4. Follow the ACCOUTILS dTIO SYTE<br>
Adding your social networks, email<br>
and more<br>  $\frac{1}{2}$  Tap +.<br>
3. Tap the according we you want to add.<br>
4. Follow the original instructions to enter your account<br>
Adding one or more Google Acco<br>
For

1. Slide the Notifications panel open, and then tap  $\bullet$  > Accounts & sync.

- 2. Tap  $+$ .
- 3. Tap the account type you want to add.
- 4. Follow the onscreen instructions to enter your account information.

# Adding one or more Google Accounts

Sign in to your Google Account to see your Gmail, contacts, and calendars, and to use Google apps on HTC One J.

- 1. Slide the Notifications panel open, and then tap  $\mathbb{Q}$  > Accounts & sync.
- 2. Tap  $\pm$ .
- 3. Tap Google.
- 4. Follow the onscreen instructions to sign in to an account or create a new account. Adding one or more Good<br>
Signifiato your Google Account to see your<br>
Soogle apps on HTC One 3<br>
1. Slide the Notifications panel open, and<br>
2. Tap +.<br>
3. Tap Google<br>
4. Follow the onscreen instructions to signed<br>
4. Follow We the onscreen instructions to sign in to an account or create<br>
unt.<br>
Added more than one Google Account, apps such as Gmail ca<br>
between your accounts:<br>
The J can only back up settings (such as bookmarks and your<br>
staword

§ If you added more than one Google Account, apps such as Gmail can allow you to switch between your accounts. Forgot your Google Account password?<br>
Forgot you want to add.<br>
4. Follow the onserven instructions to enter your account information.<br>
4. Follow the onserven instructions to enter your account information.<br>
4. Follow the o For Charles and then the Content of Accounts & sync.<br>
The instructions to sign in to an account or create a new<br>
The instructions to sign in to an account or create a new<br>
The corrections of the stress (such as bookhairks

§ HTC One J can only back up settings (such as bookmarks and your Wi-Fipassword) to the first Google Account that you added.

#### Forgot your Google Account password?

If you have forgotten your Google Account password, you can try to recover it by going to the Google website.

- 1. On HTC One J or on your computer, open your web browser
- 2. Go to www.google.com/accounts/recovery.
- 3. Enter the email address or username that you use to sign in to your Google Account.
- 4. Click Submit.
- 5. Follow the instructions on the screen to reset your password.

# Managing your online accounts

#### Syncing all your accounts automatically

- 1. Slide the Notifications panel open, and then tap  $\bullet$  > Accounts & sync.
- 2. On top of the screen, tap the On/Off switch to turn automatic sync on or off.

#### Syncing an account manually

- 1. Slide the Notifications panel open, and then tap  $\bullet$  > Accounts & sync.
- 2. Tap the account you want to sync.
- 3. Tap  $\mathbf Q$ .

#### hanging the synced data or settings for an account

- 1. Slide the Notifications panel open, and then tap  $\overline{Q}$  > Accounts & sync.
- 2. Tap the account that you want to update.
- 3. Tap the item you want to sync or edit.

#### Removing an account

<span id="page-46-0"></span>You can remove an account to delete all information associated with it from HTC One J. Removing an account does not delete information from the online service itself.<sup>O</sup> 1. Slide the N<br>
2. On top of t<br>
5. Tap the ac<br>
3. Tap D.<br>
Changing the<br>
1. Slide the N<br>
2. Tap the ac<br>
3. Tap D.<br>
Changing the<br>
1. Slide the N<br>
2. Tap the ac<br>
3. Tap the ac<br>
3. Tap the ac<br>
3. Tap the ac<br>
3. Tap the ac<br>
3. Managing your online accounts<br>
Syncing all your accounts automatically<br>
1. Slide the Notifications panel open, and then tap  $\circled{D}$  > Accounts<br>
2. Onlop of the screen, tap the OA/Off switch to turn automatically<br>
5. Slide Changlog the synced data of setting<br>
1. Slide the Notifications panel open, and<br>
2. Tap the account that you want to sync or edit.<br>
Removing an account<br>
You can remove an account to delete all info<br>
itself.<br>
1. Slide the N Side the Notification parts open, and then tap  $\circledast$  > Accounts & sync.<br>
2. Tap the account values in the sync.<br>
3. Tap  $\circledast$  Certifications paper open, and then tap  $\circledast$  > Accounts & sync.<br>
3. Tap the account that you Removing an account does not delete information from the<br>the Notifications panel open, and then tap  $\ddot{\omega}$  > Accounts & Want to severe or edit.<br>
The contribution of the distribution associated with it from<br>
account (obespectable information from the online service<br>
ons panel open, and then tap  $\bullet$  > Accounts & sync.<br>
ons panel open, and th

- 1. Slide the Notifications panel open, and then tap  $\bullet$  > Accounts & sync.
- Tap the account that you want to remove.
	- Tap  $\blacksquare$ .

# People

# About the People app

With the People app, easily manage your communications with your contacts via phone, messaging, email, and social networks.

And, if you have the same contacts from different sources, you can merge their contact information so you won't have duplicate entries.

To open People, from the Home screen, tap  $\frac{1}{n}$  > People.

# Your contacts list

The People app lists all contacts stored on HTC One J and from the online accounts you're logged in to.

Your contacts list also displays the contacts stored on your SIM card (marked with  $\blacksquare$ ).

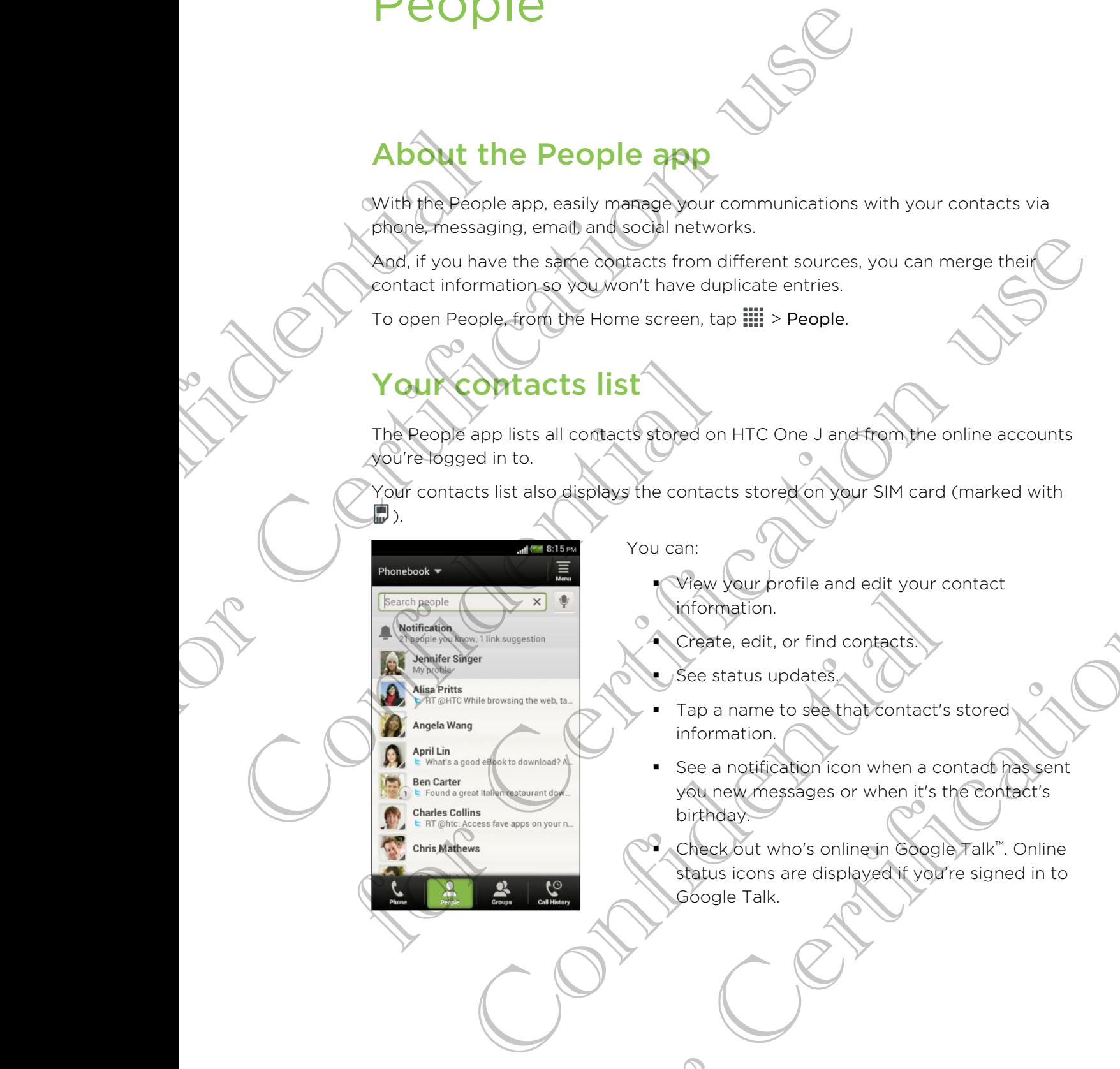

#### You can:

- § View your profile and edit your contact information.
- Create, edit, or find contacts.
- § See status updates.
- Tap a name to see that contact's stored information.
- See a notification icon when a contact has sent you new messages or when it's the contact's birthday.
- § Check out who's online in Google Talk™. Online status icons are displayed if you're signed in to Google Talk. For Contracts stored on your SIM card (marked with<br>You can:<br>
Year (our profile and edit your contact<br>
Year study profile and edit your contact<br>
The status updates<br>
The a name to specification contact stored<br>
The a name to

#### Filtering your contacts list

Choose which account contacts to show.

- 1. On the People tab, tap  $\nabla$  on the top bar.
- 2. Choose the online accounts that contain the contacts you want to display.
- $3.$  **Press**  $\leq$ .

To set your contact sorting options, tap  $\Xi$  > Settings.

#### Setting contact search options

<span id="page-48-0"></span>In addition to searching contacts by name, you can also search by other criteria such as by their group name or company. 3. Press <. The properties of the People tab, the Certification use of the People tab, the Certification use of the contract specification use of the Certification use of the properties of the people tab, the people tab, the people o

1. On the People tab, tap  $\Xi$  > Settings.

2. Tap Search contacts by, and then choose the types of criteria to search for.

# Setting up your profile 1. On the People tab, tap  $\equiv$  Settings.<br>
2. Tap Search contacts by, and then chosen<br>
5. Setting up your profile<br>
1. On the People tab, tap My profile<br>
2. Tap Edit my contact card.<br>
3. Enter or edit your name and contact

Store your personal contact information to easily send it to other people.

- 1. On the People tab, tap My profile.
- 2. Tap Edit my contact card.
- Enter or edit your name and contact details.
- 4. Tap  $\overline{LO}$  (or the current photo) to change your contact photo.
- 5. Tap Save.

#### What you can see on your profile

When you tap My profile, you'll see the following tabs:

#### Details

Shows your contact details. You'll also see your most recent posts in social networks (if you're signed in to social networks.) You can also edit your profile or share it with others. For Certification of the Certification of the Certification of the Certification of the Branch of the Certification of the Certification of the Certification of the Certification of the Certification of the Certification o Edit my contact card.<br>
The correction of the current photo) to change your contact photo.<br>
Save.<br>
Confidence of the current photo) to change your contact photo.<br>
Save.<br>
Confidence of the current photo is the following tabs the profile<br>that information to easily send it to other people.<br>the My profile<br>to card<br>hame and contact details.<br>Frent prototo change your contact (photo.<br>your profile<br>therefore your most recent posts in social<br>therefore i

#### Updates

Shows the updates that you've posted in your social networks.

#### **Gallery**

Shows your social network albums and photos.

### Adding a new contact

- 1. On the People tab, tap  $\overline{\Xi}$  > Add contact.
- 2. Tap the Name field, and then enter the contact name.

Tap  $\mathbb{Z}$  if you want to separately enter the contact's first, middle, and last name. Depending on the contact type, you may also be able to add a name prefix (such as Dr.) or a name suffix (such as Ph.D).

3. Select the Contact type. This determines which account the contact will sync with.

Some fields may not be available when you're adding contacts to your SIM card.

- 4. Enter the contact information in the fields provided.
- 5. Tap Save.

#### Finding people you know on social networks

<span id="page-49-0"></span>HTC One J automatically searches for your phone contacts on different social networks you're signed into. Based on matching email addresses and contact details, you can send requests to your contacts to join your social network. The Multipul II you with<br>Depending on the Duranter<br>S. Select the with.<br>S. Tap Save.<br>Finding people<br>HTC One J autor<br>Petworks you're<br>you can send reconsider the Find people Finally a file we contract.<br>
2. Tap the Name field, and then enter the contract<br>
2. Tap the Name field, and then enter the contract parties<br>
Tap of if you want to separately enter the contract strict, mission of<br>
Dr. or a 5. Tap Save<br>
Finding people you know on social n<br>
HTC One J automatically searches for your pretworks you're signed into. Based on match<br>
you can send requests to your contacts to jo<br>
To turn this feature on or off, tap  $\$ For Certification Contracts to your contracts to your SIRCEND CONTROL CONSTRAND CONTROL CONSTRAND CONTROL CONSTRAND CONTROL CONSTRAND CONTROL CONSTRAND CONTROL CONSTRAND CONTROL CONSTRAND CONTROL CONSTRAND CONTROL CONSTRAN Neers for your phone contacts on direrent social<br>nto Based on matching email addresses and contact details,<br>Ayour contacts to join your social network.<br>The first to general of the People tab, and then select or<br>u know opt

To turn this feature on or off, tap  $\equiv$  > Settings on the People tab, and then select or clear the Find people you know option.

To manually refresh the list of people suggestions, tap  $\equiv$  > Manage contacts > Linked contacts. On the Notifications tab, tap  $\equiv$  > Refresh. Billy refresh the list of geople suggestions, tap  $\equiv$  > Manage contracts. On the Notifications teb, tap  $\equiv$  > Refresh<br>
Social network requests to your contracts<br>
the People you know notification (when it's available on

#### Sending social network requests to your contact

- 1. Tap the People you know notification (when it's available on the People tab).
- 2. Choose the people to follow or send friend requests using the social networks you're signed into.

# Importing or copying contacts

#### Importing contacts from your SIM card

- 1. On the People tab, tap  $\equiv$  > Manage contacts.
- 2. Tap Import/Export > Import from SIM card.
- 3. If you have a Google or Exchange ActiveSync account, tap the type for the imported contacts.
- 4. Select the contacts you want to import.
- 5. Tap Save.

#### Importing a contact from an Exchange ActiveSync account

- 1. On the People tab, enter the contact's name or email address in the search box.
- 2. Tap Search contacts in your Company Directory.
- 3. Tap the name of the contact you want copied to HTC One J.
- 4. Tap Save to People.

#### ntacts from one account to another

- On the People tab,  $\tan \equiv$  > Manage contacts.
- Tap Copy contacts, and then choose a contact type or online account to copy from.

Contacts from your social network accounts may not be copied.

3. Select a contact type or account you want to save to.

# Merging contact information

<span id="page-50-0"></span>Avoid duplicate entries by merging contact information from different sources, such as your social network accounts, into one contact. 4. Tap Save t<br>
Copying contains and the Peck Contracts from<br>
Tap Copy of From.<br>
3.0 Select a contracts from<br>
3.0 Select a contracts from<br>
Avoid duplicate of a your social ne<br>
Accepting contracts from For the People take the contacts that the contacts of the context of the Certification<br>
1. On the People take the contact you want copied to HTC of<br>
4. Algo Save to People.<br>
Company contacts from one decount to another<br>
Co 3. Select a contact type or account you<br>
Nerging Contact information<br>
Avoid duplicate entries by merging contact<br>
as your social network accounts, into one contact<br>
Contact link sugglesticity<br>
When HTC One J finds contacts

#### Accepting contact link suggestions

When HTC One J finds contacts that can be merged, you'll see a link notification when you open the People app. For Copy contacts, and then choose a contact type or online account to be oby<br>from.<br>Contacts from your social network accounts may not be copied.<br>3.0 Select a contact type or account you want to save to.<br>3.0 Select a conta Conflact link sugglestichs<br>
Conflact link sugglestichs<br>
Conflact link sugglestich be merged, you'll see a link no<br>
the People app.<br>
The People tab, tap the Link suggestion notification when avail<br>
of suggested contacts to Act information<br>
Symerging contact information from different sources, such<br>
counts, into one contact<br>
Ink sugglestick<br>
Ink sugglestick<br>
ontacts that can be merged, you'll see alight notification when<br>
2.<br>
tap the Link sug

- 1. On the People tab, tap the Link suggestion notification when available. You'll see a list of suggested contacts to merge.
- 2. Choose the contacts you want to merge.
- If you don't want to receive contact link suggestions, on the People tab, tap  $\equiv$  > Settings. Clear the Suggest contact link option.

#### Manually merging contact information

- 1. On the People tab, tap the name of the contact (not the icon or photo) you want to link.
- 2. Tap  $OQ$
- 3. You can:
	- $\blacksquare$  Under Suggest links, tap  $\bigcirc \mathcal{D}$  to link the contact to an account.
	- Under Add contact, tap one of the options to link to another contact.

#### Breaking the link

- 1. On the People tab, tap the name of the contact (not the icon or photo) whose link you want to break.
- 2. Tap  $\mathbf{G}$ .
- 3. Under the Linked contacts section, tap  $\bigoplus$  beside an account to break the link.

# Contact information and conversations S. Under the<br>
link<br>
When you tap a<br>
The contact details<br>
The contact details<br>
Shows the<br>
Conflact b<br>
Shows the<br>
Shows Shows Shows Shows Shows Shows Shows Shows Shows Shows Shows Shows Shows Shows the<br>
Conflates<br>
Shows the

When you tap a contact on the People screen, the contact details screen opens.

The contact details screen has the following tabs:

<span id="page-51-0"></span>Shows the information you've stored for the contact. Get in touch with the contact by tapping an option. From the People tab, tap the name of the contract (not the<br>
limit you want to break.<br>
2. Tap GO.<br>
3. Under the Linked contacts section, top GO beside an<br>
3. Under the Linked contacts section, top GO beside an<br>
The contact Confidential Shows the information you've stored<br>
Shows the information you've stored<br>
Shows SMS messages and emails you<br>
all your incoming, outgoing, and miss<br>
Confidence<br>
Shows the conflact's updates and every you can ta Experimentation of the contact strip with the principal strip of the contact details screen opens.<br>
The contact details screen has the following tabs:<br>
The contact details screen has the following tabs:<br>
The contact detail

Thread

Details

Shows SMS messages and emails you've received from the contact. It also lists all your incoming, outgoing, and missed calls to and from the contact. For Certification with the contact of the contact of the contact of the contact of the contact of the contact of the contact of the contact of the contact of the contact of the contact of the contact of the contact of the

Updates

Shows the contact's updates and events from social network accounts.

If you see a notification of the contact's birthday under the Events section, you can tap the notification and choose how you want to greet your contact. bu see a notification of the contact's birthday under the Even<br>
can tap the notification and choose how you want to greet y<br>
was the linked confact's albums and photos.<br>
Conflact's information<br>
contact's information<br>
cont

#### **Gallery**

Shows the linked contact's albums and photos.

#### Editing a contact's information

1. On the People tab, press and hold the contact, and then tap Edit contact.

Facebook and Twitter™ contacts cannot be edited.

2. Enter the new information

3. Tap Save.

#### Deleting contacts

- 1. On the People tab, tap  $\equiv$  > Delete.
- 2. Select the contacts you want to remove.
- 3. Tap Delete.

### Contact groups

<span id="page-52-0"></span>Assign contacts to groups so you can easily send a message or email to a whole group. You can also sync groups on HTC One J with the groups in your Google Account, accessible via your computer's web browser. We've also added the Frequent group as a special group type that automatically stores the contacts you dial or get calls from the most. calls from the models<br>
Creating a group<br>
Creating a group<br>
Creating a group<br>
Con the Group<br>
5. Select the<br>
6. When your<br>
Editing a cont<br>
2. You can:<br>
4. Tap  $\equiv$  X<br>
5. Select the<br>
6. When your<br>
2. You can:<br>
4. Tap  $\equiv$  X<br> Contract of the couples and the main of the side of the side of the side of the side of the side of the side of the side of the side of the side of the side of the side of the main of the side of the side of the side of t

#### reating a group

- On the Groups tab,  $\tan \Xi$  > Add group.
- 2. Enter a name for the group.
- 3. Tap  $\overline{10}$  to select a photo for the group.
- 4. Tap  $\overline{\Xi}$  > Add contact to group.
- 5. Select the contacts you want to add, and then tap Save.
- 6. When your group is complete, tap Save.

#### Editing a contact group

- 1. On the Groups tab, press and hold the group, and then tap Edit group.
- 2. You can:
	- **•**  $\Delta$ Tap the group name to change the name. You can only change the name for groups that you have created.
	- Tap the icon next to the group name to change or remove the group photo.
	- $\overline{\text{Top}} \equiv$  > Add contact to group to add more members.
- To rearrange the group members, press and hold  $\geq$  at the end of the contact's name, and then drag it to its new position. 5. Select the contacts you want to add, a<br>
6. When your group is complete tap Sav<br>
Editing a contact group<br>
1. On the Groups tab, press and hold the<br>
2. You can:<br>
1. Tap the group name to change the<br>
for groups that you h Tap the icon next to the group phane to change or remove the photo.<br>Tap the icon next to the group phane to change or remove the photo.<br>To rearrange the group members, press and hold  $\equiv$  at the contact's name, and then dr For Change and the group and then tap Edit group.<br>
The manner to change the name of the name of the name<br>
of the group to add more members.<br>
The group to add more members.<br>
The group to add more members.<br>
The group to add
	- Tap  $\otimes$  beside a contact to remove from the group.
	- 3. Tap Save.

Sending a message or email to a group

You will be charged for each text message sent. For example, if you send a message to a group of five people, you will be charged for five messages. For Certification interests and hold the group<br>
State and the signal of the signal of the signal of the signal of the signal<br>
4. Tap  $\equiv$  (Add centrate to group.<br>
5. Superficient acts you want to add, and then tap Save.<br>
6

- 1. On the Groups tab, tap the group you want to send a message or email to.
- 2. Go to the Group action tab.
- 3. Choose if you want to send a text message or email.

#### Rearranging your contact groups

- 1. On the Groups tab, tap  $\overline{\Xi}$  > Edit groups.
- 2. Press and hold  $\equiv$  at the end of the group to move, and then drag it to its new position.
- 3. Tap Save.

#### Deleting groups

You can only delete groups that you have created.

On the Groups tab, you can:

- Press and hold a group you want to delete, and then tap Delete group.
- Tap  $\overline{\Xi}$  > Edit groups to choose several contact groups to remove.

## Adding People widgets

Stay close with the people that matter by adding a people widget for each of your groups. S. Jap Save.<br>
Deleting grou<br>
Con the Groups to<br>
Confidential Confidence<br>
Confidence with the Groups.<br>
Confidence with the Groups.<br>
Confidence with the Groups.<br>
Confidence with the Stay close with the Stay close with the St

- 1. Press and hold on an empty space on your Home screen.
- 2. On the Widgets tab, tap All Widgets > People.
- <span id="page-53-0"></span>3. Choose the widget style, and then drag it to a home screen thumbnail where you want to add it. From the Groups tab, we have the state of the stress of the stress of the stress of the stress of the stress of the stress of the stress of the stress of the stress of the stress and held and the cross text.<br>
There is a s See the widget style, and then drag it to a home screen thum<br>
want to add it.<br>
Et the group you want to add as a widget.<br>
Et the group you want to add as a widget.<br>
A let the above steps to add another People widget.<br>
The
	- Select the group you want to add as a widget.
	- 5. Repeat the above steps to add another People widget

#### Setting the default communication method

Choose the communication action (for example, call or send a message) when you tap a contact's photo on the People widget. Adding People widgets<br>Stay close with the people that matter by according<br>the people that matter by according<br>1. Press and hold on an empty space on<br>2. On the widgets tab, tap All Widgets<br>3. Choose the widget style, and th For Certification and the Property of the Replacement of the Control of the Certification<br>
1. The Certification use of the Certification use of the Certification<br>
1. Press and held a group to choose several contact groups Methal matter by adding a people widget for each of your<br>pin empty space on your Home screen.<br>b, tap All Widgets People.<br>style, and then dag it to a home screen flumbnail where<br>ou want to add as a widget.<br>steps to add anot

- 1. On the Home screen, go to the People widget.
- 2. Tap a contact's photo on the widget.

3. Tap the communication method you want for the contact.

\\7

If you need to change the default communication method, tap the contact's name (not the photo), and then tap Set default action.

#### Getting in touch with a contact

- 1. On the Home screen, go to the People widget
- 2. Tap a contact's photo (not the name) on the widget. The default communication method you've set for this contact will be performed.

# Sending contact information

On the People tab, do one of the following:

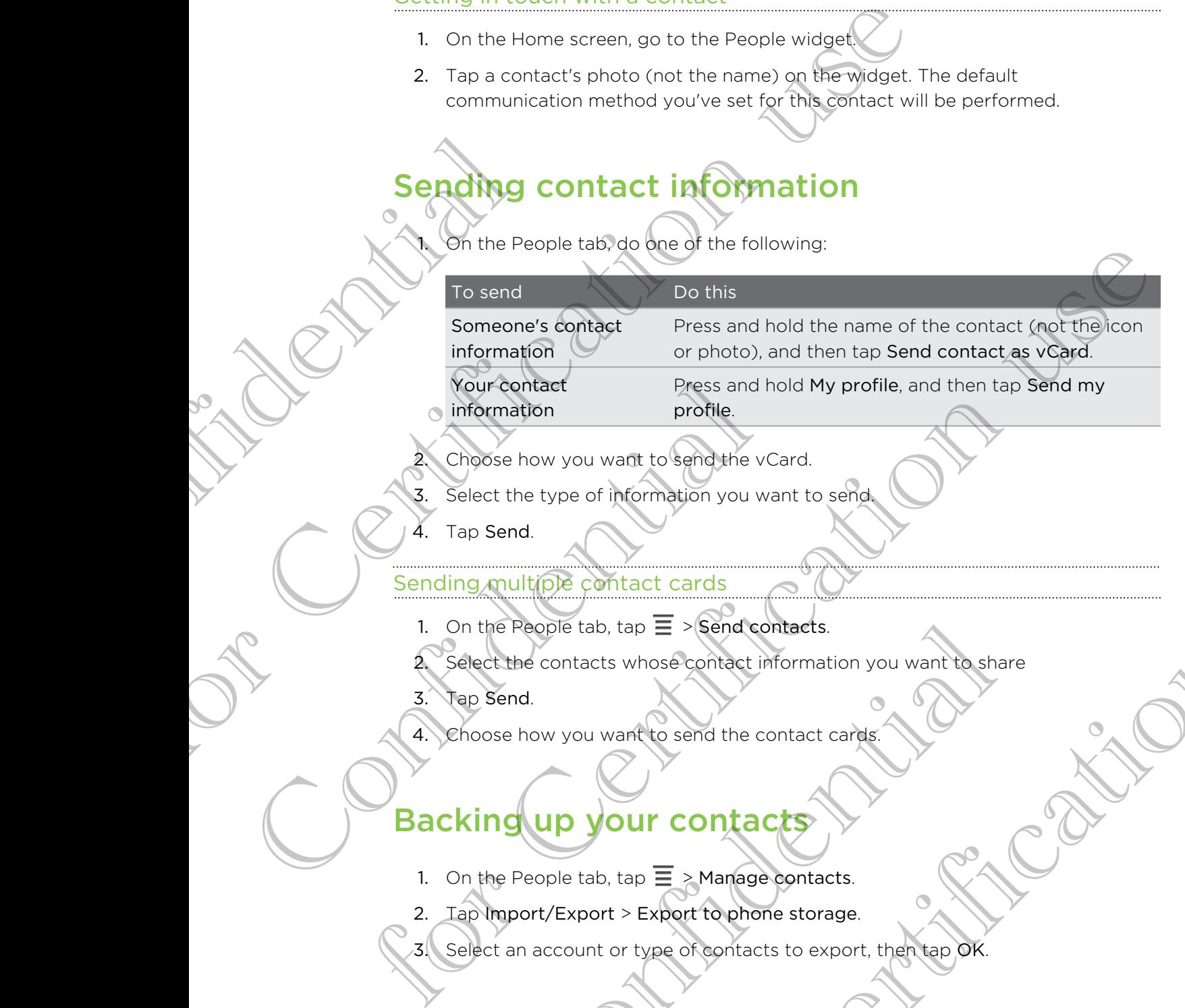

Choose how you want to send the vCard.

- 3. Select the type of information you want to send.
- Tap Send.

#### Sending multiple contact cards

- 1. On the People tab, tap  $\Xi$  > Send contacts.
- Select the contacts whose contact information you want to share e People tab, tap = > Send contacts<br>
Send.<br>
Send.<br>
Send.<br>
Send.<br>
Send.<br>
Send.<br>
Send.<br>
Send.<br>
Send.<br>
Confidential the contact cards.<br>
Send.<br>
Only you want to send the contact cards.<br>
All property contacts of the tap of send information you want to send<br>thact cards<br>that the send the contact s.<br>s whose contact information you want to share<br>antitio send the contact cards.<br>Our contracts<br>to a superfection users in the contact s.<br>the send of contac
- 3. Tap Send.
- 4. Choose how you want to send the contact cards.

# Backing up your contacts

- 1. On the People tab, tap  $\equiv$  > Manage contacts.
- 2. Tap Import/Export > Export to phone storage.

3. Select an account or type of contacts to export, then tap OK.

#### Restoring contacts

Confidential

You can only restore contacts that were backed up using the Export to phone storage feature. For Certification uses on the People tab. tap  $\equiv$  > Manage contacts that were backed up(ging the feature.<br>
1. On the People tab. tap  $\equiv$  > Manage contacts<br>
2. Tap Import/Export > Import from phone storage.<br>
3. In Sur hav

- 1. On the People tab,  $\tan \Xi$  > Manage contacts.
- 2. Tap Import/Export > Import from phone storage.
- 3. If you have more than one account set up, tap the type for the imported contacts. Property

For Certification use

Confidential

for Certification is

# Email **Gmail** Viewing your Gmail Inbox All your received email messages are delivered to your Inbox. From the Home screen,  $\tan \frac{1}{10} > 0$  and l. Archive, delete or label multiple conversations Tap the check box before the email message or conversation. Then tap the onscreen buttons at the bottom to choose what to do with the selected messages or conversations. Display drafts, sent Tap Inbox at the top bar and then messages, and other labels tap another label (such as Sent, Drafts, or your created label) to view its messages and conversations. Switch to your other Gmail account Tap Inbox at the top bar, and then tap the account you want to switch to. Confidential Confidential Confidential Confidential Confidential Confidential Confidential Confidential Confidential Confidential Confidential Confidential Confidential Confidential Confidential Confidential Confidential C for Certification use Confidential All your received email messages and<br>  $\begin{array}{r}\n\hline\n\end{array}\n\end{array}\n\qquad\n\begin{array}{r}\n\hline\n\end{array}\n\qquad\n\begin{array}{r}\n\hline\n\end{array}\n\qquad\n\begin{array}{r}\n\hline\n\end{array}\n\qquad\n\begin{array}{r}\n\hline\n\end{array}\n\qquad\n\begin{array}{r}\n\hline\n\end{array}\n\qquad\n\begin{array}{r}\n\hline\n\end{array}\n\qquad\n\begin{array}{r}\n\hline\n\end{array}\n\qquad\n$ Switch to your<br>
Tap Inbox at the torrelation<br>
and then the account<br>
an email message in Gmail<br>
an email message in Gmail<br>
into account<br>
opp in more recipients,<br>
Noop in more recipients,<br>
and the Gmail account you want to u This plays are the top bare that the fore bare the state.<br>
The people rate (such as Scherike Certification the distance of the conversations.<br>
The photography of the conversations.<br>
The photography of the text of conversat

#### Sending an email message in Gmail

- 1. In the inbox of the Gmail account you want to use, tap  $\mathbb{Z}_+$
- 2. Fill in one or more recipients.
- Want to loop in more recipients in a carbon copy (Cc) or blind carbon copy (Bcc) of the email message? Tap  $\frac{1}{2}$  > Add Cc/Bcc.

3. Enter the email subject, and then compose your message.

4. If you want to attach a photo or video, tap  $\frac{1}{1}$  > Attach file.

5. Tap  $\rightarrow$  to send.

#### Replying to or forwarding email messages in Gmail

- 1. In the Gmail inbox, tap the email message or conversation.
- 2. To reply to the sender, tap  $\bullet$ . Or, tap and choose whether to Reply all or Forward.
- 3. Do one of the following:
	- § If you're replying to the sender or you selected Reply all, enter your reply message.
	- **•** If you selected Forward, specify the message recipients.

<span id="page-57-0"></span>Tap Respond inline if you want to interleave your new message with the received email. But this removes any attachments or formatting in the original email message. Mail Pulling APOF<br>
Mail Put this research<br>
Confidential Put the Put of Confidence<br>
Confidence<br>
Confidence<br>
Confidence<br>
Confidence<br>
Confidence<br>
Confidence<br>
Confidence<br>
Confidence<br>
Confidence<br>
Confidence<br>
Confidence<br>
Confide For Convertibular and the Second Certification use of the Changes of Certification use of Certification use of Certification use of Certification use of Certification use of Certification use of Certification use of Certif

Getting help

4.  $(Tap \rightarrow to send.$ 

To find out more about using Gmail, in the Gmail inbox, tap  $\blacksquare$  > Help.

Mail

#### Adding a POP3/IMAP email account

- 1. From the Home screen,  $tan \frac{1}{100}$  > Mail.
- 2. Do one of the following:
	- § If this is the first email account you're adding in Mail, tap Other (POP3/ IMAP) on the Choose a mail provider screen.
	- If you've already added an email account in Mail, tap  $\Xi$  > New account > Other (POP3/IMAP).

Enter the email address and password for your email account and then tap Next. Mail<br>
Adding a POP3/IMAP email account<br>
2. Do one of the following:<br>
2. Do one of the following:<br>
16 This is the first email account yo<br>
16 The Choose a mail provi<br>
16 The Choose a mail provi<br>
16 The Choose a mail provi<br>
1 For the other applies that the Gmail into the Small into the Small into the Small into the Small into the Small into the Small into the Small into the Small into the Small into the Small into the Change of the Equipment of The Cherchange Active Sylver and Hendi account<br>
The email address and bassword for your email account and<br>
Sisked to enter more email settings, ask your email account and<br>
e.<br>
The account name and your name and then tap Fi Fremalia account you're adding in Mail, tap Other (POP3/<br>Schoose a mail provider screen.<br>Choose a mail provider screen.<br>IMAP).<br>Cress and passive of or your email account in Mail, tap  $\equiv$  > New account ><br>Manne and your nam

If you're asked to enter more email settings, ask your email service provider for assistance.

4. Enter the account name and your name and then tap Finish setup.

#### Adding a Microsoft Exchange ActiveSync account

You can sync with Microsoft Exchange Server 2003 Service Pack (SP2) or later.

Add up to 15 Exchange ActiveSync accounts on HTC One J.

- 1. From the Home screen,  $tan$   $\frac{1}{2}$  > Mail.
- 2. Do one of the following:
	- **•** If this is the first email account you're adding in Mail, tap Microsoft Exchange ActiveSync on the Choose a mail provider screen.
	- **•** If you've already added an email account in Mail, tap  $\overline{\Xi}$  > New account > Microsoft Exchange ActiveSync.

3. Enter the Exchange ActiveSync account details, and then tap Next.

If your corporate Exchange Server does not support auto-detect, you'll need to enter your Exchange Server settings. Ask your Exchange Server administrator for details.

- 4. Choose the sync options that you want, then tap Next.
- 5. Enter the account name, then tap Finish setup.

#### Checking your Mail inbox

When you open the Mail app, it displays the inbox of one of your email accounts that you've set up on HTC One J.

To switch between email accounts, tap the bar that shows the current email account, and then tap another account.

<span id="page-58-0"></span>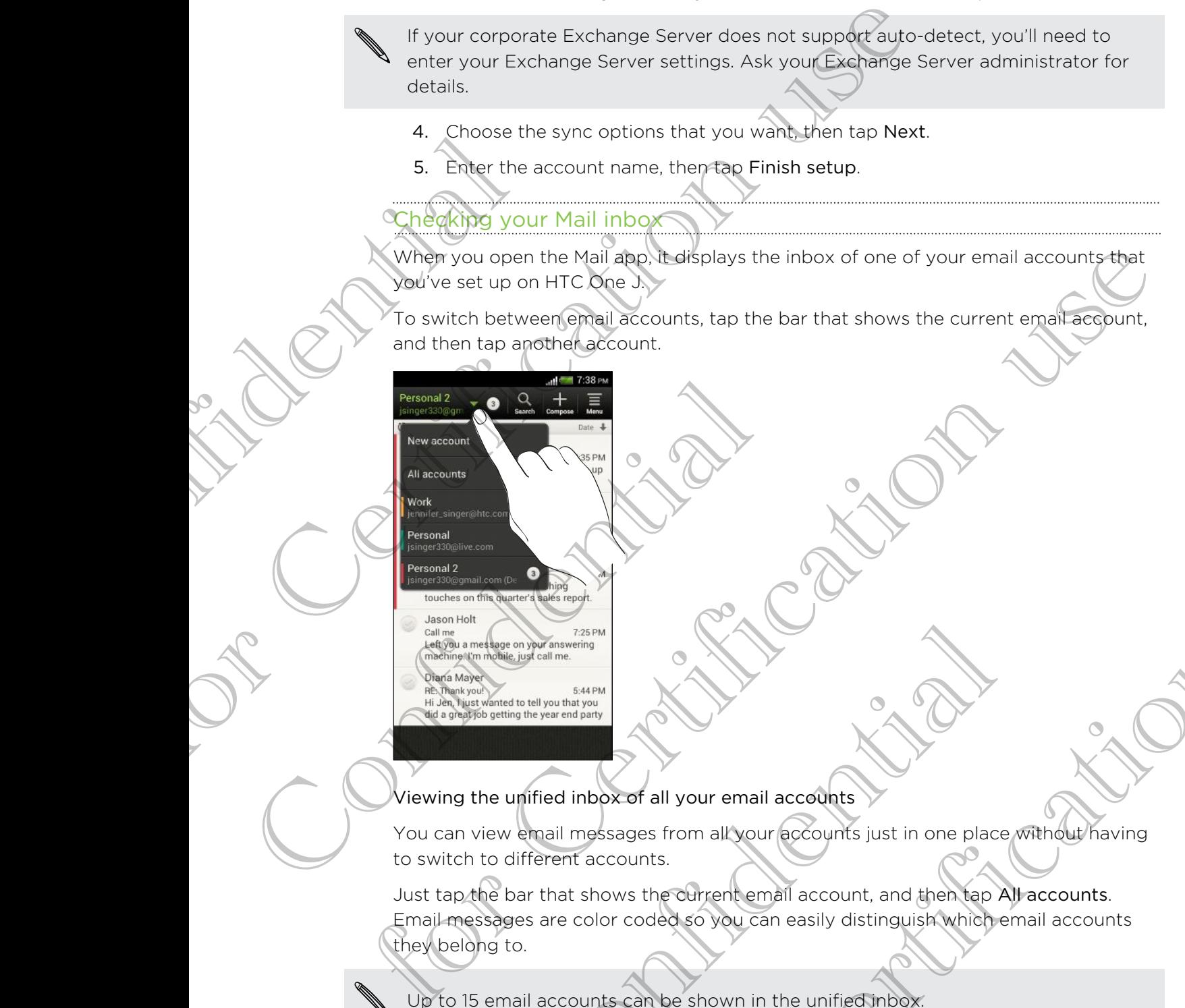

Viewing the unified inbox of all your email accounts

You can view email messages from all your accounts just in one place without having to switch to different accounts.

Just tap the bar that shows the current email account, and then tap All accounts. Email messages are color coded so you can easily distinguish which email accounts they belong to. Entrance on puramount of the particular text and the particular person of the particular person of the particular person of the particular person of the particular person of the particular person of the particular person o For Contract and the Unified Shape School and the Unified Shape School and the Uniform Shape School and the Uniform Shape School and the Uniform Shape School and the Uniform Shape School and the Uniform Shape School and th

Up to 15 email accounts can be shown in the unified inbox.

#### Organizing email messages

Do you have a big pile of email messages in your inbox? Organize your email messages into tabs and quickly find the messages you want.

- 1. Switch to the email account that you want to use.
- 2. In the inbox, tap  $\overline{\Xi}$  > Edit tabs.
- <span id="page-59-0"></span>67 Email
	- 3. Press and hold a tab, and then drag it to the bottom row to add.
	- 4. Press  $\leq$  and then slide to the added tab.

#### Manually refreshing an email account

Whatever your sync settings are, you can also sync your sent and received email messages manually at any time.

- While viewing an email account, tap  $\overline{\Xi}$  > Refresh.
- § If you have several email accounts, you can refresh them all at the same time. Go to the All accounts inbox first. Then tap  $\Xi$  > Refresh.

#### Sorting email messages

You can sort email messages by date received, priority, subject, sender, or size.

In an email account inbox, tap  $\Xi >$  Sort, and select from the sorting options.

To quickly scroll through the message list based on the sorting option you've selected, press and hold two fingers on any email message, and then drag upward or downward. Thessages manual<br>
While view<br>
Confidence<br>
Confidential metal<br>
Confidential metal<br>
Confidential metal<br>
Confidence<br>
Confidence<br>
Confidence<br>
Confidence<br>
Confidence<br>
Confidence<br>
Confidence<br>
Confidence<br>
Confidence<br>
Confidence<br> 4. Press  $\checkmark$  and then slide to the added tab.<br>
Manually refreshing an email account<br>
Whatever your spin settings are, you can also such your sent<br>
messages manually at any time.<br>
While viewing an email accounts (above) To quickly seroil through the message list is<br>selected, press and hold two fingers on any<br>or downward.<br>2. Sending an email message<br>1. From the Home screen, tap  $\frac{1}{100}$  > Mail.<br>2. Switch to the email account that you<br>3. **Example 1998**<br> **For Certification United States and Network of the Certification users of the Certification users of the Certification users of Certification users are the certification users of Certification users are d** 

#### Sending an email message

- 1. From the Home screen, tap  $\frac{1}{2}$  > Mail.
- 2. Switch to the email account that you want to use.
- 3. Tap  $\uparrow$

4. Fill in one or more recipients.

Want to loop in more recipients in a carbon copy (Cc) or blind carbon copy (Bcc) of the email message? Tap  $\equiv$  > Show Cc/Bcc.

- 5. Enter the subject, and then compose your message.
- 6. Do any of the following:
- § Format your email message text. Press and hold a word in your message, and then drag the start and end markers to highlight the text you want to format. Tap Style and then choose a text editing option. The one or more recipients in a carbon copy (Cc) or blind carbon<br>
and message? Tap  $\equiv$  > Show Cc/Bcc.<br>
The subject and then compose your message.<br>
The subject and then compose your message.<br>
Format your email message tex For Certification and the Certification use of the Certification of the Certification of the Certification of the Certification of the Certification of the Certification of the Certification of the Certification of the Ce
	- Add an attachment. Tap Attach and then choose what you want.
	- Set the priority for an important message. Tap  $\geq$  > Set priority.

7. Tap Send, or to send it later, tap Save as draft.

#### Resuming a draft email message

- 1. In an email account inbox, tap  $\equiv$  > Folder > Drafts.
- 2. Tap the message.
- 3. When you finish editing the message, tap Send.

#### Reading and replying to an email message

- 1. From the Home screen, tap  $\frac{1}{2}$  > Mail.
- 2. Switch to the email account you want to use.
- 3. In the email account inbox, tap the email message or conversation you want to read.

If you want to read a particular message inside an email conversation, tap  $\blacktriangledown$  to expand the conversation, and then tap the email message.

Tap Reply or Reply All.

Tap  $\equiv$  for more actions for the email.

#### Where are my unread email messages?

Colored bars appear before unread email messages in your inbox. If you're viewing the unified inbox of all your email accounts, these bars also indicate the email account from where the email message is received. Fried Want to rexpand the confidential and the confidential and the confidential and the confidential and the email and the email and the email and the email and the email and the email and the email and the email and the From the Home screen, tap III > Mail.<br>
2. Switch to the email account inbox, tap the email account<br>
3. In the email account inbox, tap the email message or co<br>
read.<br>
1. If you want to read a particular message inside an e Where are my unread email mes<br>
Colored bars appear before unread email mes<br>
Velving the unified inbox of all your em<br>
To group all unread email messages, at<br>
To group all unread email messages, at<br>
1. Switch to the email a The  $\frac{1}{2}$  The Certification use of the email and the same of the state of the email and the same application of the email and the state of the email and the state of the email and the state of the email and the state

To group all unread email messages, add the Unread tab to your inbox.

- 1. Switch to the email account you want to use.
- 2. In the inbox, tap  $\overline{\Xi}$  > Edit tabs.
- 3. Press and hold Unread, and then drag it to the bottom row to add.
- 4. Press  $\leq$ , and then tap the Unread tab.

#### Saving an email message in the Tasks app

Save an email message in your Tasks list so you can remind yourself when to reply.

1. In an email account inbox, press and hold the email message, and then tap Save as task.

On the New task screen, enter the task details, and then tap Save.

#### Searching email messages

- 1. Tap  $\mathbf Q$
- 2. If you want to refine or filter your search, tap  $\bullet$ , check the search options, and then tap OK. For example, you can focus the search on a part of an email or filter email messages that have attachments or tagged as high priority. Press and hold Unread, and then drag it to the bottom row theress c, and then tap the Unread tab.<br>
The press c and then tap the Unread tab.<br>
The mail message in your Tasks list so you can remind yourself which<br>
the mail ac For where the email message is necessed.<br>
Semail messages, add the Unread tab to your inbox.<br>
Formall account you want to use.<br>  $\tan \mathbb{F} > \text{Edt}$  the Unread tab.<br>
In the Tasks app<br>
your Tasks late some way it to the botto
- 3. In the search box, enter the words you want to search for.

Tap a result to open the email message.

#### Searching for emails from a contact

Do you remember the sender, but can't find a particular email from him or her?

- 1. Switch to the email account you want to use.
- 2. Press and hold an email message from a contact.
- <span id="page-61-0"></span>3. Tap Search the mail from the sender. A list of email messages from that contact appears. Searching for emails from a contact<br>
Do you remember the sender, but can't find a particular email<br>
1. Switch to the email account you want to use<br>
2. Press and hold an email message from a contact.<br>
3. To pose of the mai

#### Working with Exchange ActiveSync email

#### Flagging an email

- 1. Switch to your Exchange ActiveSync account.
- 2. While viewing the inbox, tap the flag icon that appears beside an email message or conversation.

To flag an email message inside a conversation,  $\tan \theta$  to expand the conversation, and then tap the flag icon of the email message. 3. Tap Search<br>
appears.<br>
Working with<br>
Flagging an email<br>
1. Switch to y<br>
2. While view<br>
or convers<br>
To flag an email<br>
and then tap th<br>
1. Switch to y<br>
2. Tap  $\overline{z} > 0$ <br>
3. Tap your Out

#### Setting your Out of the office status

- 1. Switch to your Exchange ActiveSync account.
- 2. Tap  $\overline{\Xi}$  > Out of the office.
- 3. Tap your current office status, and then select Out of the office.
- Set the dates and times.
- 5. Enter the auto-reply message.
- 6. If you want a different auto-reply message for recipients outside your organization, tap the Send auto reply message to external recipient option, and then enter the auto-reply message in the box that appears. Conversation.<br>
The Mean email message inside a conversation.<br>
The flag an email message inside a conversation.<br>
Setting your Out of the office status<br>
1. Switch to your Exchange ActiveSync a<br>
2. Tap  $\equiv$  > Out of the offic Motelling with Exchange ActiveSync email<br>
Flagging an email<br>
1. Switch to your dischange ActiveSync account.<br>
2. While vestigation the mbost the flag is contrat appears beside an email message<br>  $\chi$  (a) The flag in the fl Nour current office status, and then select Out of the office.<br>
The dates and times.<br>
The auto-reply message.<br>
The auto-reply message for recipients outside y<br>
mization, tap the Send auto reply message for recipients outsi office status<br>thenge ActiveSync account.<br>In the castus and them select Out of the office.<br>If the status and them select Out of the office.<br>It is the specificatio-reply message for recipients outside your<br>posephy message in
	- 7. Tap Save.

#### Sending a meeting request

- 1. Switch to your Exchange ActiveSync account.
- 2. Tap  $\overline{\Xi}$  > New meeting invitation.
- 3. Enter the meeting details.
- 4. Tap Save.

#### Managing email messages

#### Moving email messages to another folder

- 1. Switch to the email account you want to use.
- 2. Select the email messages you want to move.

To select all, select one email message first, and then tap  $\overline{\Xi}$  > Select all. To select all, se<br>
3. Tap Move<br>
Deleting email m<br>
1. Switch to t<br>
2. Tap the ch<br>
To select all, se<br>
3. Tap Delete<br>
3. Tap Delete<br>
2. Tap the mail<br>
2. Tap the mail<br>
2. Tap the mail

3. Tap Move to, and then select a folder.

#### Deleting email messages

- 1. Switch to the email account you want to use.
- 2. Tap the check buttons of email messages you want to delete.

To select all, select one email message first, and then tap  $\overline{\Xi}$  > Select all.

Tap Delete.

#### Switching to other mail folders

- 1. In an email account inbox, tap  $\equiv$  > Folder.
- 2. Tap the mail folder that contains the messages you want to view.

#### Changing email account settings

<span id="page-62-0"></span>You can change your email notification settings, add an email signature, delete an account and more. Moving email messages to another folder<br>
1. Switch to the email account you want to move<br>
2. Select the email messages you want to move<br>
To select all, select one email message first, and then tap  $\equiv$ <br>
3. Cap Move to, an To select all, select one email message first<br>
S. Tap Delete.<br>
S. Tap Delete.<br>
1. In an email account mbox, tap  $\equiv$  > Fo<br>
2. Tap the mail folder that contains the property<br>
Chamging email account settings<br>
You can change The priority of the Certification of the Certification of the Certification of the Certification of the Certification use and the state of the Certification use of the Certification use the Certification of the Certificati Email account settings<br>
Variation contradit in distriction settings, add an email signature,<br>
ch to the email account whose settings you want to change.<br>
Exettings<br>
Confidence of the email:<br>
Confidence of the email:<br>
Confi For Changes and Services and Services and Services and Services and Services and Services and Services and Services and Services and Services and Services and Services and Services and Services and Services and Services an

- Switch to the email account whose settings you want to change.
- 2. Tap  $\equiv$  > Settings.

# Internet connections

# Data connection

When you turn on HTC One J for the first time, it will be automatically set up to use your mobile operator's data connection (if the SIM card is inserted).

#### Checking the data connection you're using

- 1. Slide the Notifications panel open, and then tap  $\bullet$ .
- 2. Tap Mobile network > Network operators or Access Point Names.

#### Turning the data connection on or off

Turning your data connection off saves battery life and money on data charges.

- 1. Slide the Notifications panel open, and then tap
- 2. Tap the Mobile network On/Off switch to turn the data connection on and off.
- <span id="page-63-0"></span>If you don't have the data connection turned on and you're also not connected to a Wi-Fi network, you won't receive automatic updates to your email, social network accounts, and other synchronized information. Data con<br>
When you turn of<br>
your mobile oper<br>
Checking the<br>
1. Slide the N<br>
2. Tap Mobile<br>
Turning your dat<br>
Turning your dat<br>
1. Slide the N<br>
2. Tap the Mc<br>
2. Tap the Mc<br>
2. Tap the Mc<br>
2. Tap the Mc<br>
2. Tap the Mc<br>
2. T THEFTIEL COTTIFIECTION<br>
Mathematical connection<br>
We can be propressed to the site of the state and<br>
volumebrie operator's data connection (if the SIM card is inset<br>
Checking the data connection you're using<br>
2. Tap Mobile Turning the data connection of or of<br>Turning your data connection of saves batt<br>Turning your data connection of saves batt<br>2. Tap the Mobile network On/Off switch<br>2. Tap the Mobile network On/Off switch<br>wi-Fi network, you The chiral the data connection you're using<br>
1. Slide the Northcorean and then top **60**<br>
2. The Mobile network > Network operators or Access Point Names<br>
1. Slide the Northcorean extends of Sales battery life and mother of For Certification and then the properties of the connection on and off.<br>
Norik On/Off switch to turn the data connection on and off.<br>
For Certification use of the animal you're also not connected to a<br>
n't receive automati

#### Adding a new access point

Before you add another data connection, have the access point name and settings from your mobile operator ready (including username and password if required). and other synchronized information.<br>
Thew access point<br>
bu add another data connection, have the access point name<br>
r mobile operator ready (including usefname and password if<br>
the Notifications panel open, and then tap ©.

- 1. Slide the Notifications panel open, and then tap  $\bullet$ .
- 2. Tap Mobile network > Access Point Names.
- 3. On the APNs screen,  $\tan \Xi$  > New APN.
- 4. On the Edit access point screen, enter the APN settings. Tap an APN setting item to edit it.
- 5. Tap  $\overline{\Xi}$  > Save.

#### Enabling data roaming

Connect to your mobile operator's partner networks and access data services when you're out of your mobile operator's coverage area.

Using data services while roaming may be costly. Check with your mobile operator for data roaming rates before you use data roaming.

1. Slide the Notifications panel open, and then tap  $\bullet$ .

2. Tap Mobile network, and then select the Data roaming option.

<span id="page-64-0"></span>Select the Data roaming sound option if you'd like HTC One J to play a sound so you'll know when it's connecting to a roaming network. Canada roaming<br>
1. Slide the N<br>
2. Cap Mobile<br>
Select the Data r<br>
you'll know where<br>
To use Wi-Fi, you<br>
The availability<br>
signal has to pa<br>
2. Tap the Wi Connect to your mobile operator's partner network and access you're out of your mobile operator's coverage area.<br>
Many data services while rooming may be costly. Check with for their comming rates before you use data formi

# Wi-Fi

To use Wi-Fi, you need access to a wireless access point or "hotspot".

The availability and strength of a Wi-Fi signal varies depending on objects the Wi-Fi signal has to pass through (such as buildings or a wall between rooms). To use Wi-Fi, you need access to a wheless<br>
the availability and strength of a Wi-Fi signal has to pass through (such as building<br>
Confidential Confidence of a building<br>
1. Slide the Notifications panel open, and<br>
2. Tap t Superficient the Data roaming sound option if you'd like HTC One J to play a sound server when its connecting to a roaming network.<br>
To use Which you need access to a wireless access point or "hofsing."<br>
The wirelay allowi

Turning Wi-Fi on and connecting to a wireless network

- 1. Slide the Notifications panel open, and then tap  $\bullet$ .
- 2. Tap the Wi-Fi On/Off switch to turn Wi-Fi on.
- Tap Wi-Fi.

Detected Wi-Fi networks will be listed.

If the wireless network that you want is not listed,  $\tt{cap} \equiv$   $>$  Add network to manually add it.

4. Tap the Wi-Fi network you want to connect to.

If you selected a secured network, you'll be asked to enter the network key or password.

5. Tap Connect.

When HTC One J is connected to the wireless network, the Wi-Fi icon  $\bigotimes$  appears in the status bar and tells you the approximate signal strength.

The next time HTC One J connects to a previously accessed secured wireless network, you won't be asked to enter the key or other security information again, unless you reset HTC One J to its factory default settings. Wi-Fi On/Off switch to turn Wi-Fi on.<br>Wi-Fi.<br>Cted Wi-Fi networks will be listed.<br>Press network that you want is not listed, tap  $\equiv$  > Add networds<br>add it.<br>Wi-Fi network you want to connect to.<br>Connected a secured network, For Certification and the multiplier of the multiplier of the multiplier of the multiplier of the multiplier of the multiplier of the multiplier of the multiplier of the multiplier of the multiplier of the multiplier of th

#### Checking the wireless network status

- 1. Slide the Notifications panel open, and then tap  $\mathbf{\odot}$ .
- 2. Tap Wi-Fi, and then tap the wireless network that HTC One J is connected to.

A message box is then displayed showing the Wi-Fi status, speed, signal strength, and more.

If you want to remove the settings for this network, tap Forget.

#### Comnecting to a different Wi-Fi network

- 1. Slide the Notifications panel open, and then tap  $\bullet$ .
- 2. Tap Wi-Fi. Detected Wi-Fi networks are displayed.

To manually scan for available Wi-Fi networks, tap  $\overline{\Xi}$  > Scan.

Tap a Wi-Fi network to connect to it.

#### Connecting to a Wi-Fi network with EAP-TLS security

<span id="page-65-0"></span>You may need to install a network certificate (\*.p12) on HTC One J before you can connect to a Wi-Fi network with EAP-TLS authentication protocol. more<br>
If you want to r<br>
I. Slide the N<br>
2. Tap Wi-Fi.<br>
To manually se<br>
3. Tapa Wi-F<br>
Connecting to<br>
You may need to<br>
2. Tapa Wi-Fi<br>
1. Save the connect to a Wi-For Certifications panel open, and then taped<br>
2. Tap Wi-Fi, and then tap the wireless network that HTC<br>
A message box is then displayed showing the WFF is factus, sp<br>
If you want to remove the setting for this network, ta To manually sean for available Wi-Fi network<br>
S. Tap a Wi-Fi network to connect to it.<br>
Connecting to a Wi-Fi network with<br>
You may need to install a network certificate<br>
connect to a Wi-Fi network with EAP-TLS at<br>
1. Save

- 1. Save the certificate file on HTC One
- 2. Slide the Notifications panel open, and then tap  $\overline{O}$  > Security.
- 3. Tap Install from phone storage.
- Select the network certificate needed to connect to the EAP-TLS network.
- 5. Turn on Wi-Fi and connect to a wireless network.

# Connecting to a virtual private network (

Add virtual private networks (VPNs) so you can connect and access resources inside a secured local network, such as your corporate network.

Depending on the type of VPN you're using at work, you may be asked to enter your login credentials and install security certificates before you can connect to your company's local network. You can get this information from your network administrator. For Connecting to a different Wi-Fi network<br>
1. Slide the Notifications panel open, and then tap <br>
2. Tap Wi-Fi Defeated Wi-Fi networks are displayed<br>
1. Since Wi-Fi networks of connecting to a Wi-Fi networks are displayed the Notifications panel open, and then tap (0) > Security.<br>
Install from phone storage<br>
tt the network certificate needed to connect to the EAP-TLS<br>
on Wi-Fi and connect to a wireless network<br>
Consider the networks (VPNs) For Contract Capitus Contract Capitus Contract Capitus Contract Capitus Contract Capitus Contract Capitus Contract Capitus Contract Capitus Contract Capitus Contract Capitus Contract Capitus Contract Capitus Contract Capit

Also, HTC One J must first establish a Wi-Fi or data connection before you can start a VPN connection.

#### Adding a VPN connection

- <span id="page-66-0"></span>You must first set a lock screen PIN or password before you can use credential storage and set up the VPN. For Counsel it is the local screen PIN or password before you<br>storage and set up the VPN.<br>1. Slide the Notifications panel open, and then tap 2.<br>2. Under Wireless & Networks, rep. More.<br>2. Under Wireless & Networks, rep. M
	- 1. Slide the Notifications panel open, and then tap  $\bullet$ .
	- 2. Under Wireless & Networks, tap More.
	- 3. Tap VPN > Add VPN network.
		- 4. Enter the VPN settings and set them up according to the security details your network administrator gave you.
	- 5. Tap Save.

The VPN is then added to the VPNs section of the VPN settings screen.

#### Connecting to a VPN

- 1. Slide the Notifications panel open, and then tap  $\bullet$ .
- 2. Under Wireless & Networks, tap More.
- 3. Tap VPN.
- 4. Tap the VPN that you want to connect to.
- 5. Enter your log in credentials, and then tap Connect. When you're connected, the VPN connected icon  $\blacksquare$  appears in the notification area of the title bar. 1. Slide the N<br>
2. Under Wire<br>
3. Tap VPN ><br>
4. Enter the V<br>
Connecting to<br>
1. Slide the N<br>
Connecting to<br>
1. Slide the N<br>
2. Under Wire<br>
3. Tap VPN.<br>
4. Tap the VF<br>
5. Enter your<br>
VPN connecting to Connecting to a VPN<br>
1. Slide the Notifications papet open, and<br>
2. Under Wireless & Networks tap More.<br>
4. Tap the VPN that you want to connect<br>
5. Enter your log in credentials, and then<br>
VPN connected icon a appears in Final the VPN starting them are the VPN settings screen, and the VPN setting the VPN setting of the VPN settings screen.<br>
The VPN is then added to the VPN settion of the VPN settings screen.<br>
The VPN is then added to the V Mouwant to connect to the neutrino when you're connected, the<br>
Fedentials, and then tancomete. When you're connected, the<br>
veb browser to access resources such as your corporate<br>
veb browser to access resources such as you

You can then open the web browser to access resources such as your corporate network intranet.

#### Disconnecting from a VPN

- 1. Slide the Notifications panel open.
- 2. Tap the VPN connection to return to the VPN settings screen, and then tap the VPN connection to disconnect from it. The model of the web browser to access resources such as your contained.<br>
The Matifications panel open.<br>
The Matifications panel open.<br>
The Matifications panel open.<br>
The Matifications panel open.<br>
Confidence of the Matiga

# Using HTC One Jasa wireless route

Share your data connection with other devices by turning HTC One J into a wireless router.

- Make sure the data connection is turned on.
	- § You must have an approved data plan associated with your account from your mobile service provider to use this service.
		- 1. Slide the Notifications panel open, and then tap  $\bullet$ .
	- 2. Under Wireless & Networks, tap More.

Confidential

- 3. Tap Tethering & portable hotspot.
- 4. Tap Portable Wi-Fi hotspot settings.
- 5. Enter a router name or use the default router name.
- 6. Choose the type of security and set the password (key) for your wireless router. If you selected None in Security, you don't need to enter a password.

The password is the key other people need to enter on their device so they can connect and use HTC One J as a wireless router. The password is connect and us<br>connect and us<br>bar.<br>Confidential is rea 4. Tap Portable Wi-Fi hotspot settings.<br>
5. Enter a router name or use the default router carme.<br>
6. Choose the type of security and set the password (key)<br>
if you selected None in Security, you comment to turn on the<br>
The

7. Select the Portable Wi-Fi hotspot option to turn on the wireless router.

Confidential

for Certification is

HTC One J is ready to be used as a wireless router when you see  $\circledcirc$  on the status bar. For Core J is resort to be construent as a winderway as a winderstand on the second to the core of the core of the core of the core of the core of the core of the core of the core of the core of the core of the core of the

# Trademarks and copyrights

©2012 HTC Corporation. All Rights Reserved.

HTC, the HTC logo, the HTC quietly brilliant logo, HTC One, Friend Stream, HTC Footprints, HTC Sense, and HTC Watch are trademarks or service marks of HTC Corporation.

Google, the Google logo, Android, the Android logo, Android Market, the Android Market logo, Google Apps, Google Calendar, Google Checkout, Google Earth, Google Latitude, Google Maps, Google Talk, Google Wallet, Gmail, Picasa, and YouTube are trademarks of Google Inc. Find the HTC, the HTC log<br>
Footprints, HTC :<br>
Corporation.<br>
Google, the Google<br>
Market logo, Google<br>
trademarks of Google<br>
trademarks of Google<br>
trademarks of Google<br>
trademarks of Google<br>
trademarks of Google<br>
trademarks For City and the United States and or the Vireles Fielder<br>
For Changes and HEC witch are transmising to the HEC witch are transmising to the HEC witch are transmission of Conduction<br>
Conduction uses and HEC witch are trans Cristophic the Google Representation of Andrejian the Andrejian Andrejian, the Cristopher Andrejian and You (Beginning Cristopher Coogle Maps)<br>
Latitude. Google Maps) Calculation (Soogle Calculation Coogle Earth, Google Ea

Microsoft, Windows, ActiveSync, Excel, Outlook, PowerPoint, Windows Media, and Windows Vista are either registered trademarks or trademarks of Microsoft Corporation in the United States and/or other countries.

The Bluetooth® word mark and logos are registered trademarks by Bluetooth SIG, Inc.

Adobe and Flash are either registered trademarks or trademarks of Adobe Systems Incorporated in the United States and/or other countries.

Wi-Fi® is a registered trademark of the Wireless Fidelity Alliance, Inc.

Facebook is a trademark of Facebook, Inc.

Twitter is a trademark of Twitter, Inc., and is used under license.

FLICKR and the FLICKR Dots logo are the trademarks and/or registered trademarks of Yahoo! Inc.

DLNA, and the DLNA disc logo are trademarks or registered trademarks of Digital Living Network Alliance. All rights reserved. Unauthorized use is strictly prohibited. Windows Vista are either registered trademic<br>Corporation in the United States and/or other<br>The *Bluetooth* word mark and logos are registered trademic<br>Pincerporated in the United States and/or other<br>Confidential are either

iTunes is a registered trademark of Apple Inc., registered in the U.S. and other countries.

Polaris Office is a trademark of Infraware, Inc.

All other company, product and service names mentioned herein are trademarks, registered trademarks or service marks of their respective owners.

Screen images contained herein are simulated. HTC shall not be liable for technical or editorial errors or omissions contained herein, nor for incidental or consequential damages resulting from furnishing this material. The information is provided "as is" without warranty of any kind and is subject to change without notice. HTC also reserves the right to revise the content of this document at any time without prior notice. Consideration is writter, into, and is used under interise.<br>
At the FLICKR Dots logo are the trademarks and/or registered<br>
nc.<br>
The DLNA disc logo are trademarks or registered<br>
registered trademark of Apple Inc., registere For Certification and the results of the results of the countries<br>in the contribution of the countries of the Williamce, Inc.<br>Twitter, Inc. and Suissed under license.<br>Dots logo are the redemarks or registered trademarks<br>is

No part of this document may be reproduced or transmitted in any form or by any means, electronic or mechanical, including photocopying, recording or storing in a

Confidential

Centre River

retrieval system, or translated into any language in any form without prior written permission of HTC. For Certification of the Certification of the Certification of the Certification of the Certification of the Certification of the Certification of the Certification of the Certification of the Certification of the Certific

For Certification use

Confidential

for Certification is

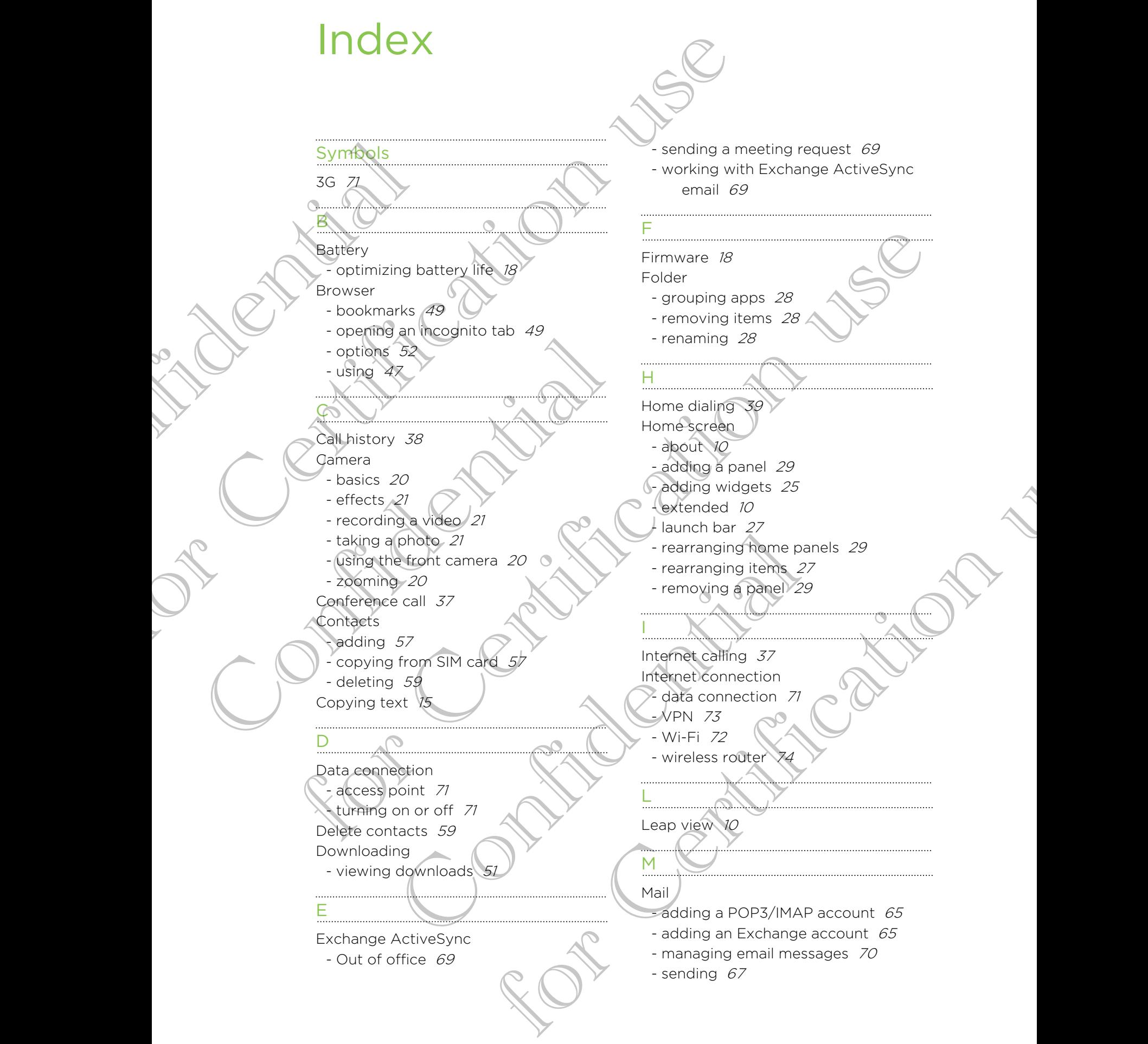

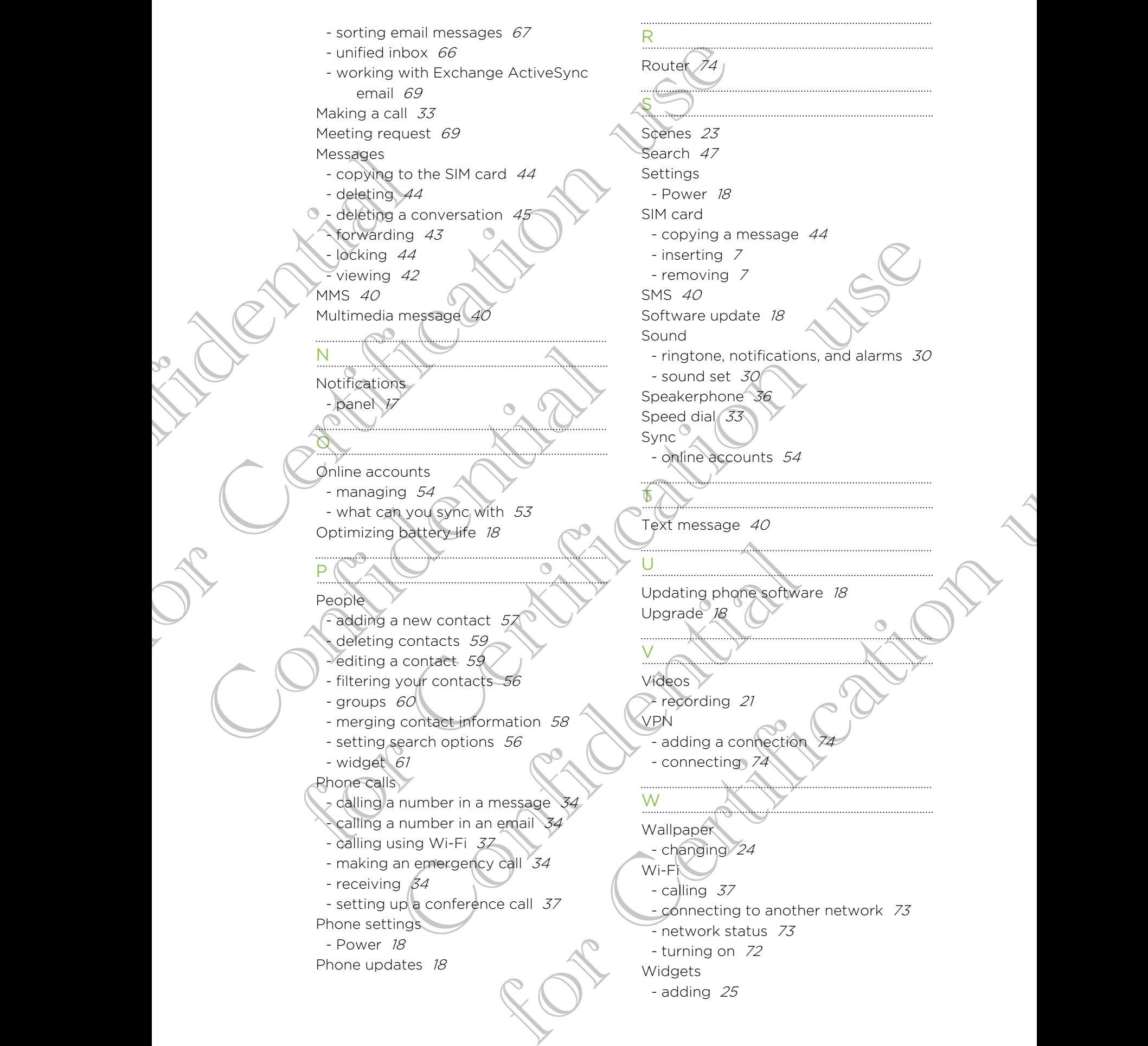
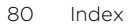

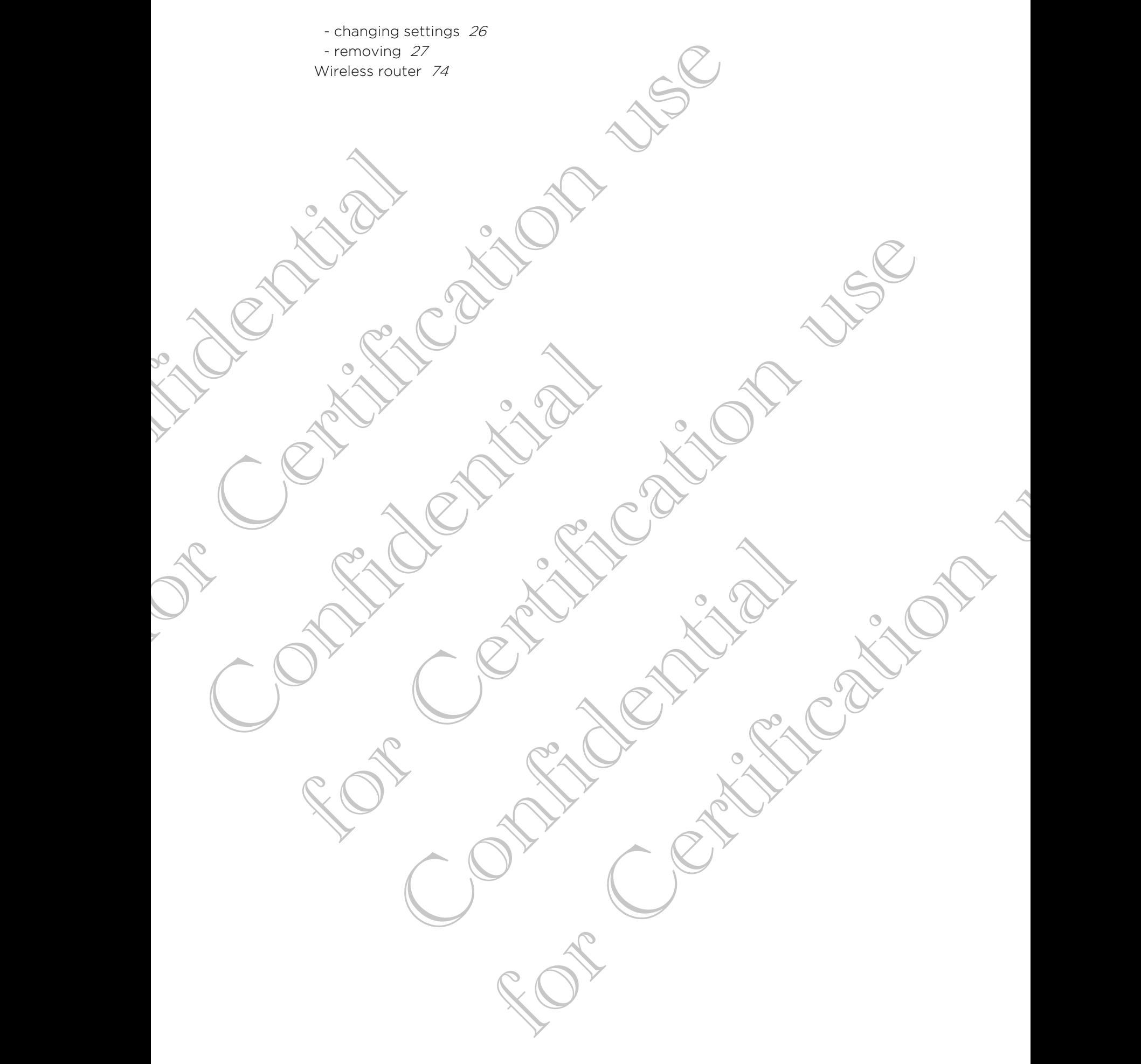